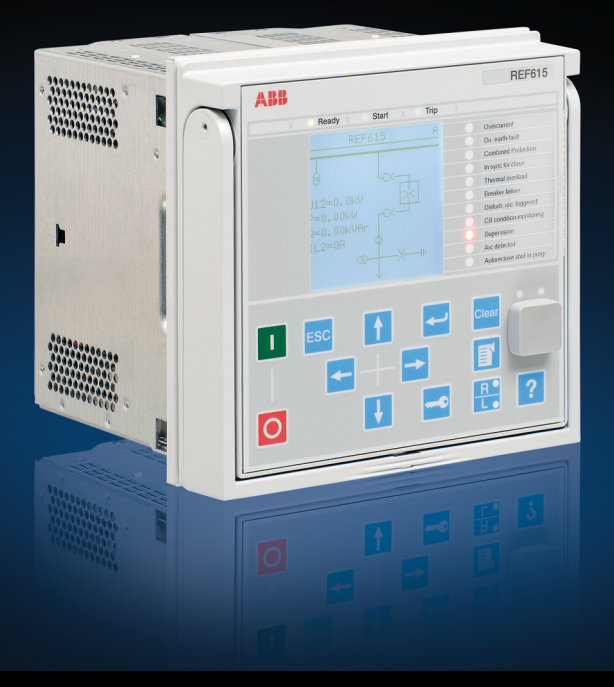

Protección y control Relion®

# Serie 615 Manual de operador

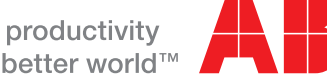

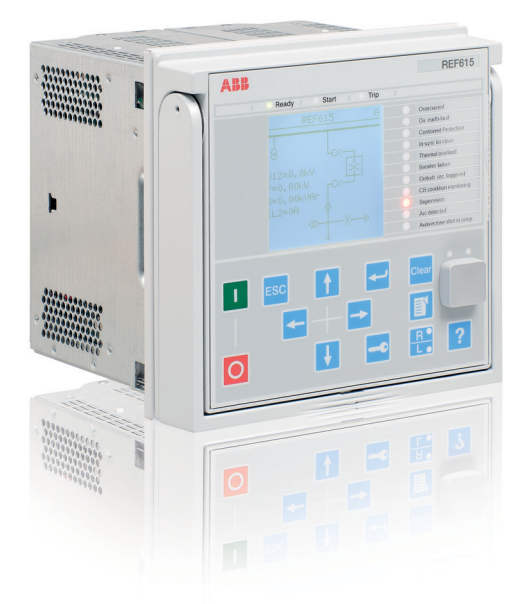

Identificación del documento: 1MRS756834 Fecha de emisión: 2017-02-17 Revisión: E Versión del producto: 5.0 FP1

© Copyright 2017 ABB. Reservados todos los derechos

## Copyright

Ni este documento ni ninguna de sus partes pueden ser reproducidos ni copiados sin la autorización previa por escrito de ABB, ni su contenido debe ser entregado a terceras partes ni utilizado para ningún fin no autorizado.

El software o hardware descrito en este documento se entrega bajo licencia y puede ser usado, copiado o revelado a terceros sólo de acuerdo con los términos de esta licencia.

#### **Marcas**

ABB y Relion son marcas registradas del Grupo ABB. El resto de marcas o nombres de productos mencionados en este documento pueden ser marcas o marcas registradas de sus titulares respectivos.

### Garantía

Le rogamos consulte los términos de la garantía con su representante local de ABB.

[http://www.abb.com/substationautomation](HTTP://WWW.ABB.COM/SUBSTATIONAUTOMATION)

### Descargo de responsabilidad

Los datos, ejemplos y diagramas de este manual se incluyen sólo como una descripción de conceptos o productos y no deben considerarse como una declaración de propiedades garantizadas. Todas las personas responsables de aplicar los equipos de los que trata este manual deben asegurarse por sí mismos de que todas las aplicaciones previstas sean adecuadas y aceptables, incluida la comprobación de que se cumplen todos los requisitos aplicables de seguridad u operativos de otras clases. En particular, cualquier riesgo en las aplicaciones en las cuales un fallo del sistema y/ o un fallo de un producto podría crear un riesgo de daños materiales o para las personas (incluidas, pero sin limitarse a ellas, las lesiones o la muerte) serán responsabilidad exclusiva de la persona o entidad que aplique el equipo, y en este documento se exige a las personas responsables que tomen todas las medidas necesarias para impedir completamente o mitigar estos riesgos.

Este producto ha sido diseñado para conectarse y comunicar datos e información a través de una interfaz de red que debe ser conectada a una red segura. Es la exclusiva responsabilidad de la persona o entidad responsable de la administración de la red para asegurar una conexión segura a la red y tomar las medidas necesarias (por ejemplo, pero no exclusivamente, la instalación de cortafuegos, la aplicación de las medidas de autenticación, encriptación de los datos, instalación de programas anti-virus, etc.) para proteger el producto y la red, su sistema y la interfaz incluida en contra de cualquier tipo de violaciones a la seguridad, el acceso no autorizado, interferencias, intrusión, fugas y/o robo de los datos o información. ABB no se hace responsable de ningún tipo de daños y/o pérdidas.

Este documento ha sido comprobado cuidadosamente por ABB pero no es posible excluir completamente posibles desviaciones. Se ruega al lector que ponga en conocimiento del fabricante cualquier error detectado. Excepto en lo tocante a los compromisos contractuales explícitos, ABB no asume en ningún caso la responsabilidad por cualquier pérdida o daño que resulte del uso de este manual o de la aplicación del equipo.

## **Conformidad**

Este producto cumple con la Directiva del Consejo de las Comunidades Europeas acerca de la aproximación de la normativa de los Estados Miembros relativa a la compatibilidad electromagnética (EMC Directiva de compatibilidad electromagnética del Consejo, 2004/108/CE) y equipos eléctricos para su uso dentro de límites de tensión específicos (Directiva de baja tensión 2006/95/CE). Esta conformidad es el resultado de una prueba realizada por ABB de acuerdo con la norma de productos EN 60255-26 en cuanto a la Directiva de compatibilidad electromagnética con las normas de productos EN 60255-1 y EN 60255-27 en cuanto a la Directiva de baja tensión. El producto se diseña de acuerdo con las normas internacionales de la serie IEC 60255.

## Información de seguridad

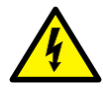

Los conectores pueden presentar tensiones peligrosas incluso si se ha desconectado la tensión auxiliar.

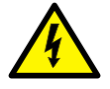

Hacer caso omiso a estas advertencias puede tener como consecuencia una muerte, lesiones personales o graves daños materiales.

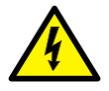

Sólo un electricista competente está autorizado a realizar la instalación eléctrica.

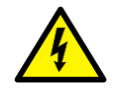

La normativa de seguridad eléctrica de ámbito nacional y local debe respetarse en todo momento.

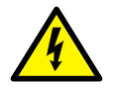

El bastidor del relé de protección debe ser conectado a tierra correctamente.

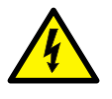

Mientras la unidad enchufable esté separada de la carcasa, no toque el interior de la carcasa. Los componentes internos de la carcasa del relé pueden presentar alta tensión y pueden provocar lesiones al tocarlos.

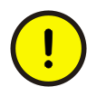

El relé de protección contiene componentes sensibles a las descargas electrostáticas. Por tanto, debe evitarse el contacto innecesario con los componentes electrónicos.

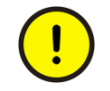

Cuando realicen cambios al relé de protección, deben adoptarse medidas para que no se dispare involuntariamente.

## Índice

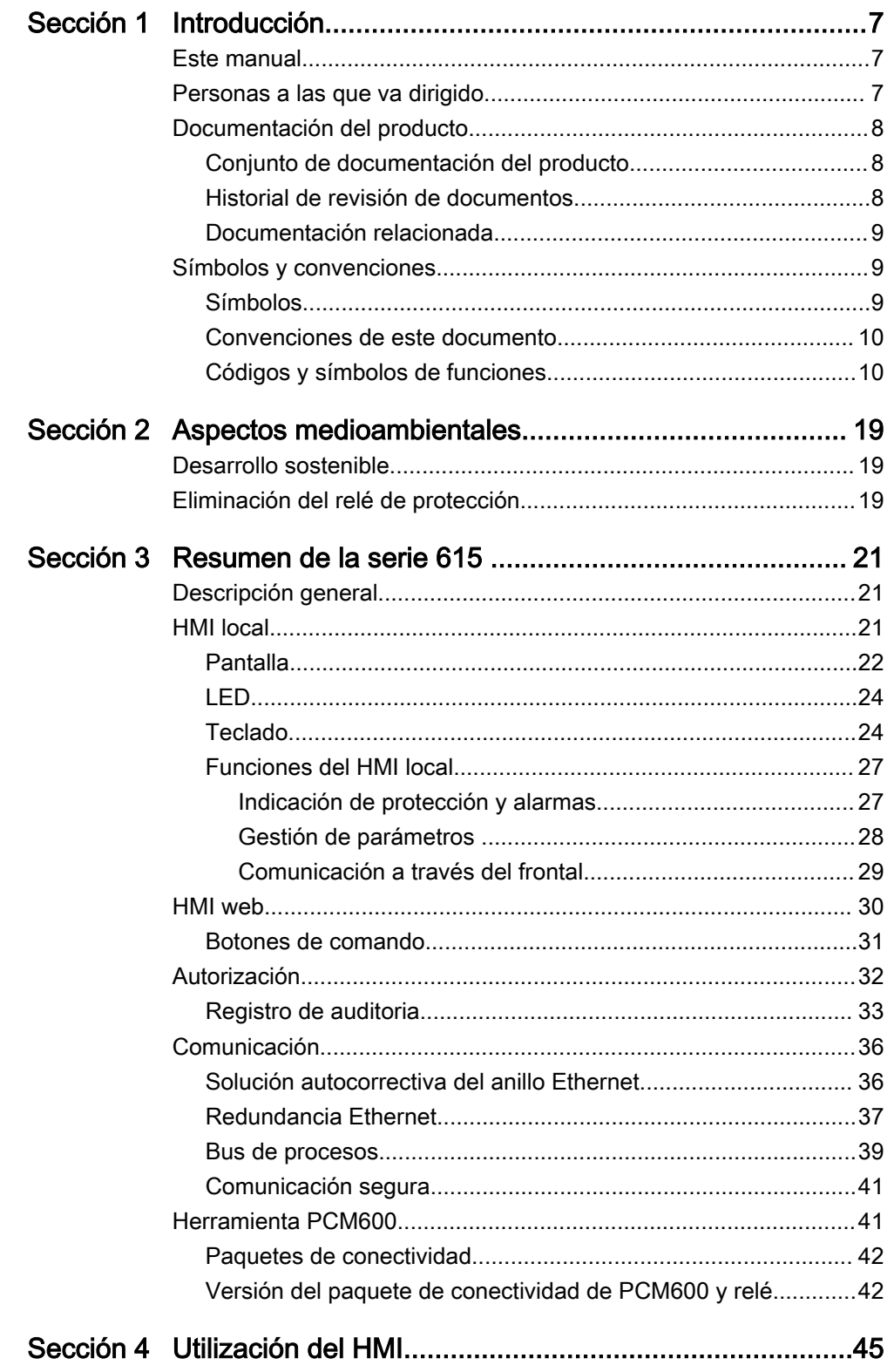

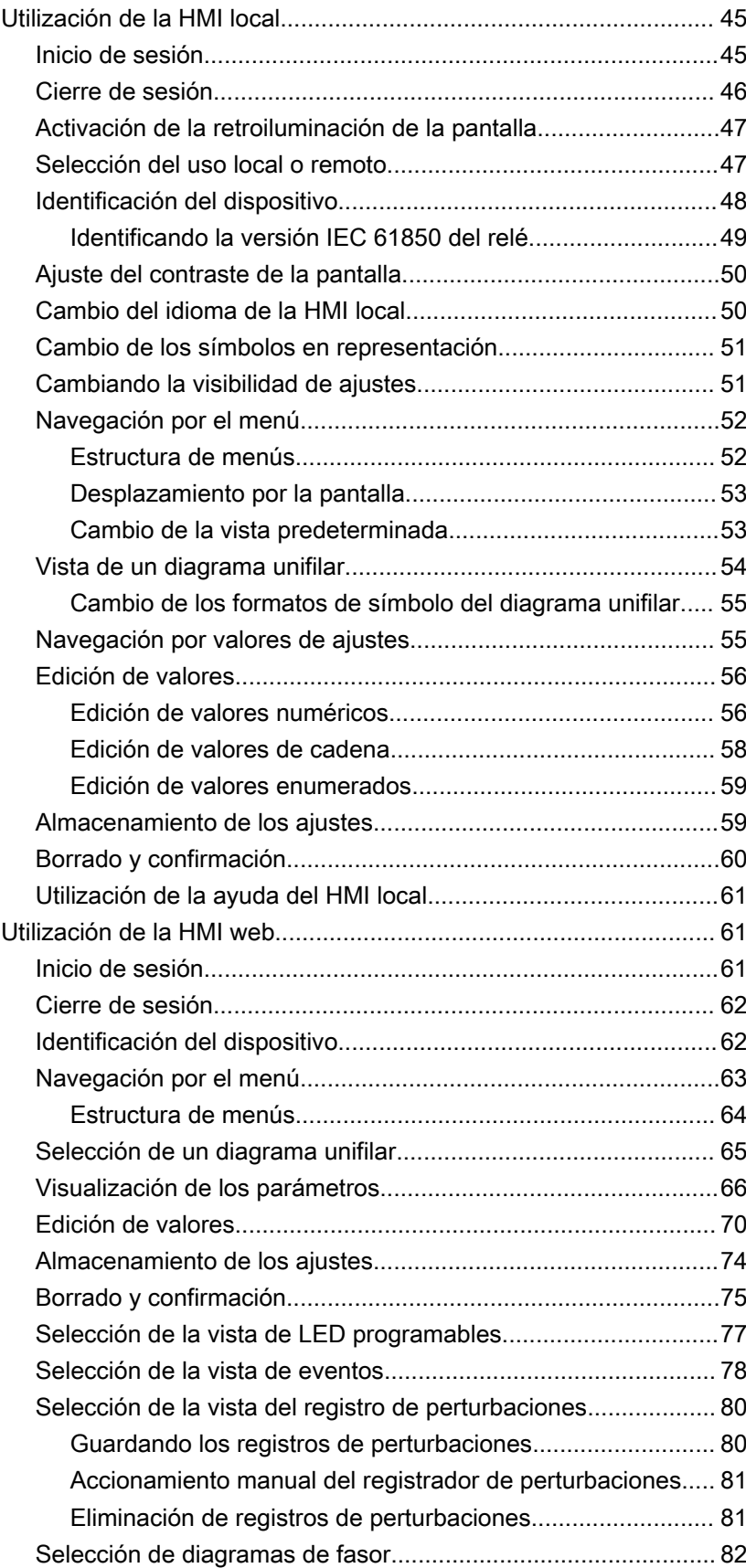

## Índice

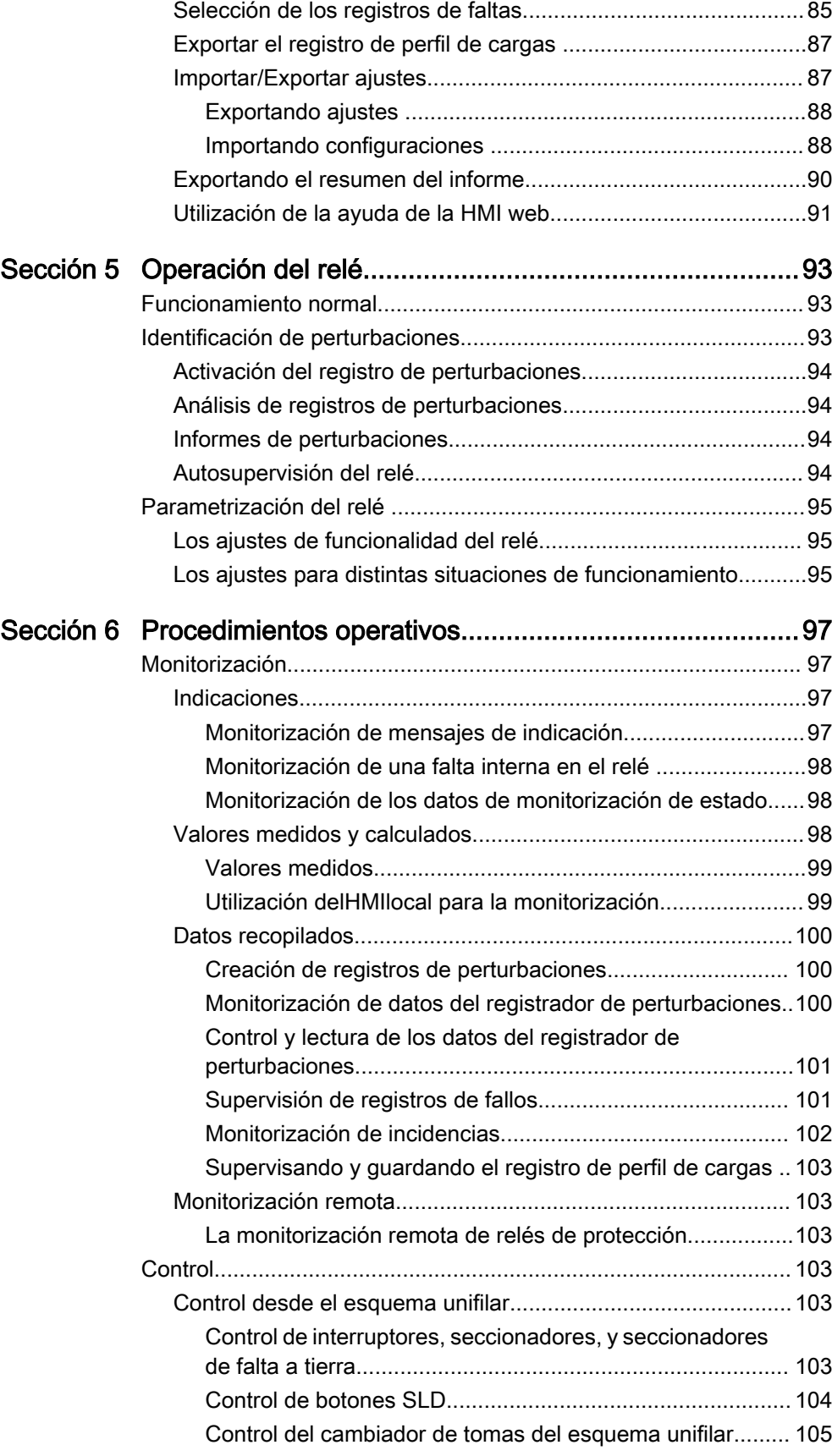

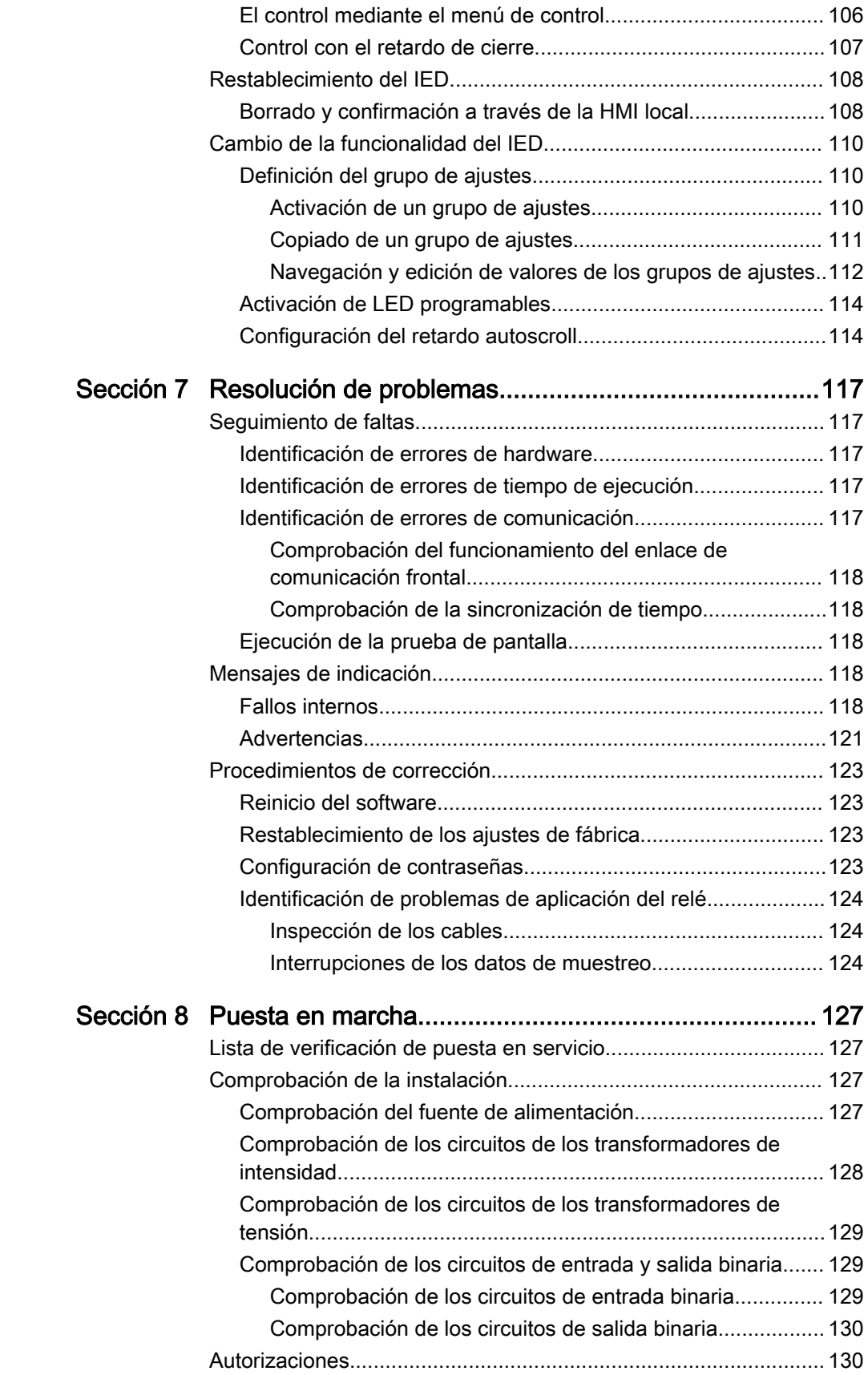

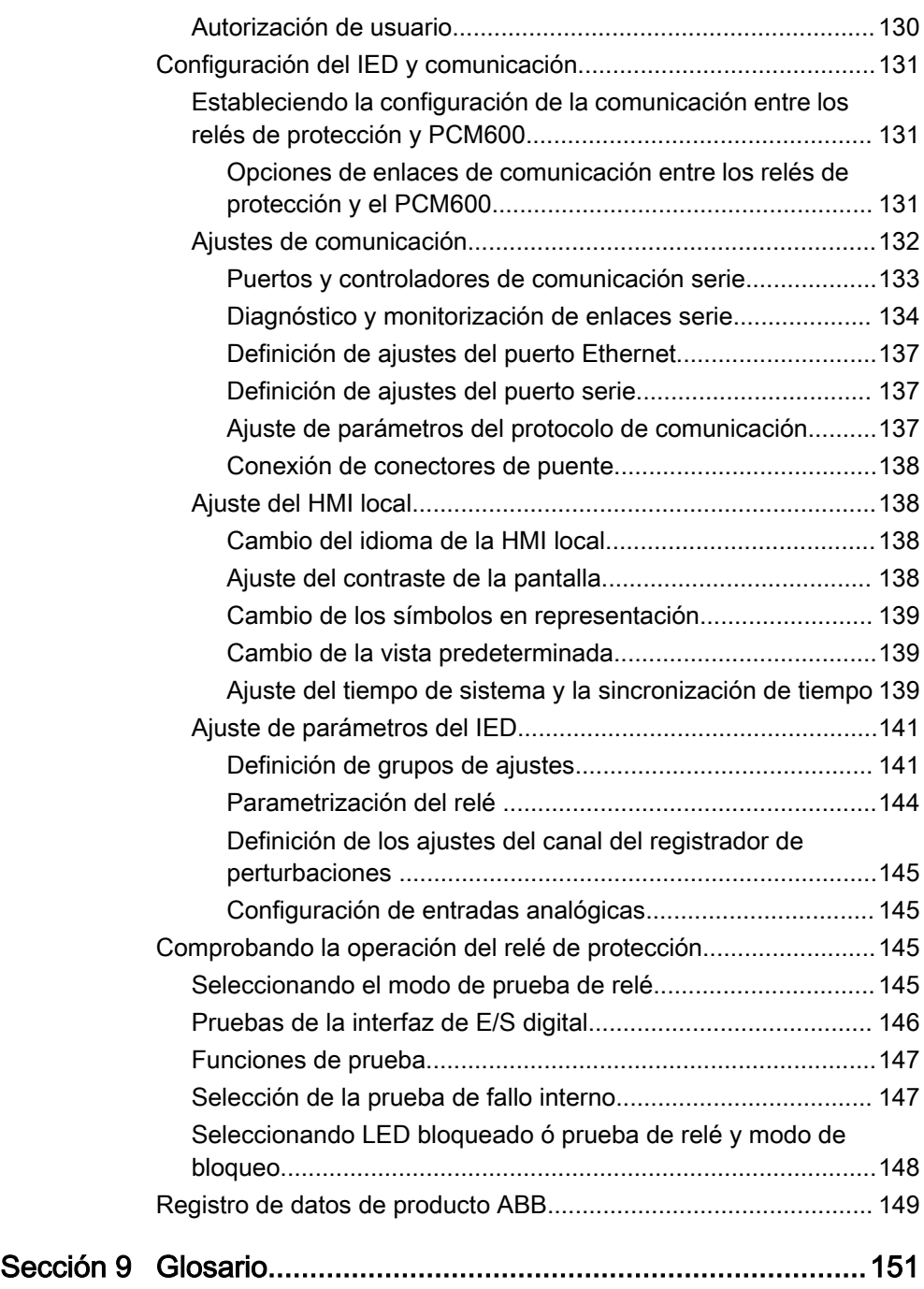

## <span id="page-14-0"></span>Sección 1 Introducción

### 1.1 Este manual

El Manual de funcionamiento contiene instrucciones para el manejo del relé de protección una vez realizada su puesta en servicio. El manual incluye instrucciones para la monitorización, el control, y la configuración del relé. El manual también describe cómo identificar las perturbaciones y cómo consultar los datos medidos y calculados de la red eléctrica para determinar la causa de una falta.

## 1.2 Personas a las que va dirigido

Este manual está dirigido al operador que trabaja con el relé de protección a diario.

El operador debe tener formación y conocimientos básicos acerca de cómo utilizar los equipos de protección. Este manual contiene términos y expresiones utilizados habitualmente para describir este tipo de equipos.

## <span id="page-15-0"></span>1.3 Documentación del producto

### 1.3.1 Conjunto de documentación del producto

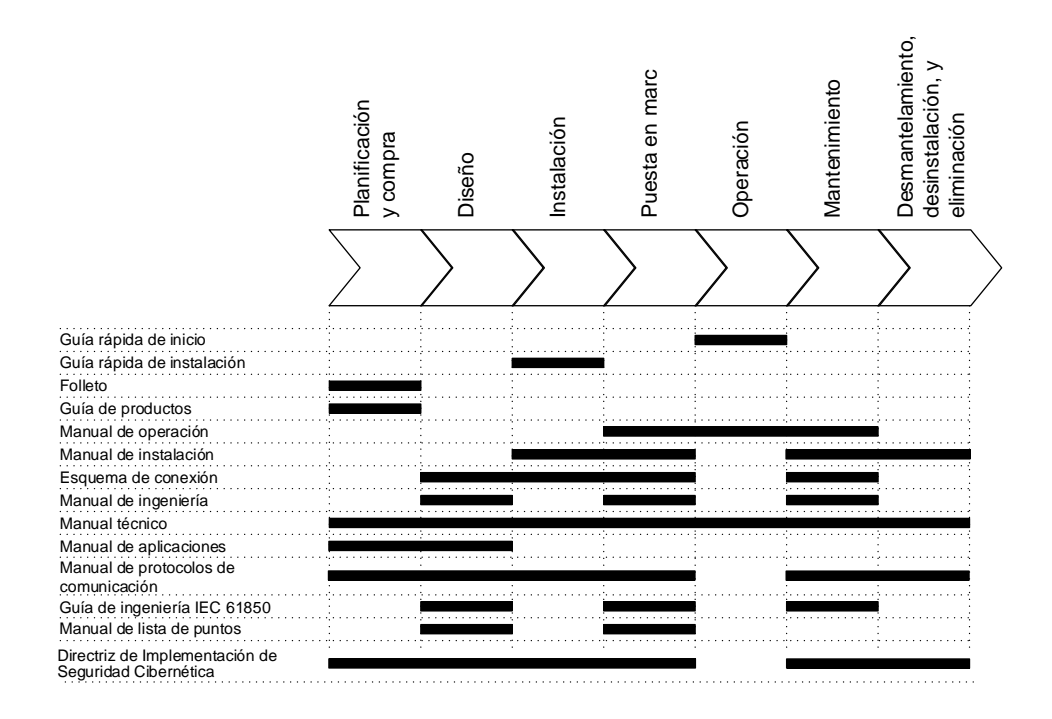

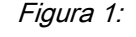

#### Figura 1: El uso previsto de los documentos durante el ciclo de vida del producto

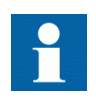

Los manuales específicos del producto y de otras series del producto, pueden descargarse en el sitio web de ABB [http://www.abb.com/relion.](http://www.abb.com/relion)

## 1.3.2 Historial de revisión de documentos

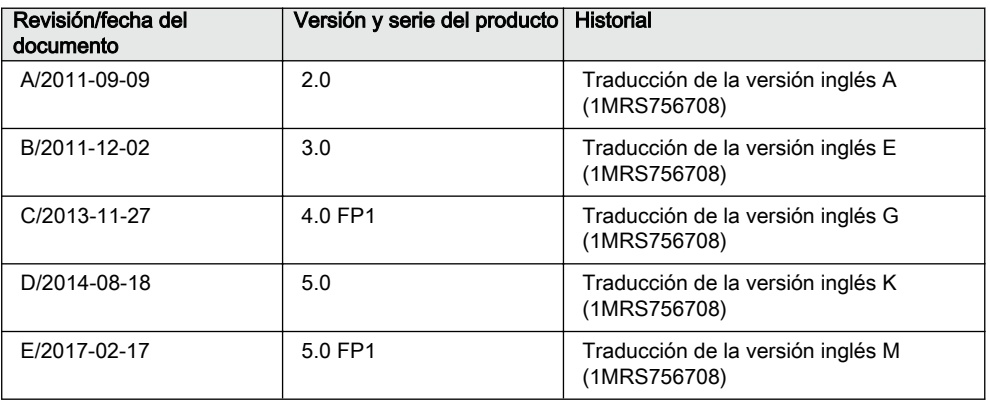

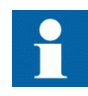

Descargue la documentación más reciente en el sitio web de ABB [http://www.abb.com/substationautomation](HTTP://WWW.ABB.COM/SUBSTATIONAUTOMATION).

### <span id="page-16-0"></span>1.3.3 Documentación relacionada

Los manuales específicos del producto y de otras series del producto, pueden descargarse en el sitio web de ABB [http://www.abb.com/substationautomation.](HTTP://WWW.ABB.COM/SUBSTATIONAUTOMATION)

## 1.4 Símbolos y convenciones

### 1.4.1 Símbolos

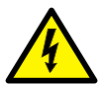

El icono de aviso eléctrico indica la presencia de un peligro que podría dar lugar a una descarga eléctrica.

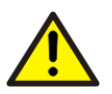

El icono de advertencia indica la presencia de un peligro que podría dar lugar a lesiones personales.

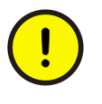

El icono de precaución indica información o avisos importantes relacionados con el concepto explicado en el texto. Puede indicar la presencia de un peligro que podría dar lugar a daños del software, los equipos o las instalaciones.

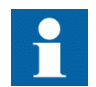

El icono de información alerta al lector acerca de hechos y situaciones importantes.

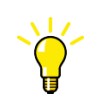

El icono de sugerencia indica consejos sobre, por ejemplo, cómo diseñar el proyecto o cómo usar una función determinada.

Si bien los peligros señalados por los iconos de advertencia se relacionan con lesiones, la operación de equipos dañados puede, en determinadas condiciones de funcionamiento, tener como resultado un rendimiento deficiente de los procesos que podría producir lesiones o la muerte. Por tanto, cumpla totalmente con todos los avisos de advertencia y precaución.

### <span id="page-17-0"></span>1.4.2 Convenciones de este documento

En este manual no se usan convenciones específicas.

- El glosario recoge todas las abreviaturas y acrónimos empleados También contiene las definiciones de los términos más importantes.
- La navegación mediante pulsadores en la estructura de LHMI se muestra mediante iconos de pulsador.
	- Para navegar por las opciones, utilice  $\|\cdot\|$   $\|\cdot\|$ .
- Las rutas del menú se presentan en negrita. Seleccione **Menú principal/Ajustes**.
- Los nombres del menú del WHMI se presentan en negrita. Haga clic en **Información** en la estructura de menú del WHMI.
- Los mensajes del LHMI se muestran con la fuente Courier.

Para guardar los cambios en la memoria no volátil, seleccione Sí y pulse ...

- Los nombres de los parámetros se muestran en cursiva La función puede activarse y desactivarse con *Funcionamiento* ajuste.
- Los valores de los parámetros se indican entre comillas. Los valores correspondientes de los parámetros son "On" y "Off".
- Los mensajes de entrada/salida y los nombres de los datos monitorizados se muestran en el tipo de letra Courier.

Cuando se inicia la función, la salida ARRANQUE tiene el valor VERDADERO.

• Este documento supone que la visibilidad de ajuste de parámetros se establece en "Avanzada".

## 1.4.3 Códigos y símbolos de funciones

La tabla recoge todas las funciones disponibles. Es posible que no todas sean aplicables a todos los productos.

| <b>Función</b>                                                                  | <b>IEC 61850</b> | <b>IEC 60617</b>      | <b>IEC-ANSI</b> |
|---------------------------------------------------------------------------------|------------------|-----------------------|-----------------|
| Protección                                                                      |                  |                       |                 |
| Protección de sobreintensidad<br>trifásica no direccional, etapa baja           | PHLPTOC1         | 3 >(1)                | $51P-1(1)$      |
|                                                                                 | PHLPTOC2         | 3 >(2)                | $51P-1(2)$      |
| Protección de sobreintensidad<br>trifásica no direccional, etapa alta           | PHHPTOC1         | 31>>(1)               | $51P-2(1)$      |
|                                                                                 | PHHPTOC2         | $3 \rightarrow (2)$   | $51P-2(2)$      |
| Protección de sobreintensidad<br>trifásica no direccional, etapa<br>instantánea | PHIPTOC1         | $3 \rightarrow > (1)$ | 50P/51P (1)     |
|                                                                                 | PHIPTOC2         | $3 \rightarrow > (2)$ | 50P/51P (2)     |
| Protección de sobreintensidad<br>trifásica direccional, etapa baja              | DPHLPDOC1        | $31$ -> $(1)$         | $67-1(1)$       |
|                                                                                 | DPHLPDOC2        | $31$ -> $(2)$         | $67-1(2)$       |
| Protección de sobreintensidad<br>trifásica direccional, etapa alta              | DPHHPDOC1        | $3 \rightarrow - (1)$ | $67-2(1)$       |
| Protección de sobreintensidad<br>trifásica que depende de la tensión            | PHPVOC1          | 3I(U) > (1)           | 51V(1)          |
| La tabla continúa en la página siguiente                                        |                  |                       |                 |

Tabla 1: Funciones incluidas en los relés

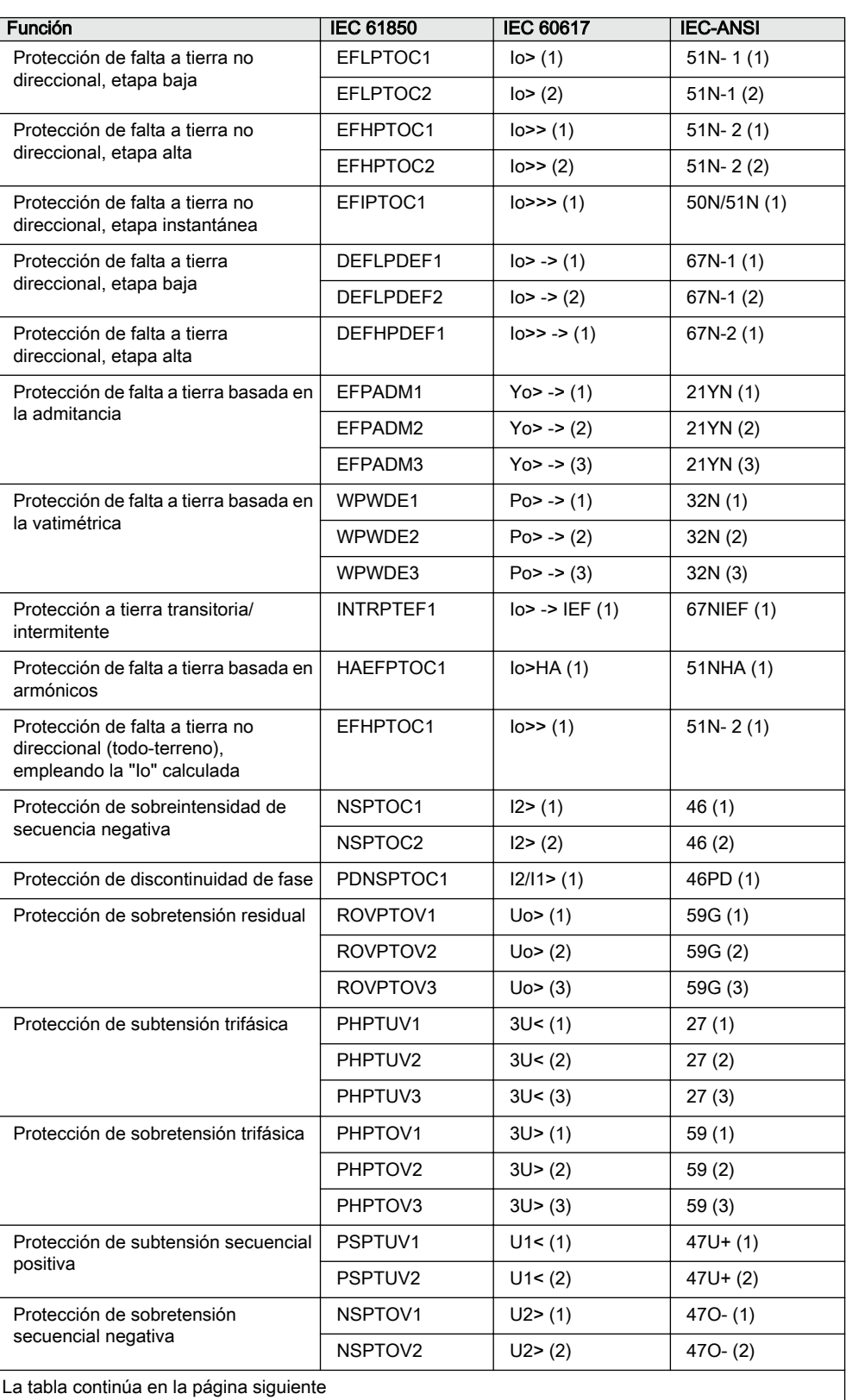

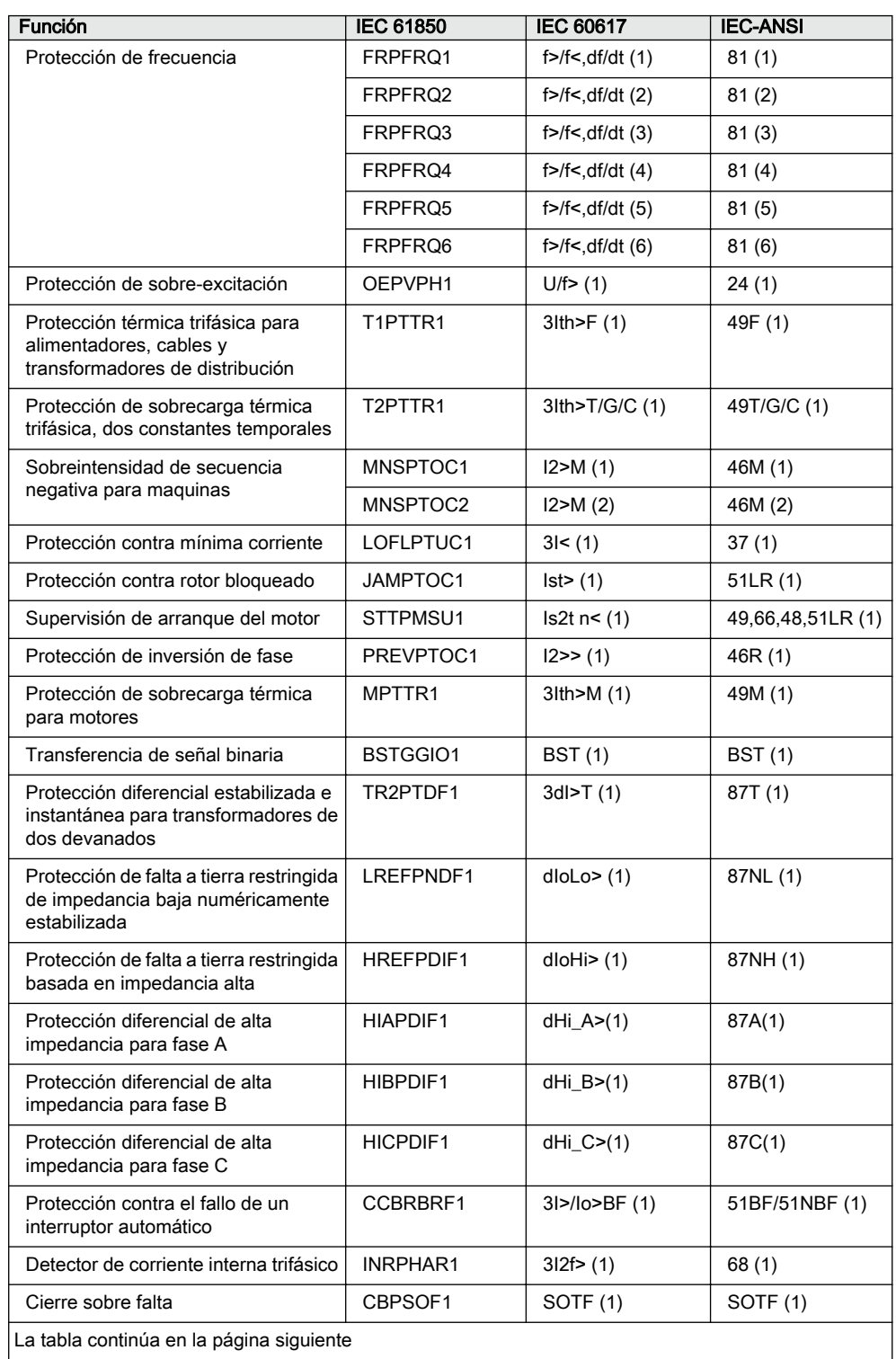

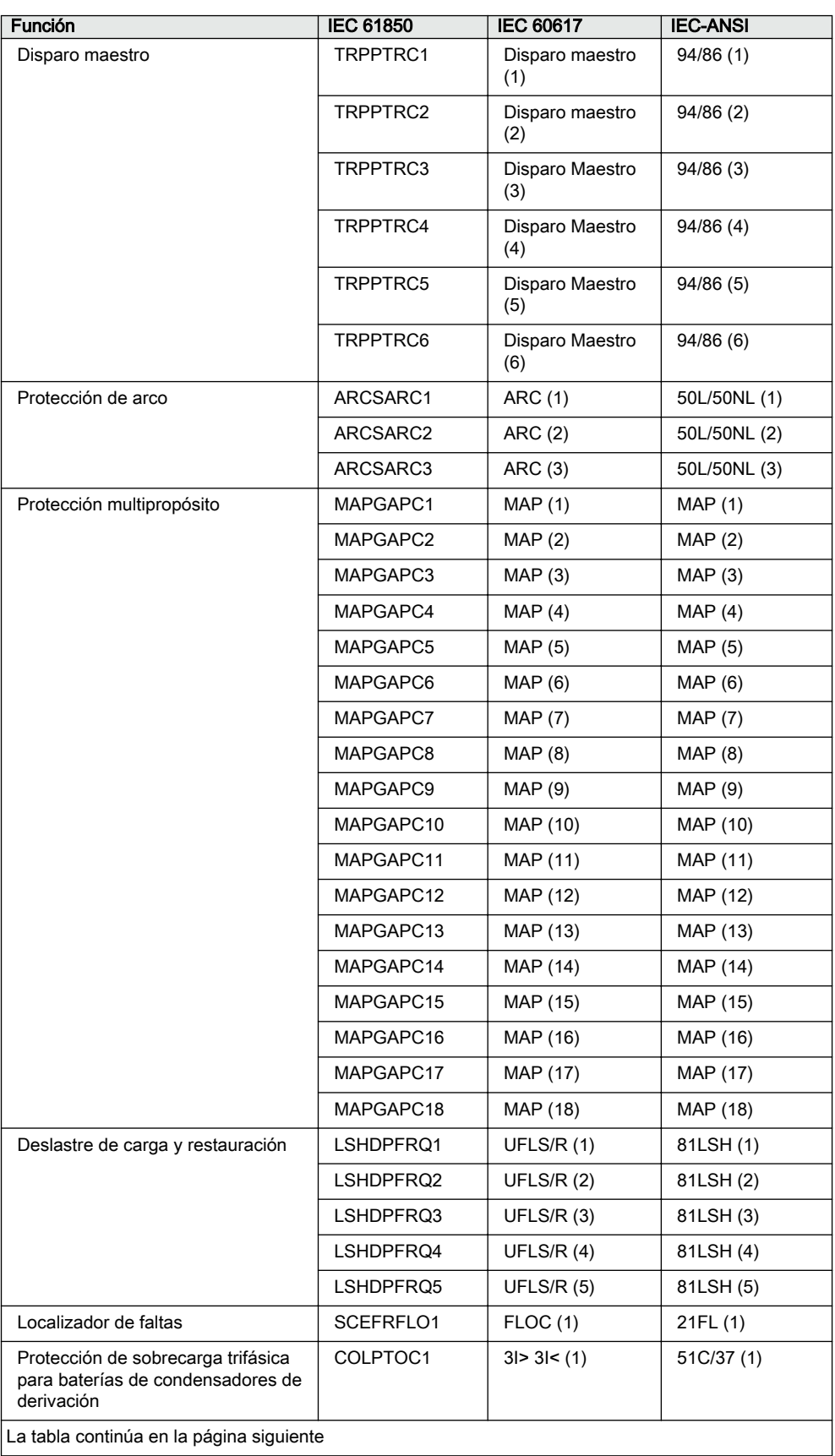

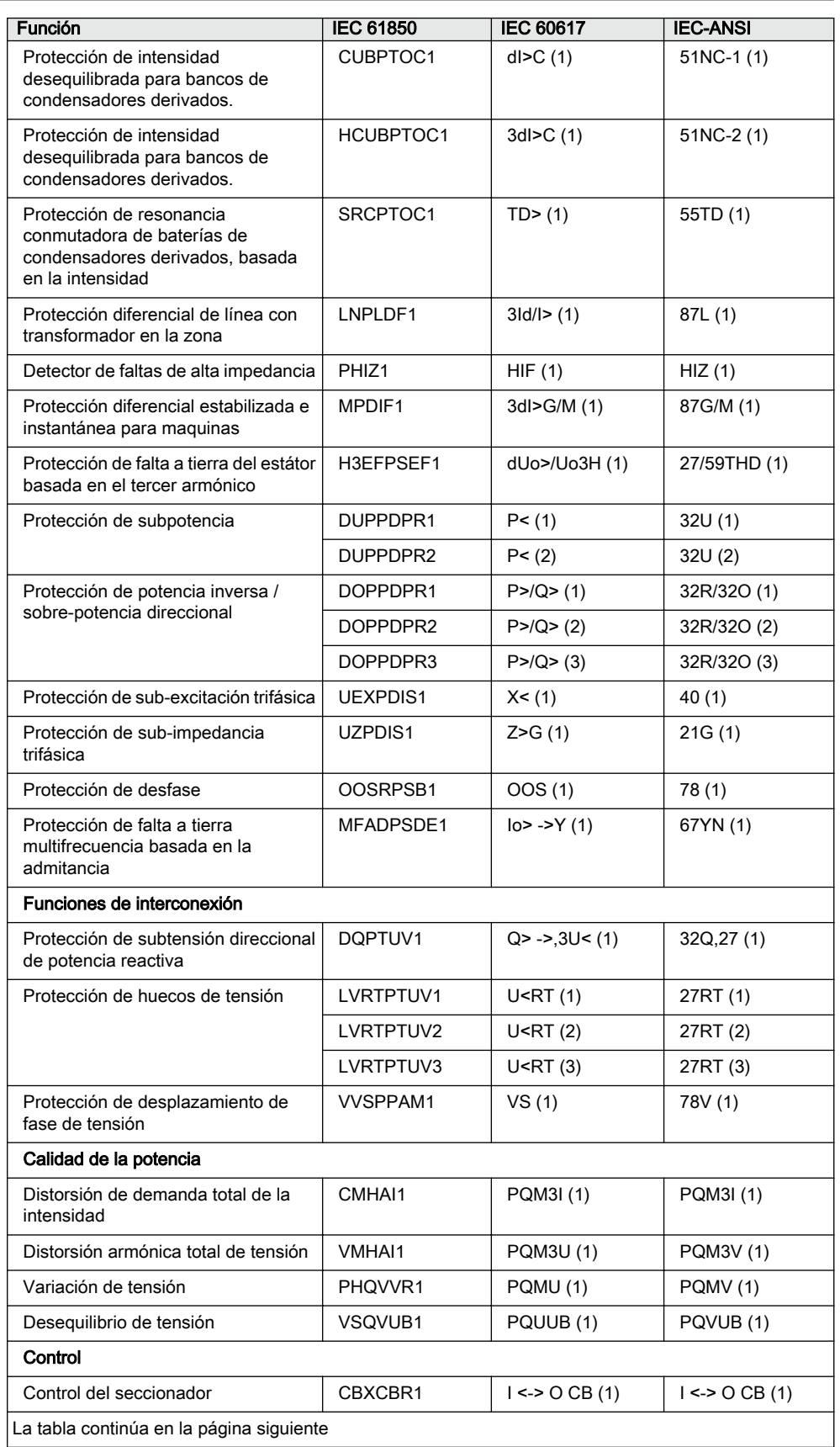

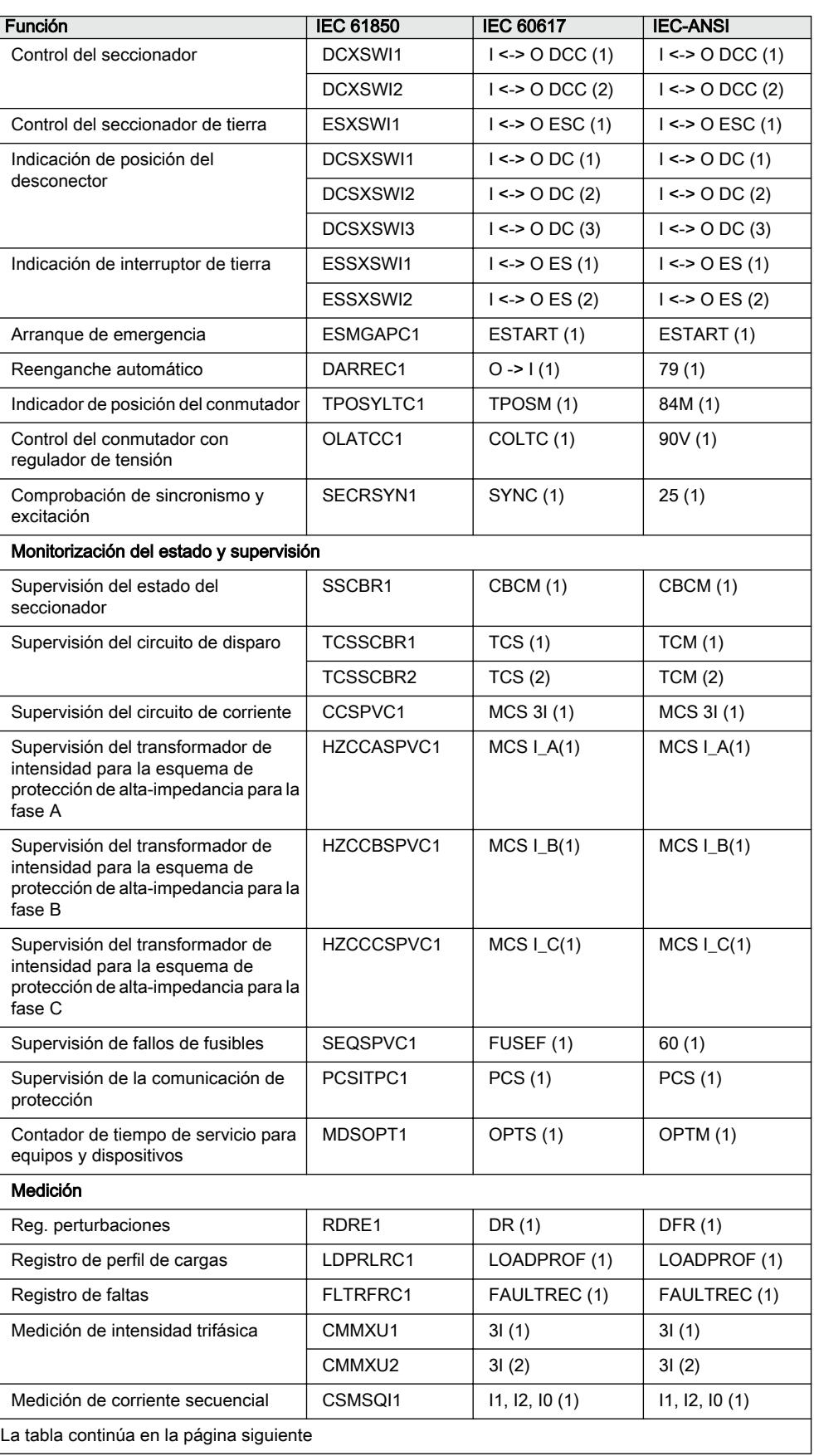

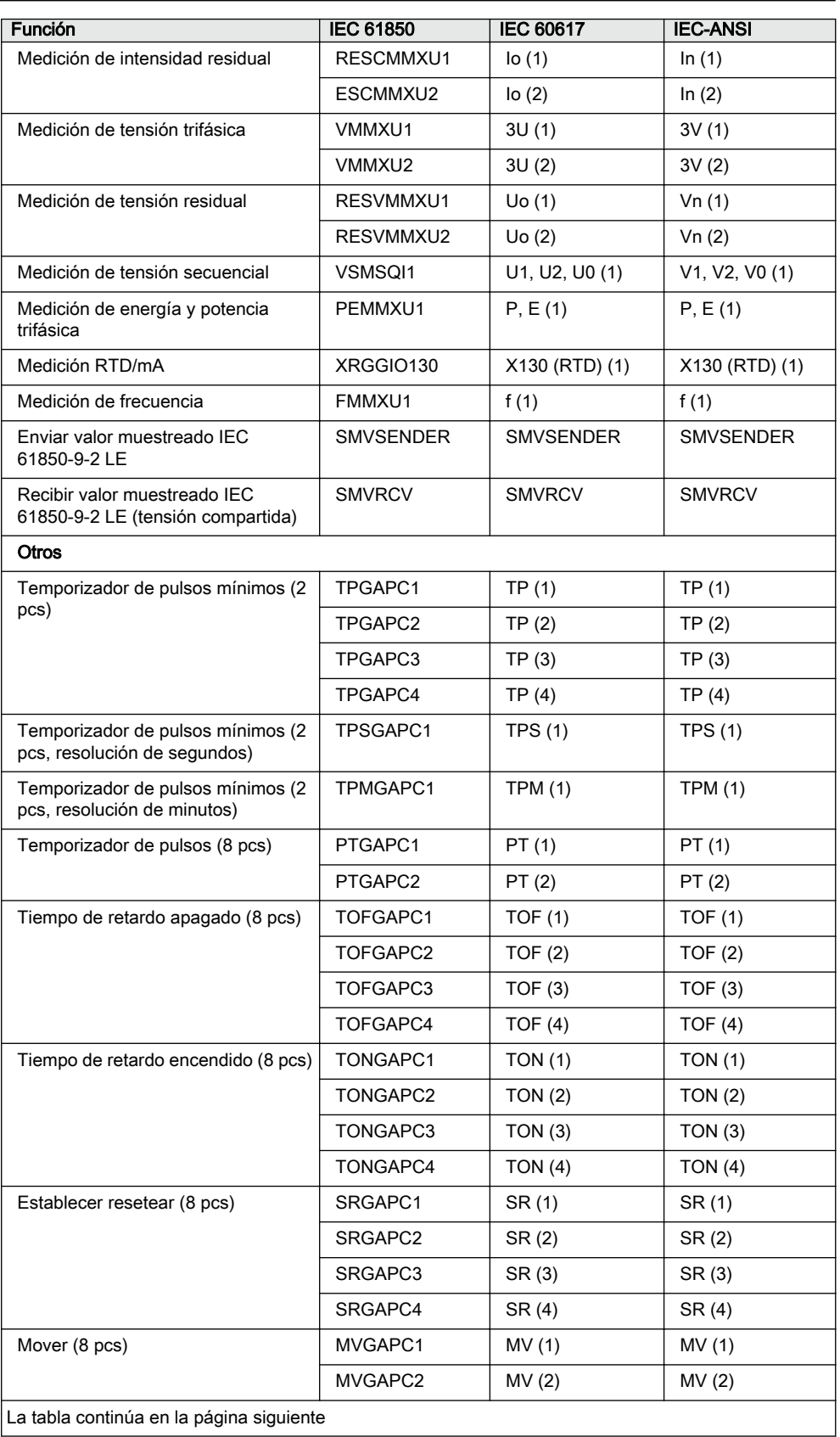

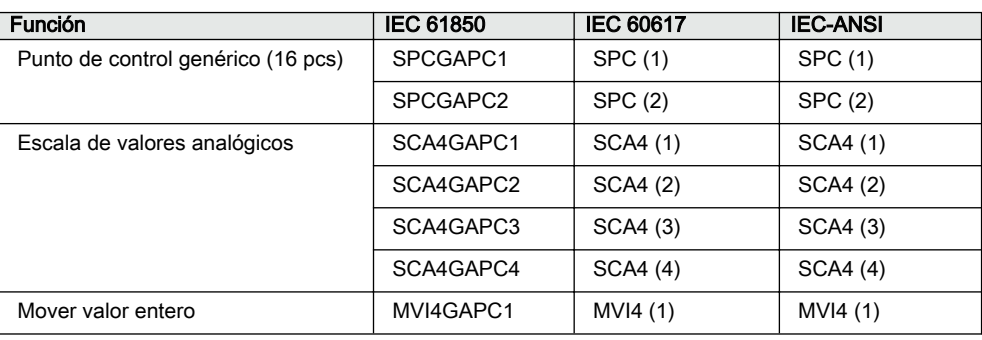

## <span id="page-26-0"></span>Sección 2 Aspectos medioambientales

## 2.1 Desarrollo sostenible

La sostenibilidad ha sido tenida en cuenta desde el inicio del proceso de diseño del producto, incluyendo un proceso de fabricación respetuoso con el medio ambiente, larga vida útil, fiabilidad de funcionamiento y eliminación del relé de protección.

La selección tanto de materiales como de proveedores ha sido realizada según la directiva de la UE RoHS(2002/95/EC). Esta directiva limita el uso de sustancias peligrosas, como las siguientes:

| Sustancia                         | Concentración máxima propuesta |
|-----------------------------------|--------------------------------|
| Plomo - Pb                        | 0.1%                           |
| Mercurio - Hg                     | 0.1%                           |
| Cadmio - Cd                       | 0.01%                          |
| Cromo hexavalente Cr(VI)          | 0.1%                           |
| Bifeniles polibrominados - PBB    | 0.1%                           |
| Éter difenil polibrominado - PBDE | 0.1%                           |

Tabla 2: Valores máximos de concentración en peso en materiales homogéneos

Se ha garantizado tanto la fiabilidad de funcionamiento como la larga vida útil mediante amplias pruebas durante los procesos de diseño y fabricación. Además, la larga vida útil está respaldada por servicios de mantenimiento y reparación, así como la accesibilidad a piezas de repuesto.

El diseño y la fabricación han sido realizados bajo un sistema medioambiental certificado. La eficacia del sistema medioambiental está en constante proceso de evaluación por parte de un organismo auditor externo. Respetamos sistemáticamente las normativas medioambientales, a fin de evaluar su efecto sobre nuestros productos y procesos.

## 2.2 Eliminación del relé de protección

Las definiciones y regulaciones de los materiales peligrosos son específicas de cada país y evolucionan a medida que se profundiza en el conocimiento de los materiales. Los materiales utilizados en este producto son típicos en dispositivos eléctricos y electrónicos.

Todos los componentes utilizados en este producto son reciclables. Cuando desee eliminar un relé de protección o alguno de sus componentes, póngase en contacto con un centro de eliminación de residuos local que esté autorizado y especializado en la eliminación de residuos electrónicos. Estos centros pueden clasificar el material utilizando procesos de clasificación específicos y eliminar el producto de acuerdo con los requisitos locales.

| Relé de protección | Componentes                                            | <b>Material</b>                               |
|--------------------|--------------------------------------------------------|-----------------------------------------------|
| Caja               | Placas, piezas y tornillos<br>metálicos                | Acero                                         |
|                    | Piezas de plástico                                     | $PC1$ , LCP <sup>2)</sup>                     |
|                    | Componentes electrónicos del<br>módulo insertable      | Varios                                        |
| Unidad enchufable  | Componentes electrónicos de<br>los módulos insertables | Varios                                        |
|                    | Módulo de electrónica de la<br>LHMI                    | Varios                                        |
|                    | Piezas de plástico                                     | PC, PBT <sup>3)</sup> , LCP, PA <sup>4)</sup> |
|                    | Piezas metálicas                                       | Aluminio                                      |
| Embalaje           | Recuadro                                               | Cartón                                        |
| Material adjunto   | <b>Manuales</b>                                        | Papel                                         |

Tabla 3: Materiales de las piezas del relé de protección

1) Policarbonato

2) Polímero de cristal líquido

3) Tereftalato de polietileno

4) Poliamida

## <span id="page-28-0"></span>Sección 3 Resumen de la serie 615

## 3.1 Descripción general

serie 615 es una familia de productos de relés diseñados para la protección, control, medida y supervisión de subestaciones de utilidades, equipamiento, y equipos de distribución industriales. El diseño de los IED ha sido dirigido por el IEC 61850 estándar para la comunicación e interoperabilidad de dispositivos de automatización de subestaciones.

Los relés presentan un diseño tipo extracción con varios métodos de montaje, tamaño compacto y facilidad de uso. Dependiendo del producto, están disponibles funciones opcionales para el pedido de software y hardware; por ejemplo, el reenganche automático y E/Ss adicionales.

Los relés de la serie 615 admiten una amplia gama de protocolos de comunicación que incluyenIEC 61850 con soporte de la Edición 2, el bus de procesos según IEC 61850-9-2 LE, IEC 60870-5-103, Modbus® y DNP3. Profibus DPV1 El protocolo de comunicación es compatible con el convertidor del protocolo SPA-ZC 302.

## 3.2 HMI local

El LHMI se utiliza para ajustar, monitorizar y controlar el relé de protección. El LHMI comprende la pantalla, los botones, LED indicadores y puerto de comunicación.

<span id="page-29-0"></span>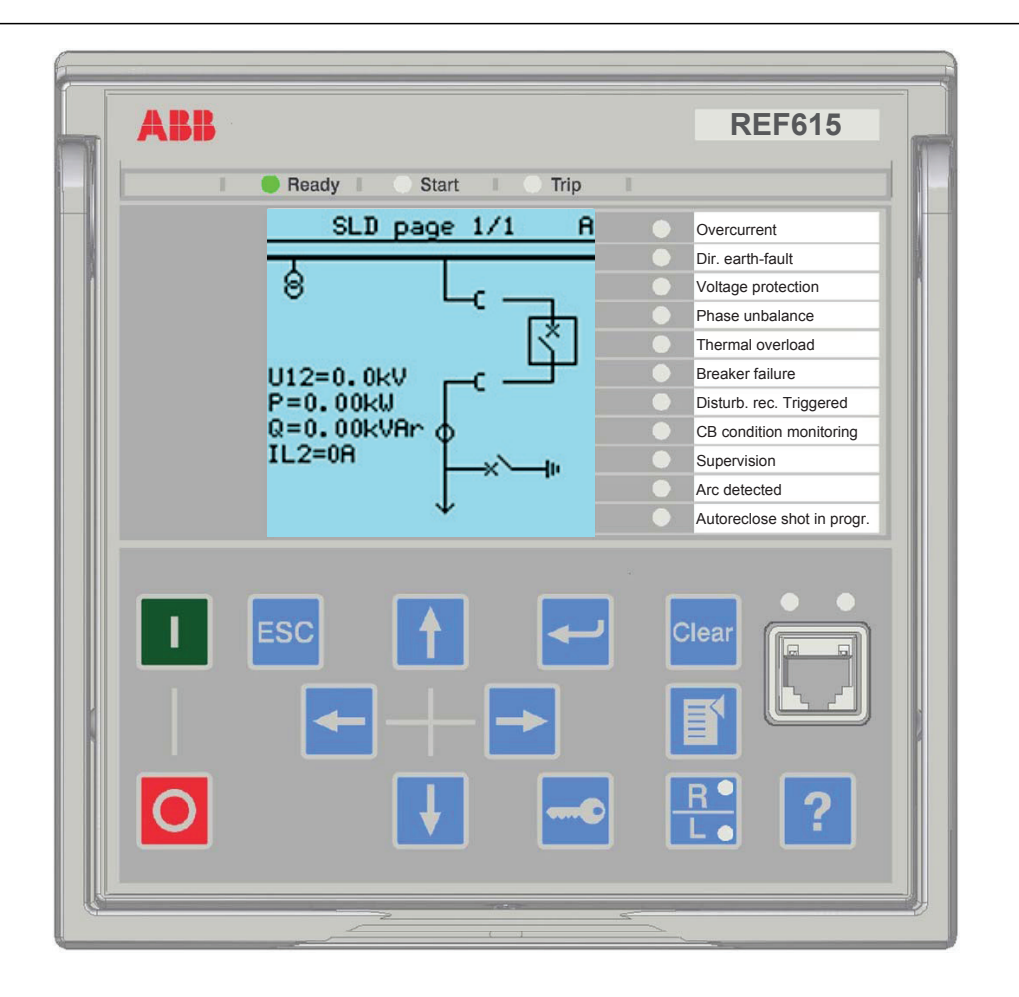

Figura 2: Ejemplo del LHMI

### 3.2.1 Pantalla

ElLHMI cuenta con una pantalla gráfica que admite dos tamaños de fuente. El tamaño de la fuente dependerá del idioma seleccionado. La cantidad de caracteres y filas que caben en la pantalla depende del tamaño de los caracteres.

Tabla 4: Pantalla pequeña

| Tamaño de fuente <sup>1)</sup>           | Filas en la vista | Caracteres por fila |
|------------------------------------------|-------------------|---------------------|
| Pequeña, mono-espaciada (6 x 12 píxeles) |                   |                     |
| Grande, ancho variable (13 x 14 píxeles) |                   | 8 ó más             |

1) Según el idioma seleccionado

Tabla 5: Pantalla grande

| Tamaño de fuente <sup>1)</sup>           | Filas en la vista | Caracteres por fila |
|------------------------------------------|-------------------|---------------------|
| Pequeña, mono-espaciada (6 x 12 píxeles) | 10                | 20                  |
| Grande, ancho variable (13 x 14 píxeles) |                   | 8 ó más             |

1) Según el idioma seleccionado

La vista de la pantalla está dividida en cuatro áreas básicas.

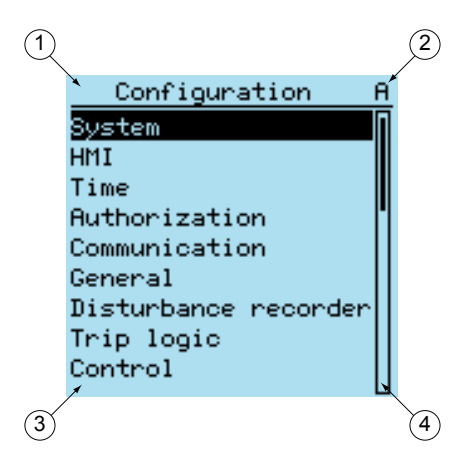

Figura 3: Diseño de la pantalla

- 1 Encabezado
- 2 Icono
- 3 Contenido
- 4 Barra de desplazamiento (mostrada siempre que es necesario)
- El área de encabezado de la vista de la pantalla muestra la ubicación actual dentro de la estructura de menús.
- El área de iconos de la esquina superior derecha de la pantalla muestra la acción o el nivel de usuario actuales.

La acción actual se indica con los caracteres siguientes:

- U: Se está actualizando el tipo de letra o el Firmware
- S: Se están almacenando parámetros
- !: Advertencia y/o indicación

El nivel de usuario actual se indica con los caracteres siguientes:

- V: Visualizador
- O: Operador
- E: Ingeniero
- A: Administrador
- El área de contenido muestra el contenido del menú.
- Si el menú contiene más filas de las que caben a la vez en la pantalla, aparece una barra de desplazamiento a la derecha.

La pantalla se actualiza cíclicamente o en función de los cambios existentes en los datos de origen, como parámetros o incidencias.

### <span id="page-31-0"></span>3.2.2 LED

El LHMI dispone de tres indicadores de protección en la parte superior de la pantalla: Listo, Arranque, y Disparo.

Existen 11 LEDs programables de matriz en el frontal del frontal del LHMI. Los LEDs pueden configurarse con PCM600 y el modo de funcionamiento puede seleccionarse con el LHMI, WHMI o PCM600.

### 3.2.3 Teclado

El LHMI teclado se compone de pulsadores utilizados para navegar por diferentes vistas o menús. Con los pulsadores puede enviar instrucciones de apertura o cierre a objetos del circuito primario, por ejemplo, a un disyuntor, un contactor o un seccionador. Los pulsadores también se usan para confirmar alarmas, restablecer indicaciones, proporcionar ayuda y cambiar entre el modo local y de control.

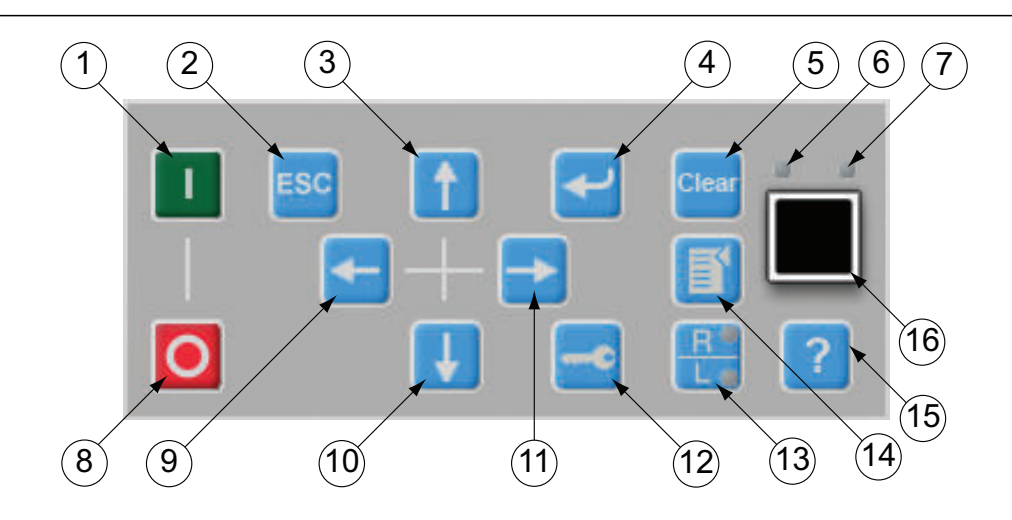

Figura 4: Teclado del LHMI con pulsadores de control de objetos, navegación y comandos RJ-45 así como un puerto de comunicación

- 1 Cerrar
- 2 Esc
- 3 Arriba
- 4 Introducir
- 5 Borrar
- 6 LED de enlace
- 7 LED de comunicación
- 8 Abrir
- 9 Izquierda
- 10 y Abajo
- 11 Derecha
- 12 Clave
- 13 Remoto/Local
- 14 Menú
- 15 Ayuda
- 16 Puerto de comunicación

### Control de objetos

Si la posición de control del relé ha sido puesta en el modo local con el R/L botón, el relé puede ser controlado con los botones de control de objetos.

Tabla 6: Pulsadores de control de objetos

| Nombre | Descripción       |
|--------|-------------------|
| Cerrar | Cerrar el objeto. |
| Abrir  | Abrir el objeto.  |

### Navegación

Los botones de flecha se utilizan para la navegación. Para desplazarse por la información, pulse varias veces el botón de flecha o simplemente manténgalo presionado.

Tabla 7: Pulsadores de navegación

| <b>Nombre</b>        | Descripción                                                                                                    |
|----------------------|----------------------------------------------------------------------------------------------------|
| <b>ESC</b>           | Salir del modo de ajuste sin guardar los valores.<br>٠<br>Cancelar determinadas acciones.                                                                                                    |
|                      | Ajustar el contraste de la pantalla en combinación con<br>Cambiar el idioma en combinación con<br>Ejecutando las pruebas de pantalla en combinación con $\vert \bar{z} \vert$<br>Eliminando un carácter en combinación con Clear<br>al editar una cadena.<br>Introduciendo de un espacio en combinación con<br>al editar una cadena. |
| Introducir           | Entrando en el modo de ajuste de parámetros.<br>Confirmando un nuevo valor para un parámetro de ajuste.                                                                                                    |
| Arriba<br>Abajo      | Subir y bajar en los menús.<br>٠<br>Desplazar los dígitos activos de un parámetro al introducir un nuevo valor de<br>ajuste.                                                                                                    |
| Izquierda<br>Derecha | Moverse hacia la izquierda y la derecha en los menús.<br>Cambiar el dígito activo de un parámetro al introducir un nuevo valor de<br>ajuste.                                                                                                    |
| Clave                | Activar el procedimiento de autorización cuando el usuario no tiene una<br>sesión iniciada.<br>Cerrar una sesión cuando el usuario tiene una sesión iniciada.                                                                                                    |

### <span id="page-34-0"></span>Comandos

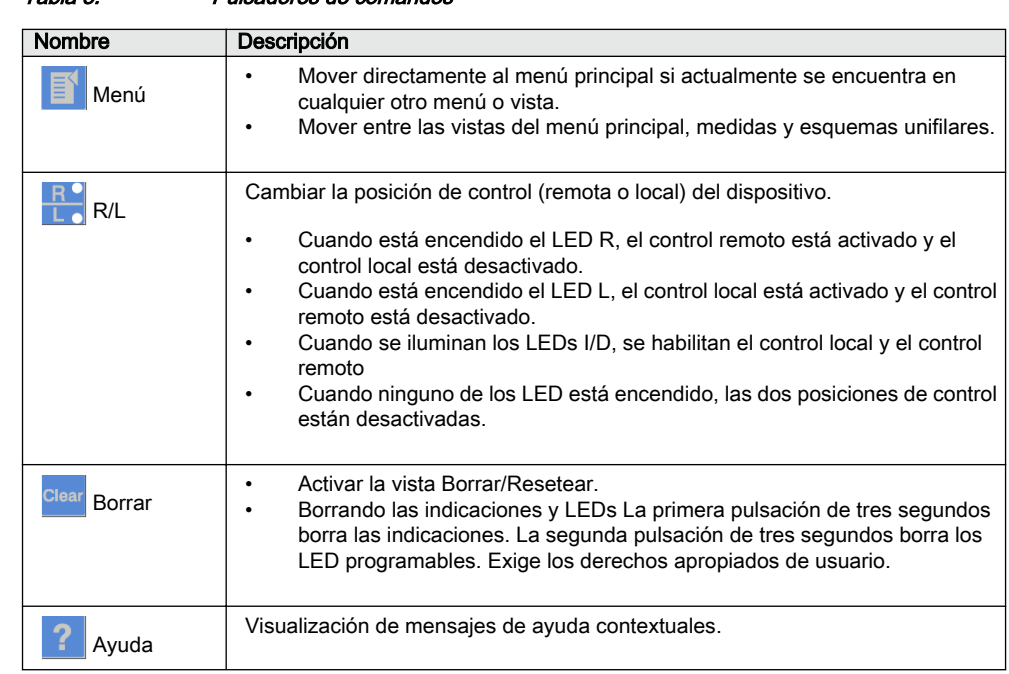

#### Tabla 8: Pulsadores de comandos

### 3.2.4 Funciones del HMI local

### 3.2.4.1 Indicación de protección y alarmas

### Indicadores de protección

Los LED indicadores de protección son "listo", "arranque" y "disparo".

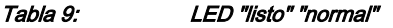

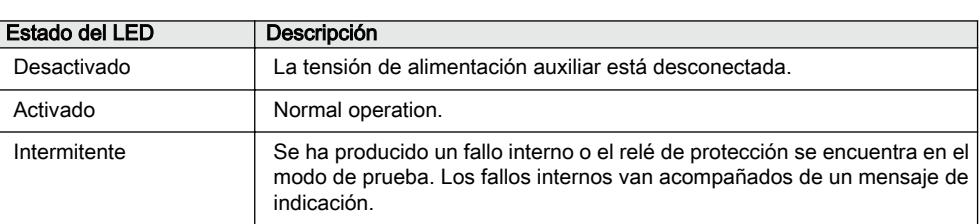

<span id="page-35-0"></span>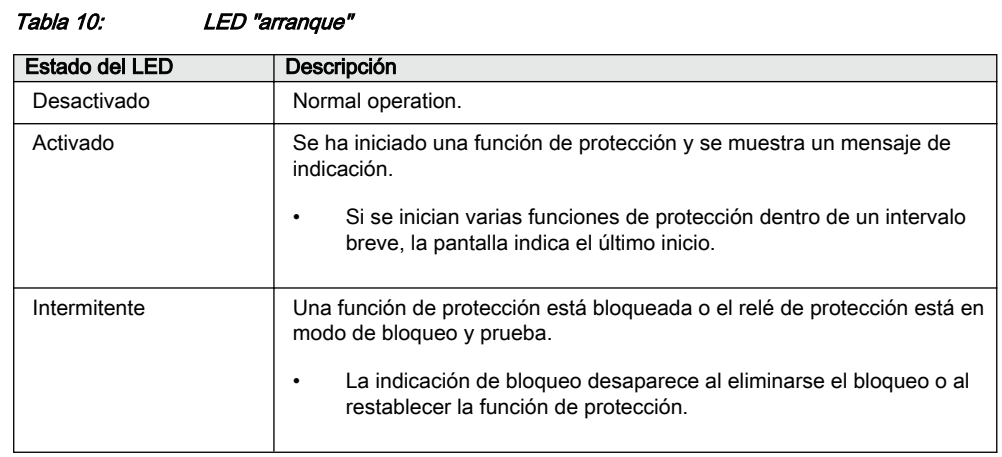

#### Tabla 11: LED Trip

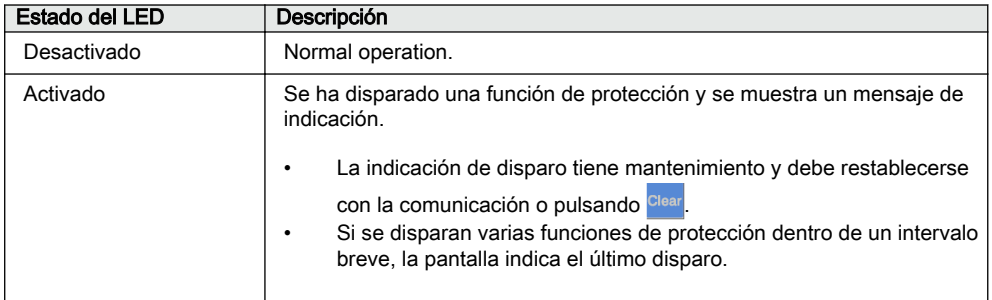

### Indicadores de alarma

Los 11 LED programables de matriz se utilizan para indicación de alarmas.

Tabla 12: Indicaciones de alarmas

| Estado del LED | Descripción                                                                                                    |
|----------------|----------------------------------------------------------------------------------------------------|
| Desactivado    | Normal operation. Todas las señales de activación están apagadas.                                                                                                    |
| Activado       | Modo no bloqueado: la señal de activación sigue encendida.<br>٠<br>Modo bloqueado: la señal de activación continúa encendida o está<br>٠<br>apagada, pero aún no ha sido confirmada.<br>Modo intermitente de bloqueo: la señal de activación continúa activa,<br>٠<br>pero ha sido confirmada. |
| Intermitente   | Modo intermitente no bloqueado: la señal de activación sigue<br>encendida.<br>Modo intermitente bloqueado: la señal de activación continúa<br>٠<br>encendida o está apagada, pero aún no ha sido confirmada.                                                                                   |

### 3.2.4.2 Gestión de parámetros

La LHMI se utiliza para acceder a los parámetros del relé. Pueden leerse y escribirse tres tipos de parámetro.
- Valores numéricos
- Valores de cadena
- Valores enumerados

Los valores numéricos se presentan en formato entero o decimal con valores mínimo y máximo. Las secuencias de caracteres pueden editarse carácter a carácter. Los valores enumerados tienen un conjunto predefinido de valores seleccionables.

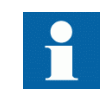

El cambio del bloque de funciones de activado a desactivado afecta a la visibilidad de sus parámetros en el menú.

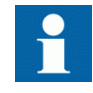

El cambio del valor de ciertos parámetros del relé afecta a la visibilidad y a la gama de otros parámetros en el menú. Esto indica cuál de los parámetros o valores de los parámetros quedan obsoletos debido al cambio. El relé cambia la visibilidad y la gama de estos parámetros inmediatamente, incluso antes de que los valores modificados han sido guardados

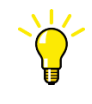

Algunos parámetros pueden ocultarse porque la función está desactivada o el ajuste de visibilidad se configura a "básico" en lugar de "avanzado".

#### 3.2.4.3 Comunicación a través del frontal

El puerto RJ-45 de la LHMI permite la comunicación a través del frontal. Existen dos LED ubicados sobre el puerto de comunicación.

- El LED de enlace ascendente de color verde del lado izquierdo se enciende cuando hay un cable conectado correctamente al puerto.
- El LED de comunicación de color amarillo de la derecha parpadea mientras el relé de protección se comunica con el dispositivo conectado.

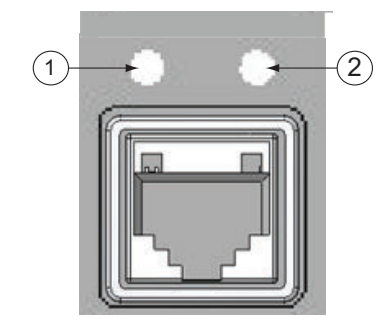

Figura 5: Puerto de comunicación RJ-45 y LED de indicación

- 1 LED de enlace ascendente
- 2 LED de comunicación

Cuando un ordenador está conectado al relé, el servidor del relé DHCP para la interfaz frontal asigna una dirección IP al ordenador. La dirección IP fija del puerto de la parte frontal es la 192.168.0.254.

# 3.3 HMI web

El WHMI permite acceder al relé de protección a través de un navegador Web. Cuando se activa el parámetro de la *Comunicación Segura* en el relé de protección, el servidor de Web se ve obligado a tomar una conexión(HTTPS) segura al WHMI mediante TLS el cifrado.El WHMI se verifica con Internet Explorer 8.0, 9.0, 10.0 y 11.0.

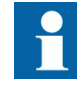

La WHMI está desactivada por defecto. Para activar la WHMI, seleccione **Menú principal/Configuración/HMI/Modo Web HMI** a través de la LHMI. Reinicie el relé de protección para que los cambios entren en vigor.

La WHMI ofrece varias funciones.

- LED programables y listas de eventos
- Supervisión del sistema
- Configuración de parámetros
- Pantalla de mediciones
- Reg perturbaciones
- Registros de faltas
- Registro de perfil de cargas
- Diagrama de fasor
- Diagrama unifilar
- Importación / Exportación de los parámetros
- Resumen del informe

La estructura del árbol de menús de la WHMI es prácticamente idéntica a la de la LHMI.

| @ ABB :: REF615, BAY1 (User: Administrator, Control position: Disabled) - Windows Internet Explorer                                                                                                    |                                                                                            |                  |                                                                             |                         |                            |                       |                                     | $ \Box$ $x$                              |
|----------------------------------------------------------------------------------------------------|--------------------------------------------------------------------------------------------|------------------|-----------------------------------------------------------------------------|-------------------------|----------------------------|-----------------------|-------------------------------------|------------------------------------------|
| $\leftarrow$                                                                                                    | ABB http://192.168.2.10/htdocs/application.html                                            |                  | $\mathcal{Q}$ = $4$ $\star$ $\mathbf{X}$ am ABB :: REF615, BAY $\mathbf{x}$ |                         |                            |                       |                                     | 1 大 @                                    |
| ARR                                                                                                    |                                                                                            |                  |                                                                             |                         |                            |                       | <b>Setting visibility: Advanced</b> | <b>REF615, BAY1</b><br>30.03.2015, 12:59 |
| General<br>Events                                                                                                    | Programmable LEDs<br><b>Phasor Diagrams</b>                                                |                  | <b>Fault records</b><br><b>Disturbance records</b>                          |                         | <b>Single Line Diagram</b> | <b>Report summary</b> | Import/Export                       | Logout                                   |
| <b>Fel TED</b>                                                                                                    | REF615 > Settings > Settings > Current protection > INRPHAR1 (Three-phase inrush detector) |                  |                                                                             |                         |                            |                       |                                     |                                          |
| $\frac{m}{D}$ Search:                                                                                                    | Enable Write   Fan Refresh Values   Setting Group  1"  -                                   |                  |                                                                             |                         |                            |                       |                                     |                                          |
| REF615<br><b>E</b> € Control                                                                                                    | <b>Parameter Setting</b>                                                                   |                  |                                                                             |                         |                            |                       |                                     |                                          |
| - CEvents                                                                                                    | Parameter Name                                                                             | <b>IED Value</b> |                                                                             |                         | lunit<br>Min.              | Max.                  | <b>Step</b>                         |                                          |
| - Measurements                                                                                                    |                                                                                            |                  | New Value                                                                   |                         |                            |                       |                                     |                                          |
| -n Disturbance records                                                                                                    | Operation                                                                                  | on               | l on                                                                        | $\overline{\mathbf{x}}$ |                            |                       | $\bullet$                           |                                          |
| <b>E-P-Settings</b>                                                                                                    | Start value #                                                                              | 20               | 20                                                                          |                         | %<br>5                     | 100                   | $\bullet$<br>$\mathbf{1}$           |                                          |
| <b>B</b> Setting group                                                                                                    | Operate delay time #                                                                       | 20               | $\sqrt{20}$                                                                 |                         | 20<br>ms                   | 60000                 | $\bullet$<br>$\mathbf{1}$           |                                          |
| E-PHSettings                                                                                                    | Reset delay time                                                                           | 20               | 20                                                                          |                         | $\mathbf{0}$<br>ms         | 60000                 | $\bullet$<br>$\mathbf{1}$           |                                          |
| <b>E</b> FIGurrent protection<br><b>O INRPHAR1</b><br><b>DEFHPTOO</b><br><b>IT DEFHPDEF1</b><br><b>TI DEFLPDEF1</b><br><b>DEFLPDEF2</b><br><b>CLINTRPTEF1</b><br><b>C PHIPTOC1</b><br>•П РННРТОС1<br>П РННРТОС2<br><b>C PHLPTOC1</b><br>$-$ <b>O</b> T1PTTR1<br><b>D</b> NSPTOC1<br><b>TI NSPTOC2</b><br><b>In PDNSPTOC1</b><br><b>El Provoltage protection</b><br>Other protection<br>E P Control<br>E Configuration<br><b>E-P</b> Monitoring<br><b>E-PTTests</b><br>El Enformation<br><b>n</b> Clear<br><b>Ti Language</b><br><b>C Load profile record</b><br><b>n</b> Parameter list<br><b>IT WHMI settings</b><br>javascript:goToContent('content_parameter.html?pmenu=247&winId=menuTreeTqY851Cq'); |                                                                                            |                  |                                                                             |                         |                            |                       |                                     | $4100\%$ $\bullet$ //                    |

Figura 6: Vista de ejemplo de la WHMI

Se puede acceder a la WHMI de forma local y a distancia.

- Localmente conectando un portátil al relé de protección a través del puerto de comunicación del frontal.
- A distancia se accede a través de la LAN/WAN.

## 3.3.1 Botones de comando

Existen botones de comando que pueden usarse para editar parámetros e información de control a través de la WHMI.

Tabla 13: Botones de comando

| <b>Nombre</b>                            | Descripción                                   |
|------------------------------------------|-----------------------------------------------|
| kEnable Write                            | Activación de la edición de parámetros        |
| Disable Write                            | Des-activación de la edición de parámetros    |
| Write to IED                             | Escritura de parámetros al relé de protección |
| Refresh Values                           | Actualización de valores de parámetros        |
| La tabla continúa en la página siguiente |                                               |

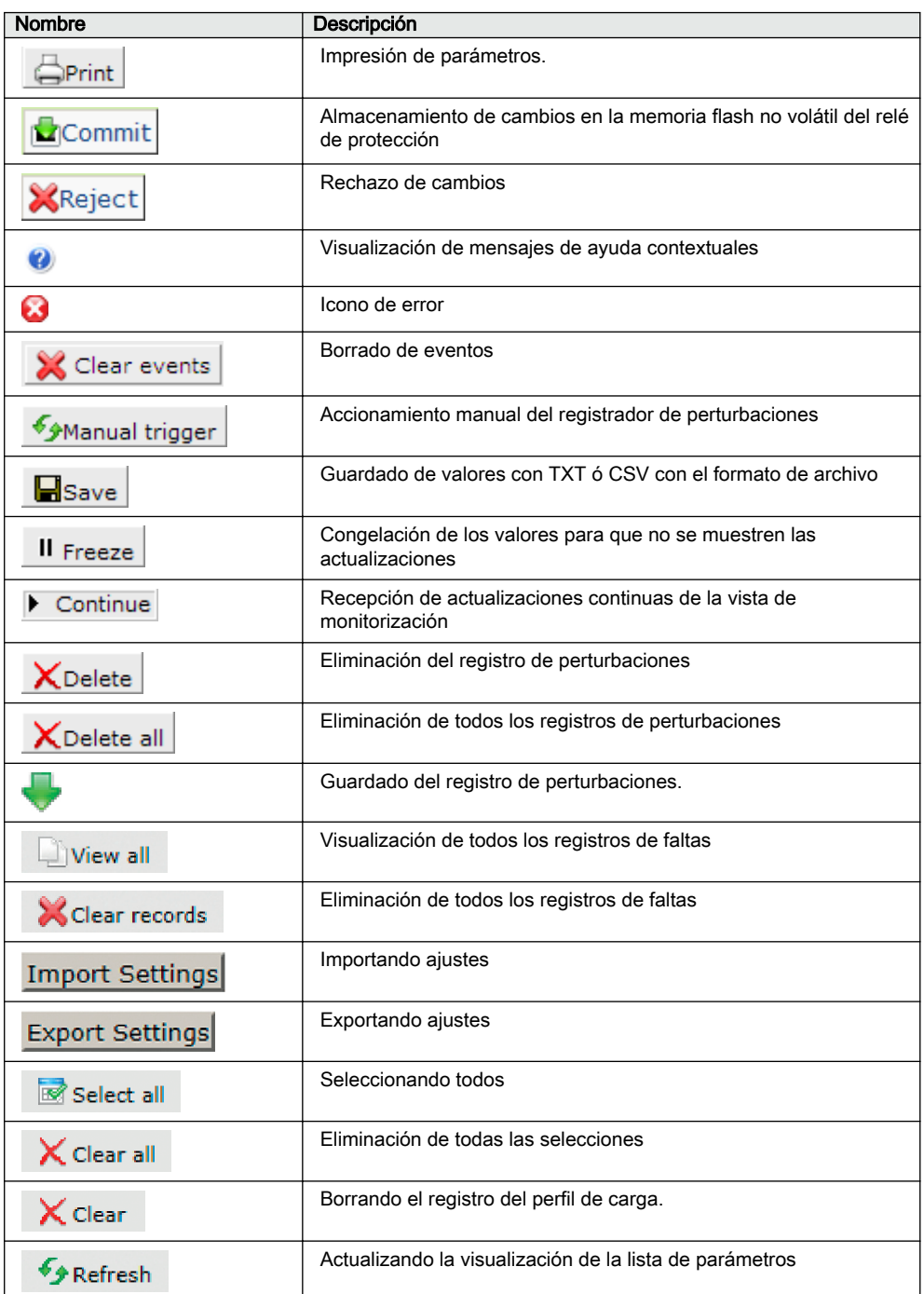

# 3.4 Autorización

Se han predefinido cuatro categorías de usuarios para la LHMI y la WHMI, en cada caso con derechos y contraseñas predeterminadas diferentes

Las contraseñas predeterminadas en el relé de protección entregado de la fábrica pueden cambiarse con los derechos de usuario de Administrador.

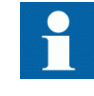

La autorización del usuario del LHMI está desactivada de forma predeterminada y puede activarse a través del *Parámetro de* anulación local mediante la ruta LHMI **Menú principal/Configuración/ Autorizaciones/Contraseñas**. El WHMI siempre requiere autenticación

| Nombre de usuario    | Derechos de usuario                                                                                                    |  |  |  |  |
|----------------------|----------------------------------------------------------------------------------------------------|--|--|--|--|
| <b>VIEWER</b>        | Acceso de sólo lectura                                                                                                    |  |  |  |  |
| <b>OPERATOR</b>      | Selección del estado remoto o local con <b>114</b> (sólo localmente)<br>Modificación de grupos de ajustes<br>٠<br>Control<br>٠<br>Borrado de indicaciones<br>٠                                                                                                    |  |  |  |  |
| <b>ENGINEER</b>      | Modificación de ajustes<br>Borrado de la lista de incidencias<br>٠<br>Borrado de registros de perturbaciones<br>La modificación de ajustes del sistema, como la Dirección IP, la<br>٠<br>velocidad de transmisión serie de baudios o los ajustes del<br>registrador de perturbaciones<br>Ajustando el relé de protección en modo de prueba<br>٠<br>Selección de idioma<br>$\bullet$ |  |  |  |  |
| <b>ADMINISTRATOR</b> | Todos los listados anteriormente<br>٠<br>Cambiar contraseña<br>٠<br>Activación de los valores de fábrica<br>$\bullet$                                                                                                    |  |  |  |  |

Tabla 14: Categorías de usuarios predefinidas

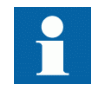

Sobre la autorización de usuario para el PCM600, vea la documentación del PCM600.

## 3.4.1 Registro de auditoria

El relé de protección ofrece un amplio conjunto de funciones de registros de control. Eventos críticos relacionados con el sistema y la seguridad del relé de protección se registran en un registro de auditoria no volátil e independiente para el administrador.

El registro de auditoria es un registro cronológico de las actividades del sistema que permite la reconstrucción y el análisis de la secuencia de los eventos relacionados con el sistema y seguridad y los cambios del relé de protección. Ambos eventos de pista de auditoria y los eventos de proceso se pueden analizar de un método coherente con la ayuda de la Lista de Eventos en el LHMI y el WHMI y el Visor de Eventos del PCM600.

El relé de protección almacena 2048 eventos de pista de auditoria en el registro de auditoria no-volátil. Además, 1,024 eventos de proceso se almacenan en una lista de eventos no volátil. Tanto la pista de auditoria y la lista de eventos funcionan según el principio FIFO. La memoria no volátil se basa en un tipo de memoria que no necesita respaldo de batería o el intercambio habitual de componentes para mantener el almacenamiento de la memoria.

Las pistas de auditoria relacionadas con la autorización del usuario (conexión, desconexión remota violación y violación local) se definen de acuerdo con el conjunto seleccionado de los requisitos de IEEE 1686. El acceso se basa en los nombres de usuario predefinidos o categorías de usuarios. los eventos del registro de auditoria se acceden a través de IEC 61850-8-1, PCM600, LHMI y WHMI.

| Eventos del registro de auditoria                         | Descripción                                                                                                    |
|-----------------------------------------------------------|----------------------------------------------------------------------------------------------------|
| Cambio de configuración                                   | Cambio de los archivos de configuración                                                                                                    |
| Cambio de firmware                                        | Cambio de firmware                                                                                                    |
| El cambio de Firmware falla                               | El cambio de Firmware falla                                                                                                    |
| Unido a la carcasa de la prueba de<br>retro-adaptación    | La unidad ha sido unido a la carcasa de la prueba de retro-<br>adaptación                                                                                                    |
| Quitado de la carcasa de la prueba de<br>retro-adaptación | Quitado de la carcasa de la prueba de retro-adaptación                                                                                                    |
| Conjunto de ajustes remoto                                | Usuario ha cambiado el conjunto de ajustes remotamente                                                                                                    |
| Conjunto de ajustes local                                 | Usuario ha cambiado el conjunto de ajustes locally                                                                                                    |
| Control remoto                                            | Objeto de control remoto DPC                                                                                                    |
| Control local                                             | Objeto de control remoto DPC                                                                                                    |
| Prueba on                                                 | El modo de prueba on                                                                                                    |
| Prueba off                                                | El modo de prueba off                                                                                                    |
| Resetear disparos                                         | Resetear disparos enclavados (TRPPTRC*)                                                                                                    |
| Aplicar ajustes                                           | Se han cambiado los ajustes                                                                                                    |
| Cambio de tiempo                                          | El tiempo fue cambiado directamente por el usuario. Note que<br>esto no se utiliza cuando el relé de protección está<br>sincronizado correctamente por el protocolo apropiado<br>(SNTP, IRIG-B, IEEE 1588 v2). |
| Ver el registro de auditoria                              | El administrador ha consultado el registro de auditoria                                                                                                    |
| Iniciar la sesión                                         | Inicio de sesión correcto de IEC 61850-8-1 (MMS), WHMI,<br>FTP ó LHMI.                                                                                                    |
| Cerrar la sesión                                          | Cierre de sesión correcto de IEC 61850-8-1 (MMS), WHMI,<br>FTP ó LHMI.                                                                                                    |
| Cambio de contraseña                                      | Contraseña cambiada                                                                                                    |
| Restablecer firmware                                      | Restablecimiento emitido por el usuario ó una herramienta.                                                                                                    |
| Overflow de auditoria                                     | Demasiados eventos de auditoria en el período de tiempo                                                                                                    |
| Infracción remota                                         | Inicio de sesión sin éxito en IEC 61850-8-1 (MMS), WHMI,<br>FTP ó LHMI.                                                                                                    |
| Infracción local                                          | Inicio de sesión sin éxito en IEC 61850-8-1 (MMS), WHMI,<br>FTP ó LHMI.                                                                                                    |

Tabla 15: Eventos del registro de auditoria

PCM600 El Visor de Eventos se puede utilizar para ver las pistas de auditoria y los eventos de procesos. Los eventos de pistas de auditoria son visibles a través de la visualización dedicada a los eventos de seguridad. Dado que sólo el administrador tiene el derecho de leer el registro de auditoria, la autorización debe ser utilizado en el PCM600. La pista de auditoria no se puede restablecer, pero el Visor de Eventos PCM600 puede filtrar los datos. Los eventos de pistas de auditoria pueden ser configurados para ser visible también en la lista de eventos del LHMI / WHMI junto con los eventos relacionados con el proceso.

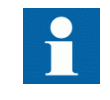

Para acceder a los eventos de la pista de auditoria a través de la lista de eventos, defina el *Nivel de registro* Parámetro de nivel a través de **Configuración/Autorización/Seguridad**. Esto expone a los eventos de pistas de auditoria a todos los usuarios.

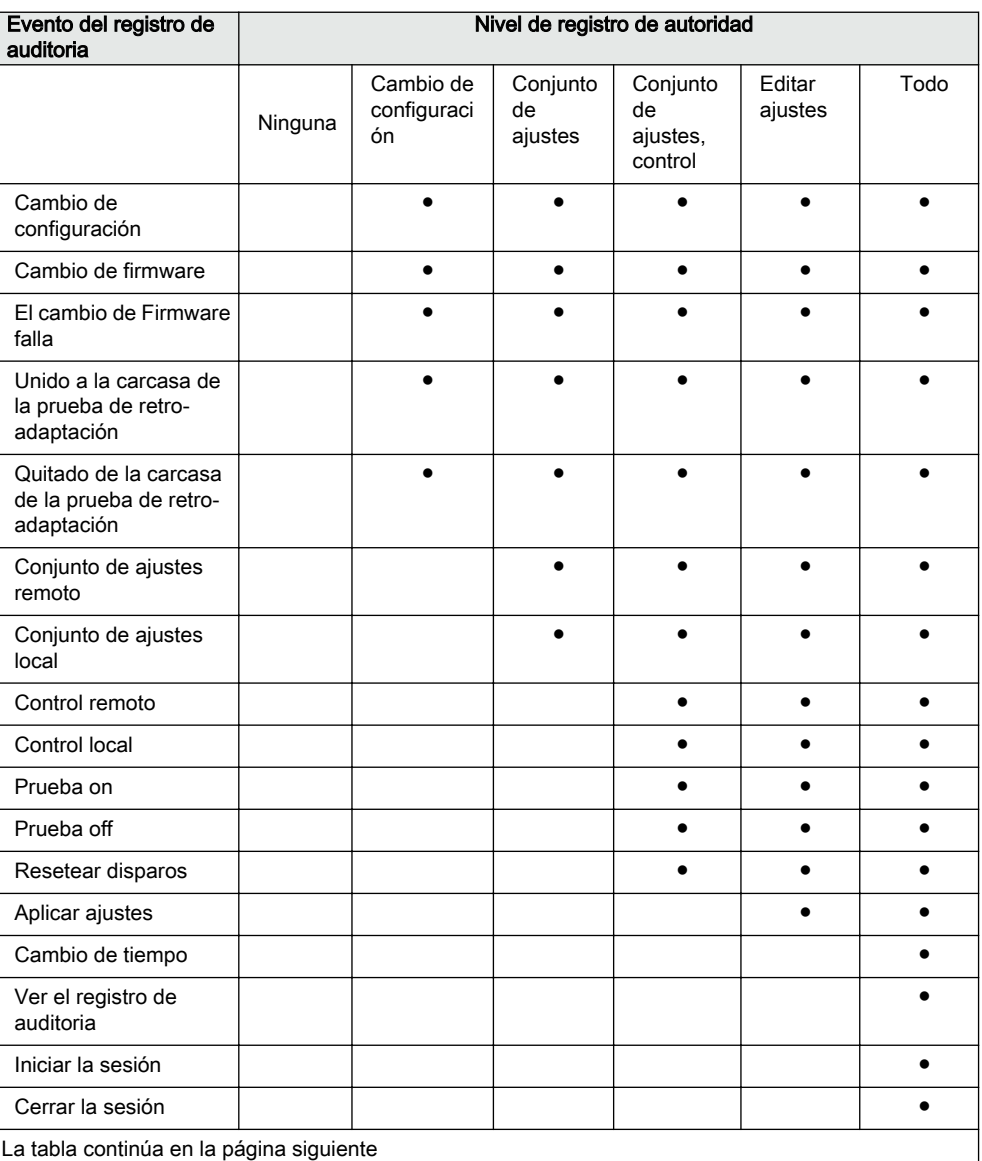

#### Tabla 16: Comparación de los niveles de registros de autoridad

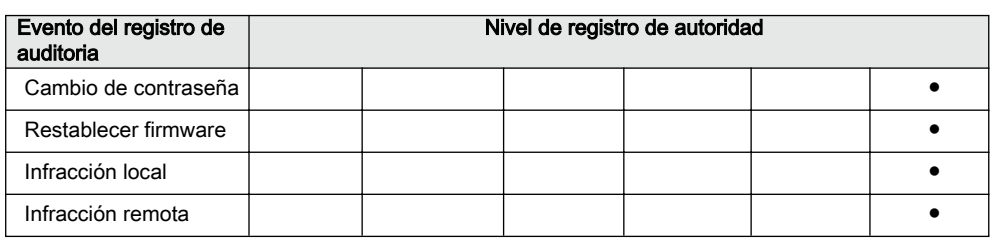

# 3.5 Comunicación

El relé de protección admite una amplia gama de protocolos de comunicación que incluyenIEC 61850, IEC 61850-9-2 LE, IEC 60870-5-103, Modbus® y DNP3. Profibus DPV1 protocolo de comunicación es compatible con el convertidor del protocolo SPA-ZC 302. La información operativa y los controles están disponibles a través de estos protocolos. Sin embargo, cierta funcionalidad de comunicación, como por ejemplo la comunicación horizontal entre los relés de protección, sólo es posible a través del protocolo de comunicación IEC 61850.

La implementación de la comunicación IEC 61850 admite todas las funciones de monitorización y control. Además, los ajustes de parámetros, los archivos de perturbaciones y los registros de faltas son accesibles a través del protocolo IEC 61850 Los archivos de perturbaciones están disponibles para cualquier aplicación basada en Ethernet en el formato estándar IEC 60255-24 COMTRADE. El relé de protección puede enviar y recibir señales binarias de otros dispositivos (conocido como comunicación horizontal) a través del perfil GOOSE IEC 61850-8-1, que admite la máxima clase de rendimiento con un tiempo de transmisión total de 3 ms. Asimismo, el relé de protección es compatible con el envío y la recepción de valores analógicos mediante mensajes GOOSE. El relé de protección cumple con los requisitos de funcionamiento de GOOSE para aplicaciones de disparo en subestaciones de distribución, como define la normativa IEC 61850.

El relé de protección permite la actividad simultánea de cinco clientes. Si el PCM600 reserva una conexión de cliente, sólo restarán cuatro conexiones de cliente; por ejemplo, para IEC 61850 y Modbus.

Todos los conectores de comunicación, excepto el conector del puerto del frontal, están situados en módulos de comunicación opcionales integrados. El relé de protección puede conectarse a sistemas de comunicación basados en Ethernet a través del RJ-45 conector (100Base-TX) o del conector de LC fibra óptica (100Base-FX).

## 3.5.1 Solución autocorrectiva del anillo Ethernet

Para la operación correcta de la topología auto-correctiva en bucle, es necesario que los switches externos de la red sean compatibles con el RSTP protocolo que debe estar habilitado en los switches. En caso contrario, la conexión de la topología en bucle podría provocar problemas a la red. El propio relé de protección no admite la detección de enlace descendente o RSTP. El proceso de recuperación del anillo se

basa en la antigüedad de las direcciones MAC y los eventos de enlace ascendente/ enlace-descendente pueden causar interrupciones temporales en la comunicación. Para un mejor rendimiento del bucle auto-regenerable, se recomienda que el switch externo más alejado del bucle del relé de protección se asigna como el switch raíz (prioridad de puente = 0) y la prioridad de puente se aumenta hacia el bucle de relé de protección. Los enlaces extremos del bucle del relé de protección pueden estar unidos al mismo switch externo o a dos switches externos adyacentes. Un Ethernet anillo auto-correctivo requiere un modulo de comunicación con un mínimo de dos interfaces Ethernet para todos los relés de protección.

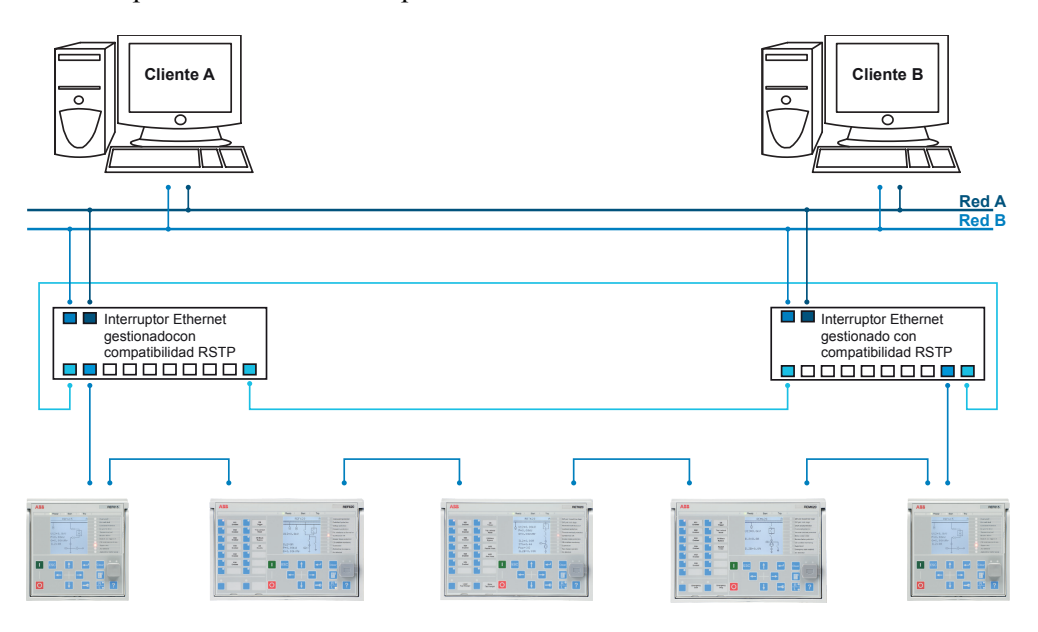

Figura 7: Solución autocorrectiva del anillo Ethernet

#### 3.5.2 Redundancia Ethernet

IEC 61850 especifica una esquema de redundancia de red que mejora la disponibilidad del sistema para comunicaciones de subestaciones. Se basa en dos protocolos complementarios definidos en el estándar IEC 62439-3:2012: protocolo de redundancia paralela PRP y el protocolo de redundancia de alta-disponibilidad HSR. Ambos protocolos se basan en la duplicación de toda la información transmitida a través de dos puertos Ethernet para una conexión de red lógica. Por lo tanto, ambos son capaces de superar el fallo de un enlace o switch con un tiempo de conmutación cero, cumpliendo así con los requisitos de tiempo real estrictas para la comunicación horizontal de automatización de subestaciones y la sincronización de tiempo.

PRP especifica que cada dispositivo está conectado en paralelo a dos redes de área local. HSRaplica el PRP principio a los anillos y los anillos de los anillos para conseguir una redundancia rentable. Por lo tanto, cada dispositivo se incorpora un elemento de switch que reenvía las tramas de puerto en puerto. La opción de HSR/PRP está disponible para todos los relés de protección de la serie 615.Sin embargo, el RED615 soporta esta opción sólo a través de fibra óptica.

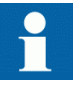

IEC 62439-3: 2012 anula y sustituye la primera edición publicada en 2010. Estas versiones estándar también se conocen como la Edición 1 de IEC 62439-3 y la Edición 2 de IEC 62439-3. El relé de protección soporta la norma IEC 62439-3: 2012 y no es compatible con la norma IEC 62439-3: 2010.

#### PRP

Cada nodo de PRP, que se llama un nodo doblemente enlazado con PRP (DAN), está conectado a dos LANs independientes que se operan en paralelo. Estas redes PRP se llaman LAN A y LAN B. Las redes están completamente separadas para asegurar la independencia de fallos, y pueden tener diferentes topologías. Ambas redes operan en paralelo, proporcionando de este modo la recuperación a tiempo cero y verificación continua de redundancia para evitar fallos de comunicación. Los nodos no-PRP, que se llaman nodos individualmente enlazados (SANs), se conectan a una única red solo (y por lo tanto, pueden comunicar solo con los DANs y SANs conectados a la misma red), o se conectan a través de una caja redundante, un dispositivo que funciona como si fuera un DAN.

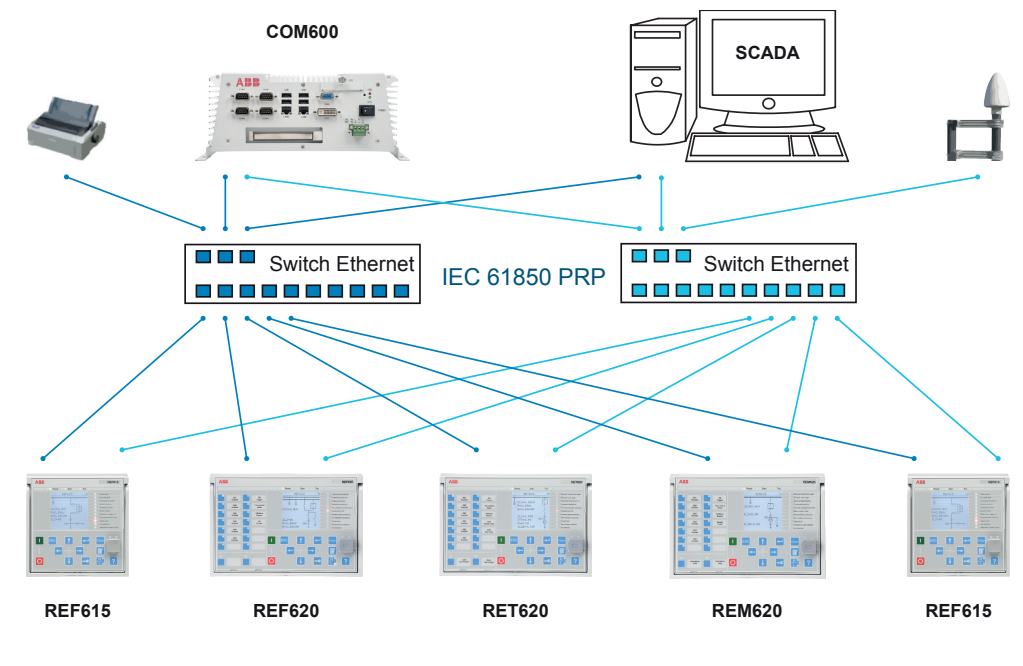

Figura 8: Solución PRP

En el caso de un portátil o un PC de una estación de trabajo está conectado como un nodo no-PRP a una de las redes de PRP, LAN A o la LAN B, se recomienda utilizar un dispositivo de caja redundante, o un switch Ethernet con una funcionalidad similar, entre la red PRP y el SAN para eliminar la información PRP adicional de las tramas Ethernet. En algunos casos, los adaptadores del PC de una estación de trabajo predeterminado no son capaces de manejar las tramas de Ethernet de longitud máxima con la tecnología PRP.

Hay tres formas alternativas para conectar un ordenador portátil o una estación de trabajo como SAN a la red PRP.

- A través de una caja de redundancia externa o un switch que es capaz de conectarse a redes PRP y normales.
- Mediante la conexión directa del nodo como SAN a LAN A ó LAN B
- Mediante la conexión del nodo al puerto de interconexión del relé de protección

#### **HSR**

El HSR aplica el principio PRP de operaciones en paralelo a un único anillo, tratando las dos direcciones como dos LANs virtuales. Para cada trama enviada, un nodo, DAN, envía dos tramas, una por cada puerto. Ambas tramas circulan en direcciones opuestas por el anillo y cada nodo reenvía las tramas que recibe, desde un puerto al otro. Cuando el nodo de origen recibe una trama enviada a sí mismo, se lo descarta que, para evitar los bucles, y por lo tanto no se necesita ningún protocolo de anillo. Nodos individualmente enlazados, SANs, como portátiles y impresoras, deberán adjuntarse a través de una "caja redundante" que funciona como un elemento de anillo. Por ejemplo, un relés de protección de la serie 615 o 620 con soporte HSR se puede usar como una caja redundante.

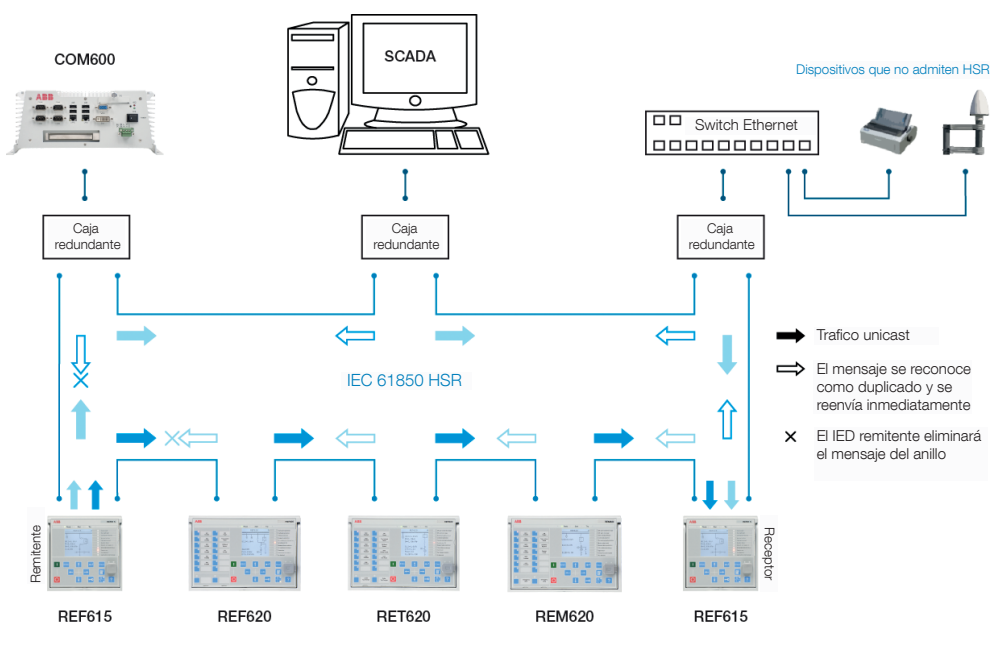

Figura 9: Solución HSR

## 3.5.3 Bus de procesos

El bus de procesos IEC 61850-9-2 define la transmisión de Valores Medidos Muestreados en el sistema de automatización de subestación. El International Users Group se creyó una directriz IEC 61850-9-2 LE que define un perfil de aplicación de la norma IEC 61850-9-2 para facilitar la aplicación y habilitar la interoperabilidad. El

bus de procesos se utiliza para la distribución de los datos de proceso del circuito primario a todos los IED compatibles con el bus de procesos en la red local de forma tiempo real. Los datos pueden ser procesados por cualquier IED para realizar diferentes funciones de protección, control y automatización.

El concepto de aparamenta UniGear Digital se basa en el bus de procesos junto con sensores de intensidad y de tensión. El bus de procesos permite una serie de ventajas para el UniGear Digital como cableado reducido y simplificado, la flexibilidad en la disponibilidad de datos a todos los IEDs, la mejora de los diagnósticos, y ciclos de mantenimiento más largos.

Con el bus de proceso el cableado interpanel galvánico para el intercambio de valor de tensión de barras puede ser reemplazado con la comunicación Ethernet. La transmisión de medidas muestreadas a través del bus de procesos trae también una mejora de detección de errores debido a la transmisión de la señal está supervisada de forma automática. Una aportación adicional a la disponibilidad más alta es la posibilidad de utilizar la red Ethernet redundante para la transmisión de señales de SMV.

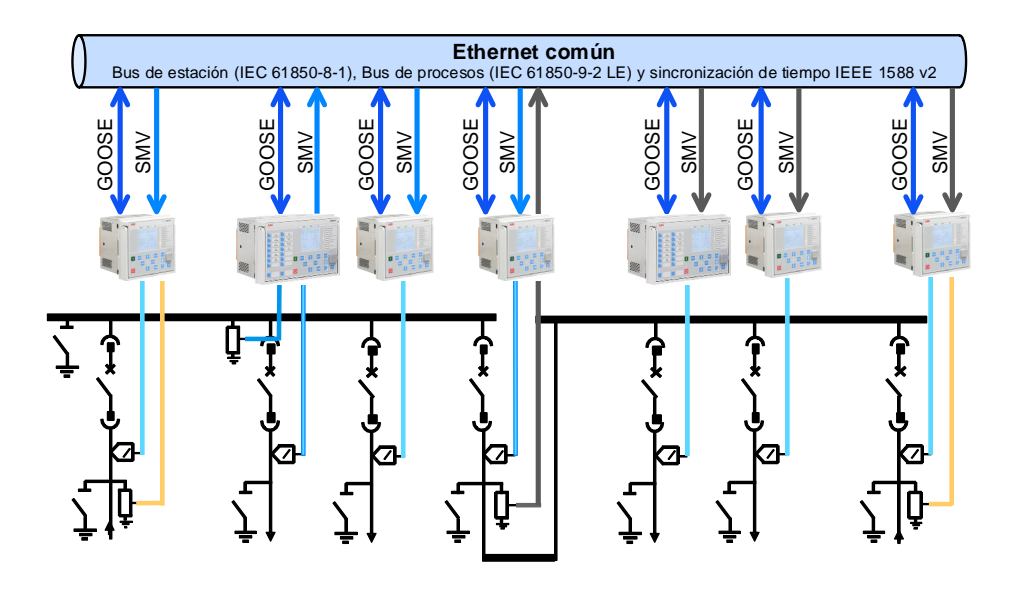

#### Figura 10: Aplicación del bus de proceso de compartir tensión y sincronización

La 615 admite IEC 61850 el bus de procesos con valores muestreados de intensidades y tensiones analógicos. Los valores medidos se transfieren como valores muestreados utilizando el LEprotocolo IEC 61850-9-2 que utiliza la misma red Ethernet física como la estación de bus IEC 61850-8-1La aplicación prevista para los valores muestreados es compartir las tensiones de fase medidas de un relé de la serie 615 a otros relés con funciones basadas en la tensión de fase y soporte 9-2.

Los relés de la serie 615 con aplicaciones basadas en el bus de procesos utilizan IEEE 1588 v2 Precision Time Protocol (PTP) según el perfil de potencia IEEE C37.238-2011 para sincronización de alta precisión. Con IEEE 1588 v2, el requisito de la infraestructura de cableado se reduce porque se permite que la información de

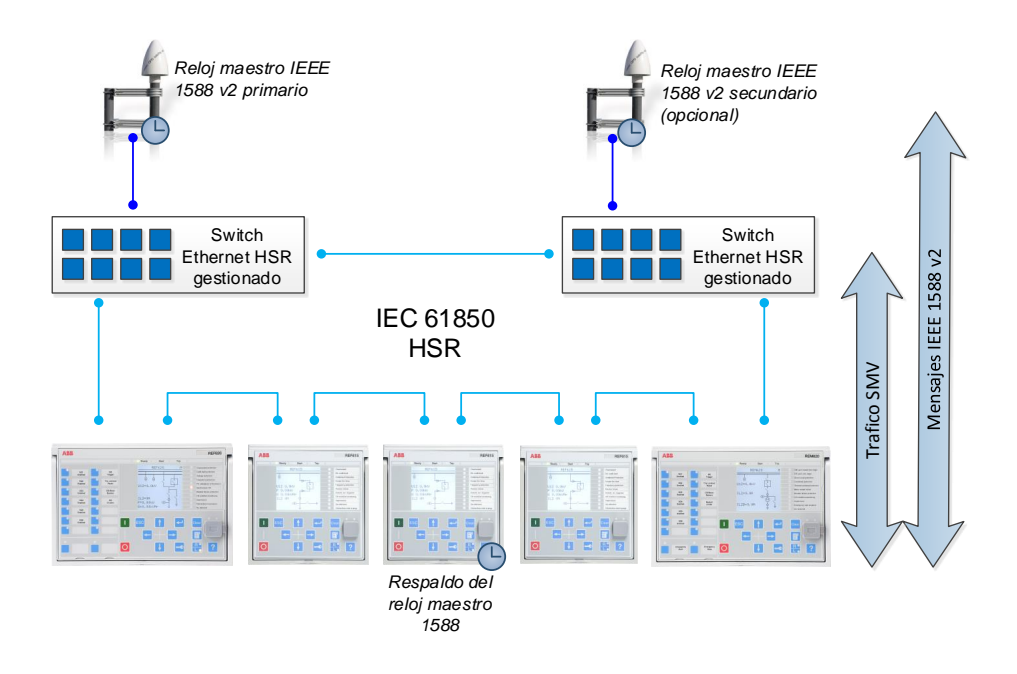

sincronización de tiempo puede ser transportada a través de la misma red Ethernet como las comunicaciones de datos.

Figura 11: Ejemplo de topología de red con bus de procesos, redundancia y sincronización de tiempo IEEE 1588 v2

Se dispone la opción del bus de procesos para todos los relés de la serie 615 equipados con entradas de intensidad de fase. Otro requisito es una tarjeta de comunicación con soporte IEEE 1588 v2 (COM0031 ... COM0037). Sin embargo, el RED615 admite esta opción sólo con la variante de tarjeta de comunicación que tiene puertos de bus de estación de fibra óptica. Consulte la guía de ingeniería IEC 61850 para más información sobre los requisitos del sistema y los detalles de configuración.

#### 3.5.4 Comunicación segura

El relé de protección admite la comunicación segura para WHMI y el protocolo de transferencia de archivos. Si el *parámetro de Comunicación Segura* está activado, los protocolos requieren soporte del método de codificación basada en TLS del cliente En este caso el WHMI debe conectarse desde un navegador Web mediante el HTTPS protocolo y en caso de transferencia de archivos el cliente debe utilizar FTPS.

# 3.6 Herramienta PCM600

El Gestor de Protección y Control de Relés PCM600 ofrece toda la funcionalidad necesaria para trabajar en todas las etapas del ciclo de vida de los relés de protección.

- Planificación
- Diseño
- Puesta en marcha
- Manejo y gestión de perturbaciones
- Análisis funcional

Se puede controlar toda la subestación y se pueden realizar las distintas tareas y funciones con los componentes de herramienta individuales. PCM600 puede funcionar con muchas topologías diferentes en función de las necesidades del cliente.

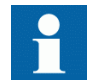

Para obtener más información, consulte la documentación del PCM600.

### 3.6.1 Paquetes de conectividad

Un paquete de conectividad es un componente de software que consiste en un código ejecutable y en datos que habilitan la comunicación de las herramientas del sistema con un relé de protección. Los paquetes de conectividad se usan para crear estructuras de configuración en PCM600. El PCM600 y los paquetes de conectividad más recientes son compatibles con las versiones de relés de protección anteriores.

Un paquete de conectividad incluye todos los datos que se utilizan para describir el relé de protección, por ejemplo, contiene una lista de los parámetros existentes, el formato de datos utilizado, unidades, rango de ajustes, los derechos de acceso y la visibilidad del parámetro. Además, contiene código que permite a los paquetes de software, que consumen el paquete de conectividad, una comunicación correcta con el relé de protección. También permite la localización de texto, incluso cuando se lee del IED en un formato estándar, como COMTRADE.

Update Manager es una herramienta que ayuda a definir la versiones correctas de los paquetes de conectividad para distintos productos y herramientas de sistema. Update Manager se incluye con los productos que utilizan paquetes de conectividad.

#### 3.6.2 Versión del paquete de conectividad de PCM600 y relé

- Gestor de Relés de Protección y Control PCM600, versión 2.6 (Rollup 20150626) o posterior
- Paquete de Conectividad RED615 Ver.5.1 o posterior
- Paquete de Conectividad REF615 Ver.5.1 o posterior
- Paquete de Conectividad REG615 Ver.5.1 o posterior
- Paquete de Conectividad REM615 Ver.5.1 o posterior
- Paquete de Conectividad RET615 Ver.5.1 o posterior
- Paquete de Conectividad REU615 Ver.5.1 o posterior
- Paquete de Conectividad REV615 Ver.5.1 o posterior

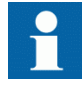

Descargue las paquetes de conectividad en el sitio web de ABB [http://www.abb.com/substationautomation](HTTP://WWW.ABB.COM/SUBSTATIONAUTOMATION) o directamente mediante el gestor de actualizaciones en el PCM600.

# Sección 4 Utilización del HMI

# 4.1 Utilización de la HMI local

Para utilizar el LHMI, se requieren registrarse y autorización. La autorización por contraseña está desactivada de forma predeterminada y puede activarse a través del LHMI.

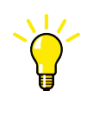

Para activar la autorización por contraseña, seleccione **Menú principal/Configuración/Autorizaciones/Contraseñas**. Establecer el parámetro *Anulación local* en "Falso".

## 4.1.1 Inicio de sesión

- 1. Pulse **para activar el procedimiento de inicio de sesión**
- 2. Pulse  $\uparrow$  o  $\downarrow$  para seleccionar el nivel de usuario.

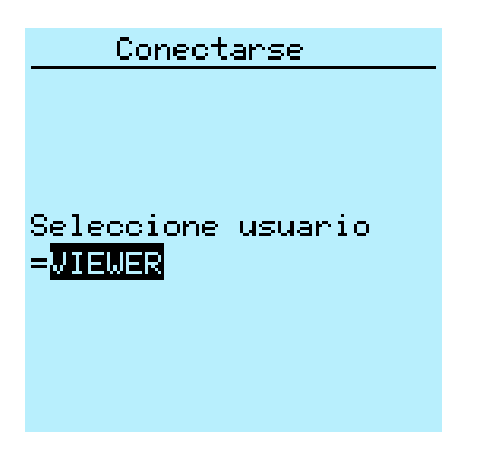

Figura 12: Selección del nivel de acceso

- 3. Confirme la selección con  $\leftarrow$ .
- 4. Escriba la contraseña dígito por dígito cuando se le solicite.
	- Active con  $\leftarrow$  y  $\rightarrow$  el dígito que desee introducir.
	- Introduzca el carácter con  $\|\cdot\|$   $\|\cdot\|$ .

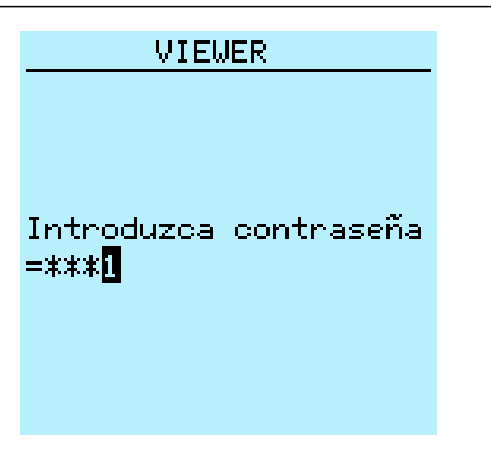

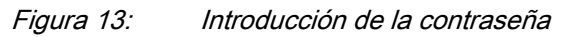

- 5. Pulse  $\leftarrow$  para confirmar el inicio de sesión.
	- Para cancelar el procedimiento, pulse <sup>ESC</sup>

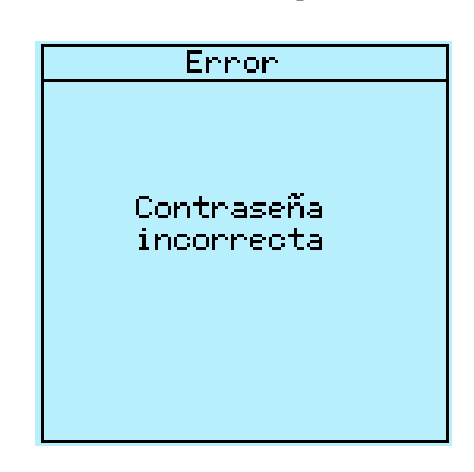

Figura 14: Mensaje de error para indicar una contraseña incorrecta

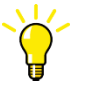

El nivel del usuario actual se muestra en el área de iconos de la esquina superior derecha de la pantalla.

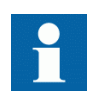

Cuando la anulación local está desactivada, la página de inicio de sesión se muestra en caso de cualquier actividad del LHMI.

## 4.1.2 Cierre de sesión

Un cierre de sesión automático se produce 30 segundos después del tiempo límite de inactividad de la retroiluminación.

- 1. Pulse  $\blacksquare$
- 2. Para confirmar el cierre de la sesión, seleccione Si y pulse  $\leftarrow$ .

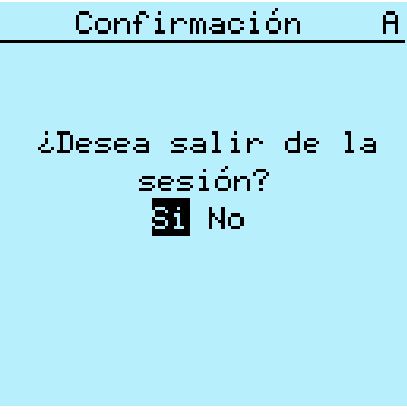

Figura 15: Cierre de sesión

Para cancelar el cierre de la sesión, pulse <sup>ESC</sup>.

#### 4.1.3 Activación de la retroiluminación de la pantalla

La retroiluminación de la pantalla está desactivada normalmente. Se enciende durante la prueba de la pantalla al encender el dispositivo.

• Para encender manualmente la retroiluminación, pulse cualquier pulsador del LHMI.

La retroiluminación se enciende y el panel está listo para las operaciones posteriores.

Si el panel permanece sin uso durante un tiempo límite de inactividad predefinido, la retroiluminación se desactiva. La sesión del usuario se cierra en el nivel de usuario actual 30 segundos tras apagarse la retroiluminación de la pantalla.

La pantalla vuelve a la vista predeterminada y todas las operaciones no confirmadas, como edición de parámetros y selección de interruptores automáticos, se cancelan.

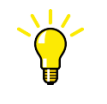

Modifique el periodo del tiempo límite de la retroiluminación en **Menú principal/Configuración/HMI/Tiempo límite de la retroiluminación**.

# 4.1.4 Selección del uso local o remoto

La posición de control del relé de protección puede cambiarse con el botón R/L. En la posición local, los equipos primarios como los interruptores o seccionadores pueden

controlarse desde LHMI. En la posición remota, las operaciones de control sólo son posibles a un nivel más alto, es decir, desde un centro de control.

- Pulse  $\frac{R}{L}$  durante dos segundos.
	- Cuando está encendido el LED L, el control local está activado y el control remoto está desactivado.
	- Cuando está encendido el LED R, el control remoto está activado y el control local está desactivado.
	- Cuando ninguno de los LEDs está encendido, las dos posiciones de control están desactivadas.
	- Cuando se iluminan los LEDs I/D, se habilitan el control local y el control remoto

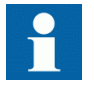

Por defecto, la posición de control no puede ser local y remota simultáneamente. Consulte el manual técnico para obtener más información sobre el control local y remoto.

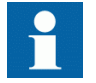

Para controlar el relé de protección, inicie sesión con los derechos de usuario adecuados.

## 4.1.5 Identificación del dispositivo

El menú de información incluye información detallada acerca del dispositivo, como el número de revisión y de serie.

La información del relé de protección se muestra en la pantalla durante unos segundos durante la puesta en marcha del dispositivo. Esta misma información aparece también en el menú del relé de protección.

- 1. Seleccione **Menú principal/Información**.
- 2. Seleccione un submenú con  $||\mathbf{y}||\mathbf{y}||$ .

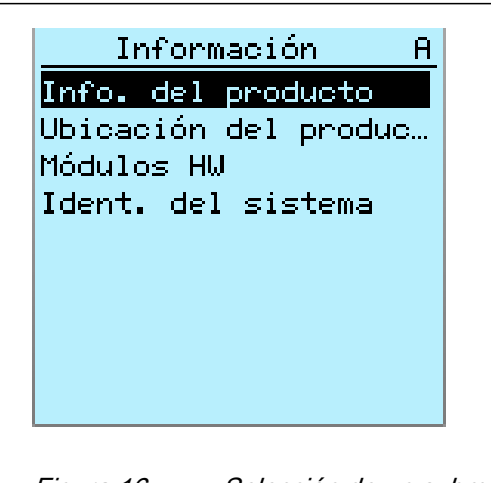

Figura 16: Selección de un submenú

- 3. Entre en el submenú con  $\rightarrow$ .
- 4. Desplácese por la información con  $\mathbf{y}$   $\mathbf{y}$ .

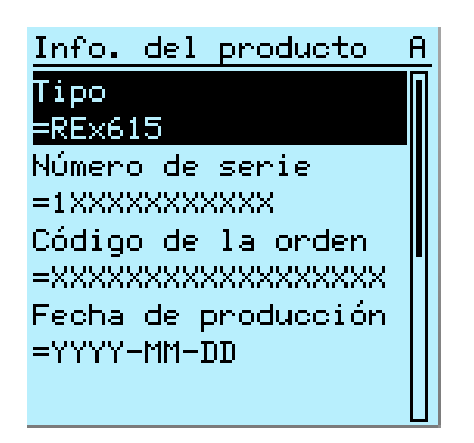

Figura 17: Información de relé de protección

#### 4.1.5.1 Identificando la versión IEC 61850 del relé.

Se identifica la información de la versión IEC 61850 si el relé está configurado como un dispositivo de Edición 1 ó de Edición 2.

- 1. Seleccione**Menú principal/Información/Identificadores del sistema**.
- 2. Entre en el submenú con  $\rightarrow$ .

| System identifiers A |
|----------------------|
| Technical key        |
| =AA1J1Q01A2          |
| IEC 61850 version    |
|                      |
| <b>FEdition 2</b>    |
|                      |
|                      |
|                      |
|                      |
|                      |
|                      |
|                      |
|                      |
|                      |

Figura 18: Identificando la versión IEC 61850

# 4.1.6 Ajuste del contraste de la pantalla

Ajuste el contraste de la pantalla en cualquier parte de la estructura del menú para obtener una legibilidad óptima.

- Para aumentar el contraste, pulse simultáneamente  $\frac{1}{x}$   $\frac{1}{y}$ .
- Para reducir el contraste, pulse simultáneamente  $\frac{1}{x}$

El valor de contraste seleccionado se guardará en la memoria no volátil si ha iniciado sesión y tiene autorización para controlar el relé de protección. Tras una caída de la tensión auxiliar, el contraste se restablece.

# 4.1.7 Cambio del idioma de la HMI local

- 1. Seleccione **Menú principal/Idiomas** y pulse .
- 2. Cambie el idioma con  $\uparrow$  o  $\downarrow$ .
- 3. Pulse  $\leftrightarrow$  para confirmar la selección.
- 4. Almacene los cambios.

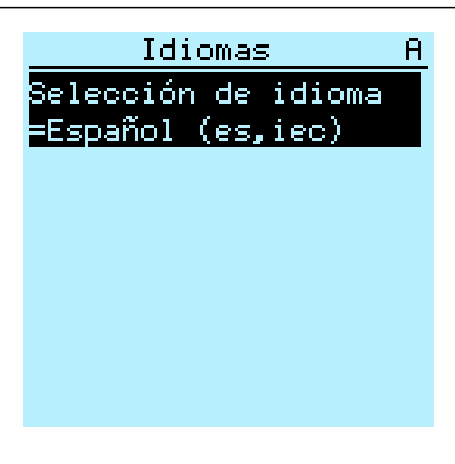

Figura 19: Cambio del idioma de la LHMI

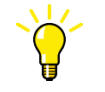

Para cambiar el idioma con un acceso abreviado pulse a la vez <sup>ESC</sup> y desde cualquier lugar del menú.

#### 4.1.8 Cambio de los símbolos en representación

Utilice el teclado para cambiar entre los símbolos de pantalla IEC 61850, IEC 60617 y IEC-ANSI.

- 1. Seleccione **Menú principal/Configuración/HMI/Convención para FB** y pulse  $\leftarrow$
- 2. Cambie los símbolos de representación con  $\uparrow$  o  $\downarrow$ .
- 3. Pulse  $\leftarrow$  para confirmar la selección.

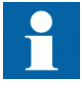

El relé de protección debe ser reiniciado si se cambian WHMI los símbolos de representación. En el caso de LHMI, los cambios se aplican inmediatamente.

#### 4.1.9 Cambiando la visibilidad de ajustes

Los ajustes básicos contienen los parámetros más usados. Los ajustas avanzados contienen todos los parámetros.

- 1. Seleccione **Menú Principal/Configuración/HMI/Visibilidad de ajustes** y  $pulse$ .
- 2. Cambiar la visibilidad de ajustes  $\left\| \right\|$  o  $\left\|$  para seleccionar qué parámetros se muestran.
- Básico
- Avanzado
- 3. Pulse  $\leftarrow$  para confirmar la selección.

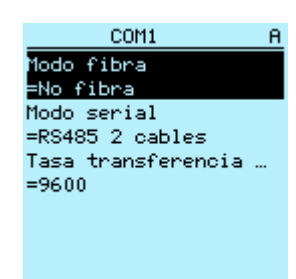

Figura 20: Visualización de parámetros básicos

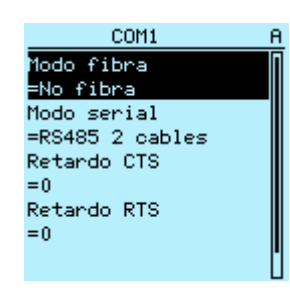

Figura 21: Visualización de parámetros avanzados

# 4.1.10 Navegación por el menú

Navegue por los menús y cambie la vista de pantalla con la ayuda del teclado.

- Para desplazarse entre el menú principal, las mediciones y los esquemas unifilares, pulse  $\mathbb{E}$
- Para subir o bajar por un menú, pulse  $\uparrow$  o  $\downarrow$ .
- Para moverse hacia abajo en el árbol de menús, pulse  $\rightarrow$
- Para moverse hacia arriba en el árbol de menús, pulse  $\leftarrow$
- Para entrar en el modo de ajuste, pulse  $\leftarrow$
- Para salir del modo de ajuste sin guardar, pulse <sup>ESC</sup>.

#### 4.1.10.1 Estructura de menús

El menú principal contiene grupos principales divididos a su vez en submenús más detallados.

- Control
- Eventos
- Mediciones
- Reg perturbaciones
- Ajustes
- Configuración
- Monitorización
- Pruebas
- **Información**
- Clear
- **Idiomas**

#### 4.1.10.2 Desplazamiento por la pantalla

Si un menú contiene más filas de las que caben a la vez en la pantalla, aparece una barra de desplazamiento a la derecha.

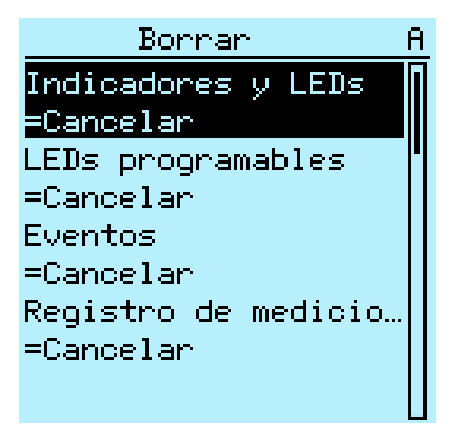

Figura 22: Barra de desplazamiento a la derecha

- Para desplazar la vista hacia arriba, pulse  $\uparrow$ .
- Para desplazar la vista hacia abajo, pulse  $\vert \cdot \vert$ .
- Es posible saltar desde la última fila hasta la primera pulsando de nuevo  $\downarrow$ .
	- Pulse  $\uparrow$  para saltar de la primera fila a la última.
- Para desplazarse por nombre de parámetros y valores que no caben en la pantalla, pulse  $\rightarrow$ . Pulse  $\leftarrow$  una vez para volver al principio.

#### 4.1.10.3 Cambio de la vista predeterminada

La vista predeterminada de la pantalla es **Medidas** mientras no se defina otra.

- 1. Seleccione **Menú principal/Configuración/HMI/Vista predefinida** y pulse .
- 2. Cambie la vista predeterminada con  $\parallel \cdot \parallel$  .
- 3. Pulse  $\leftarrow$  para confirmar la selección.

## 4.1.11 Vista de un diagrama unifilar

El diagrama unifilar se crea con PCM600. El esquema unifilar sólo está activo cuando se usa la pantalla grande.

• Seleccione **Menú principal/Control/SLD** para ver el esquema unifilar o pulse **E** para navegar entre el menú principal, medidas y esquemas unifilares.

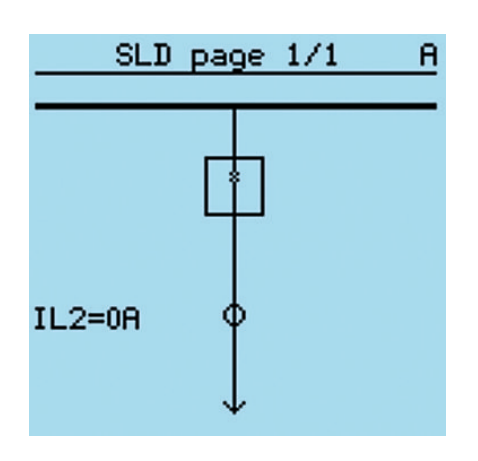

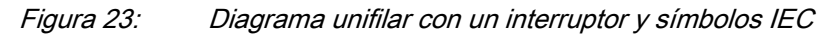

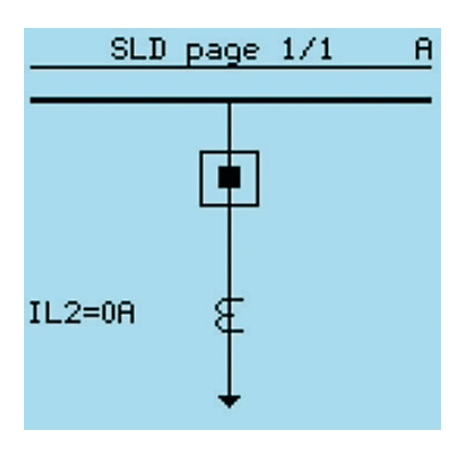

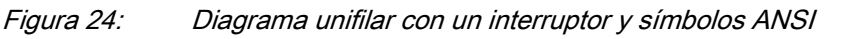

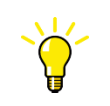

Seleccione el esquema unifilar para la vista predeterminada en **Menú principal/Configuración/HMI/Vista predeterminada**.

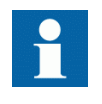

Cuando se establece el esquema unifilar como la vista predeterminada, se muestra la primera página de esquema unifilar cuando se selecciona la vista predeterminada. La página de esquema unifilar se puede cambiar con los pulsadores izquierdo y derecho.

# 4.1.11.1 Cambio de los formatos de símbolo del diagrama unifilar 1. Seleccione **Menú principal/Configuración/HMI/formato de símbolo del diagrama unifilar** y pulse  $\leftarrow$ 2. Cambie el formato de símbolo con  $\uparrow$  o  $\downarrow$ . 3. Pulse  $\leftarrow$  para confirmar la selección. HMI A Tiempo luz pantalla  $= 3$ Modo Web HMI =Deshabilitar Tiempo Web HMI  $= 3$ Formato diagrama un =IEC

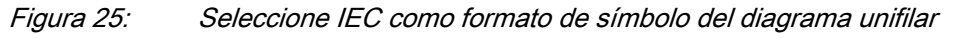

## 4.1.12 Navegación por valores de ajustes

- 1. Seleccione **Menú principal/Ajustes/Ajustes** y pulse .
- 2. Seleccione con  $\parallel \cdot \parallel$  el grupo de ajustes a visualizar.

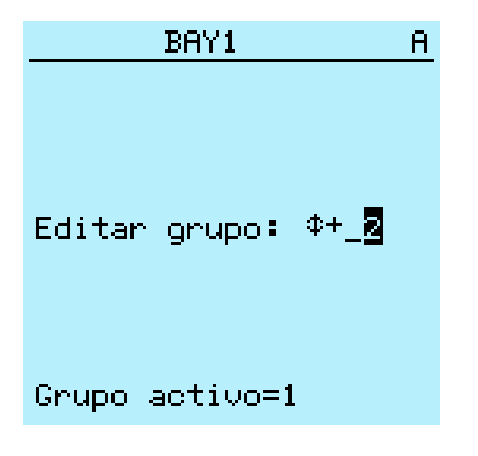

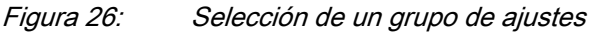

- 3. Pulse  $\leftarrow$  para confirmar la selección.
- 4. Para navegar por los ajustes, desplace la lista con  $\frac{1}{\sqrt{2}} \sqrt{\frac{1}{\sqrt{2}}}$  y para seleccionar un submenú pulse  $\rightarrow$ . Para retroceder en la lista, pulse  $\leftarrow$ .

| SG2: A justes              |  |
|----------------------------|--|
| <u>Prot.</u> de intensidad |  |
| Otras protecciones         |  |
| Protección tensión         |  |
| Control                    |  |
| Prot. diferencial          |  |
| Protección frecuencia      |  |
|                            |  |
|                            |  |
|                            |  |
|                            |  |

Figura 27: Ejemplo de submenús del menú Ajustes

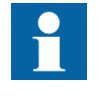

Algunos parámetros pueden ocultarse porque la función está desactivada o el ajuste de visibilidad se configura a "básico" en lugar de "avanzado".

## 4.1.13 Edición de valores

• Para editar los valores, inicie sesión con los derechos de usuario apropiados.

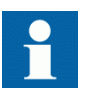

El cambio del bloque de funciones de activado a desactivado afecta a la visibilidad de sus parámetros en el menú. Cuando el bloque de función está desactivada, los parámetros de la función se ocultan Cuando el bloque de función está activada ó desactivada, la visibilidad de parámetros se cambian inmediatamente. Cometer los ajustes para la activación de la función.

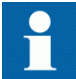

El cambio del valor de ciertos parámetros del relé afecta a la visibilidad y a la gama de otros parámetros en el menú. Esto indica cuál de los parámetros o valores de los parámetros quedan obsoletos debido al cambio. El relé cambia la visibilidad y la gama de estos parámetros inmediatamente. Cometer los ajustes para la activación de la función.

#### 4.1.13.1 Edición de valores numéricos

1. Seleccione **Menú principal/Configuración** a continuación, un ajuste. El último dígito del valor está activo.

- Cuando el símbolo situado delante del valor es ↑, el valor activo sólo puede aumentarse.
- Cuando el símbolo es ↓, sólo puede disminuirse.
- Cuando el símbolo situado delante del valor es ↕, el valor activo puede aumentarse o disminuirse.

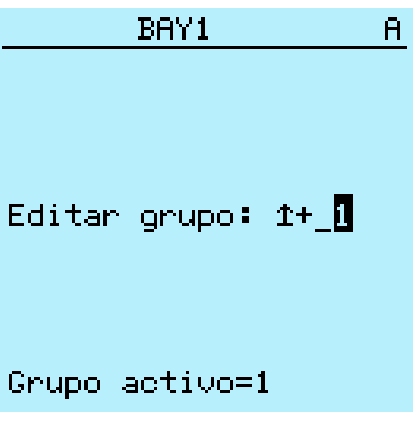

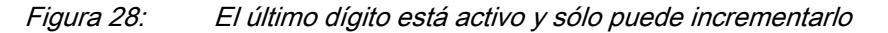

2. Pulse  $\uparrow$  para incrementar o  $\downarrow$  para reducir el valor de un dígito activo. Cada pulsación incrementa o reduce el valor en un paso determinado. En el caso de los valores enteros, el cambio es de 1, 10, 100 ó 1.000 (...) unidades en función de qué dígito esté activo. En caso de valores decimales, el cambio puede realizarse en fracciones 0,1, 0,01, 0,001 (...) en función del dígito activo.

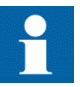

Para parámetros con pasos definidos, no podrán editarse dígitos menores que el valor de paso.

- 3. Pulse  $\leftarrow$  o  $\rightarrow$  para desplazar el cursor hasta otro dígito.
- 4. Para seleccionar el valor mínimo o máximo, seleccione el símbolo de la flecha situado frente al valor.
	- Para cambiar el valor al máximo, pulse  $\uparrow$ .
	- Para cambiar el valor al mínimo, pulse  $\mathbf{\downarrow}$

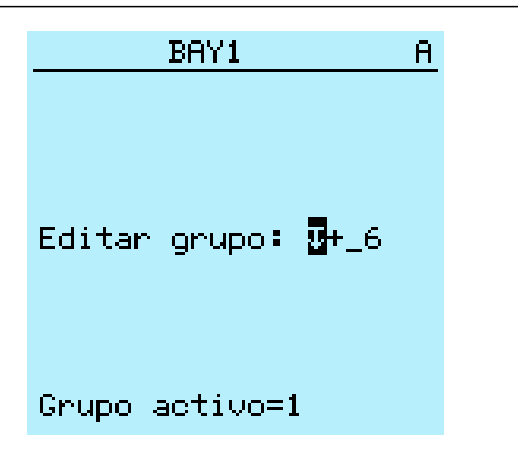

Figura 29: El símbolo de flecha está activo, el valor es ahora el máximo

Tras pulsar  $\|\cdot\|$ , el valor anterior puede restaurarse pulsando  $\|\cdot\|$  una vez, y viceversa. Otra pulsación en  $\begin{bmatrix} \mathbf{\end{bmatrix}$  o  $\begin{bmatrix} \mathbf{\end{bmatrix}$  cambia el valor al límite inferior o superior. El símbolo que aparece delante del valor es  $\updownarrow$  si se está mostrando el valor anterior.

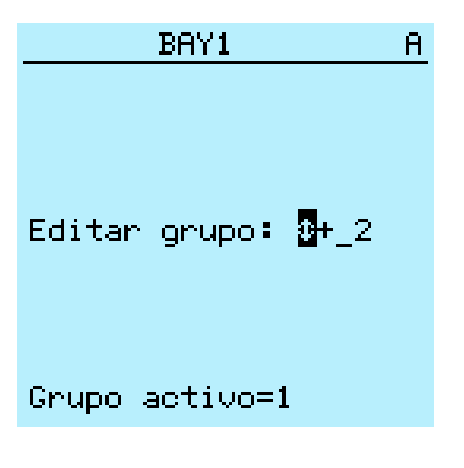

Figura 30: Restauración del valor anterior

#### 4.1.13.2 Edición de valores de cadena

- 1. Active el modo de configuración y seleccione un ajuste. Al editar valores de secuencia, el cursor se sitúa en el primer carácter.
- 2. Pulse  $\uparrow$  o  $\downarrow$  para cambiar el valor de un carácter activo. Cada pulsación cambia el valor un paso.
- 3. Pulse  $\leftarrow$  o  $\rightarrow$  para desplazar el cursor hasta otro carácter.
	- Para introducir caracteres o espacios, pulse simultáneamente  $\frac{1}{2}$
	- Para eliminar caracteres, pulse simultáneamente ESC y Clear.

#### 4.1.13.3 Edición de valores enumerados

- 1. Active el modo de configuración y seleccione un ajuste. A la hora de editar un valor enumerado, el valor seleccionado se muestra con los colores invertidos.
- 2. Pulse  $\bigwedge$  o  $\bigvee$  para cambiar el valor de un valor enumerado. Una pulsación cambia el valor enumerado en un paso, en el orden específico del parámetro.

#### 4.1.14 Almacenamiento de los ajustes

Los valores editables se almacenan en la memoria RAM o en una memoria flash no volátil. Los valores almacenados en la memoria flash son los que se aplican también en caso de reinicio.

Algunos parámetros disponen de copia para edición. Si se cancela la edición, los valores con copia para edición recuperan inmediatamente el valor original. Los valores que no disponen de copia para edición, como los valores de cadenas, se restauran al valor original sólo tras un reinicio, incluso si el valor editado no está almacenado en la memoria flash.

- 1. Pulse  $\leftarrow$  para confirmar cualquier cambio.
- 2. Pulse  $\leftarrow$  para subir por el árbol de menús o  $\mathbb{F}$  para entrar en el menú principal.
- 3. Para guardar los cambios en la memoria no volátil, seleccione  $\leq i$  y pulse  $\leftarrow$ .

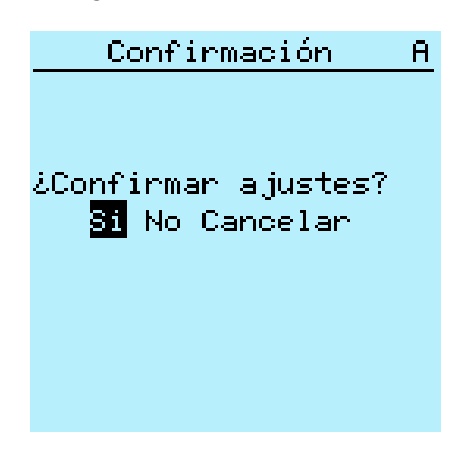

Figura 31: Confirmación de ajustes

- Para salir sin guardar los cambios, seleccione No y pulse  $\leftarrow$ .
	- Si el parámetro tiene una copia para edición, se restaura del valor original del parámetro.
	- Si el parámetro no tiene una copia para edición, el valor editado del parámetro permanece visible hasta el reinicio del relé de

protección. Sin embargo, el valor editado no se almacena en la memoria no volátil y por tanto el reinicio restaura el valor original.

• Para cancelar el guardado de los ajustes, seleccione Cancelar y pulse .

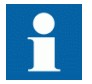

Tras modificar ciertos parámetros, es necesario reiniciar el relé de protección.

## 4.1.15 Borrado y confirmación

El botón Clear se utiliza para restablecer, reconocer o borrar todos los mensajes e indicaciones, incluyendo los LED y salidas bloqueadas, así como los registros y las grabaciones. Pulse el botón Clear (Borrar) para activar el menú de selección, y seleccione la función que desea borrar o reiniciar. Los eventos y alarmas asignadas a los LED programables se borran también con el botón Clear.

1. Pulse Glear para activar la vista Borrar.

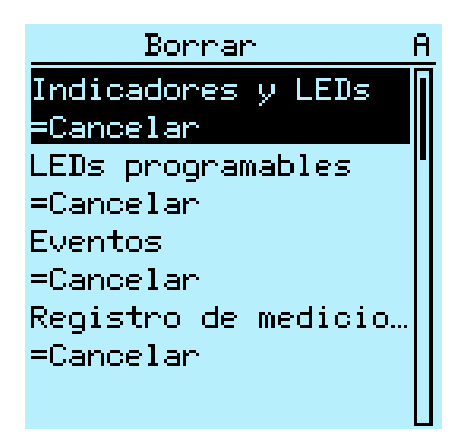

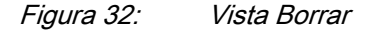

- 2. Seleccione con  $\parallel$  o  $\parallel$  el elemento a borrar.
- 3. Pulse  $\leftarrow$ , cambie el valor con  $\uparrow$  o  $\downarrow$  y pulse de nuevo  $\leftarrow$ . El elemento ha sido borrado.
- 4. Repita los pasos 2 y 3 para borrar otros elementos.

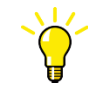

Utilice el botón como acceso directo al borrado. La primera presión de tres segundos borra las indicaciones. La segunda presión de tres segundos borra los LED programables.

## 4.1.16 Utilización de la ayuda del HMI local

- 1. Pulse  $\boxed{?}$  para abrir la vista de ayuda.
- 2. Si el texto de ayuda excede el área de visualización, desplácese por el texto con o .
- $3.$  Para cerrar la Avuda, pulse  $\overline{e}$

# 4.2 Utilización de la HMI web

WHMI está desactivado por defecto, y tiene que ser activado en la configuración del relé de protección. Debido a que la comunicación segura está activada por defecto, el WHMI se debe acceder desde un navegador web mediante el protocolo HTTPS.

- 1. Para activar la WHMI, seleccione **Menú principal/Configuración/HMI/ Modo Web HMI** a través de la LHMI.
- 2. Reinicie el relé para que los cambios entren en vigor.
- 3. Inicia sesión con los derechos de usuario adecuados para utilizar el WHMI.

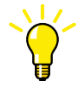

Para establecer una conexión remota WHMI al relé, comuníquese con el administrador de la red para comprobar las normas de la empresa para la IP y las conexiones remotas.

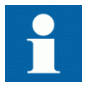

Desactivar la configuración de proxy del navegador web o hacer una excepción a las reglas de proxy para permitir la conexión de los relés de protección del WHMI, por ejemplo, mediante la inclusión de los relés de dirección IP en **Opciones de Internet/Conexiones/Ajustes de LAN/Avanzado/y Excepciones**.

### 4.2.1 Inicio de sesión

- 1. Abrir Internet Explorer.
- 2. Escriba la dirección IP del relé de protección en la barra de direcciones y pulse ENTER.
- 3. Introduzca el nombre de usuario con mayúsculas.
- 4. Introduzca la contraseña.

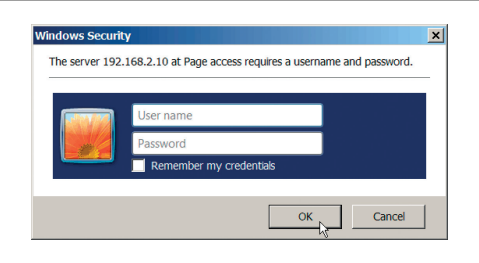

Figura 33: Introducción del nombre de usuario y la contraseña para usar la WHMI

#### 5. Haga clic en **OK**.

El archivo del idioma se inicia la carga y se muestra la barra de progreso.

### 4.2.2 Cierre de sesión

La sesión del usuario se cierra automáticamente tras el tiempo límite de actividad de la sesión. El tiempo límite de inactividad puede definirse en **Menú principal/ Configuración/HMI/Tiempo Web HMI**.

• Para cerrar la sesión manualmente, haga clic en **Logout** en la barra de menús.

#### 4.2.3 Identificación del dispositivo

El menú de información incluye información detallada acerca del dispositivo, como el número de revisión y el de serie.

- 1. Haga clic en **Information** en la estructura de menús de la WHMI.
- 2. Haga clic en un submenú para consultar los datos.

| ARR                                                  |                          |                                                                  |                            |                      |                            |                     |                       | <b>Setting visibility: Advanced</b> | <b>REF615, BAY1</b><br>30.03.2015, 13:05 |
|------------------------------------------------------|--------------------------|------------------------------------------------------------------|----------------------------|----------------------|----------------------------|---------------------|-----------------------|-------------------------------------|------------------------------------------|
| General<br>Events                                    | Programmable LEDs        | <b>Phasor Diagrams</b>                                           | <b>Disturbance records</b> | <b>Fault records</b> | <b>Single Line Diagram</b> |                     | <b>Report summary</b> | Import/Export                       | Logout                                   |
| <b>EN TED</b>                                        |                          | $\boxtimes$ REF615 > Information > Product identifiers           |                            |                      |                            |                     |                       |                                     |                                          |
| Search:<br>REF615                                    |                          | X Enable Write   5 Refresh Values Setting Group 1 <sup>*</sup> ≥ |                            |                      |                            |                     |                       |                                     |                                          |
| <b>E</b> € Control                                   | <b>Parameter Setting</b> |                                                                  |                            |                      |                            |                     |                       |                                     |                                          |
| $-\wedge$ , Events                                   | Parameter Name           |                                                                  | IED Value                  | <b>New Value</b>     |                            | <b>Unit</b><br>Min. | Max.                  | <b>Step</b>                         |                                          |
| - Measurements<br>-n Disturbance records             | Type                     |                                                                  | <b>REF615</b>              | <b>REF615</b>        |                            |                     |                       | 0                                   |                                          |
| E-P-Settings                                         | <b>Product version</b>   |                                                                  | 5.0 FP1                    | 5.0 FP1              |                            |                     |                       | ø                                   |                                          |
| Configuration                                        | Serial number            |                                                                  | 1VHA123456R2               | 1VHA123456R2         |                            |                     |                       | ø                                   |                                          |
| <b>E-P</b> Monitoring<br><b>E</b> Tests              | Order code               |                                                                  | HBFEAEAGBEB1BAA21G         | HBFEAEAGBEB1BAA2     |                            |                     |                       | ø                                   |                                          |
| <b>E</b> Information<br><b>D</b> Product identifiers | <b>Production date</b>   |                                                                  | 2013.02.13<br>00:00:00:000 | 2013.02.13 00:00:00  |                            |                     |                       | $\boldsymbol{a}$                    |                                          |
| Site idel fiers                                      | Configuration name       | FE05                                                             |                            | <b>FEO5</b>          |                            |                     |                       | ø                                   |                                          |
| System identifiers<br>E-PHW modules                  | SW version               |                                                                  | 5.1_build.43               | 5.1 build.43         |                            |                     |                       | ø                                   |                                          |
| <b>TT</b> Clear<br><b>C</b> Language                 | SW date                  |                                                                  | 2015.03.27<br>02:19:00:000 | 2015.03.27 02:19:00  |                            |                     |                       | $\bullet$                           |                                          |
| -n Load profile record                               | SW number                |                                                                  | 2RCA035016A                | 2RCA035016A          |                            |                     |                       | ø                                   |                                          |
| <b>17 Parameter list</b><br><b>Q WHMI settings</b>   | <b>HW</b> revision       | $\mathsf{G}$                                                     |                            | k                    |                            |                     |                       | ø                                   |                                          |
|                                                      |                          |                                                                  |                            |                      |                            |                     |                       |                                     |                                          |

Figura 34: Información del dispositivo

# 4.2.4 Navegación por el menú

La estructura del árbol de menús del WHMI es prácticamente idéntica a la del LHMI.

- Utilice la barra de menú para acceder a las diferentes vistas.
	- La vista **General** muestra la versión y el estado del relé de protección
	- La vista **Events** contiene una lista de incidencias generadas por la configuración de la aplicación.
	- La vista **Programmable LEDs** muestra el estado de los LEDs programables.
	- La vista **Phasor Diagrams** muestra los diagramas fasoriales.
	- La vista **Disturbance Records** muestra la lista de los registros de perturbaciones.
	- La vista de los **Registros de faltas** muestra la lista de los registros de faltas.
	- La vista **Single Line Diagram** muestra diagrama unifilar.
	- la pagina del **resumen de informe** permite guardar eventos, registros de faltas, registros de perturbaciones, el registro de perfil de carga, y la lista de parámetros.
	- La página de **Importar/Exportar** permite importar y exportar los ajustes de parámetros.
	- **Logout** cierra la sesión.

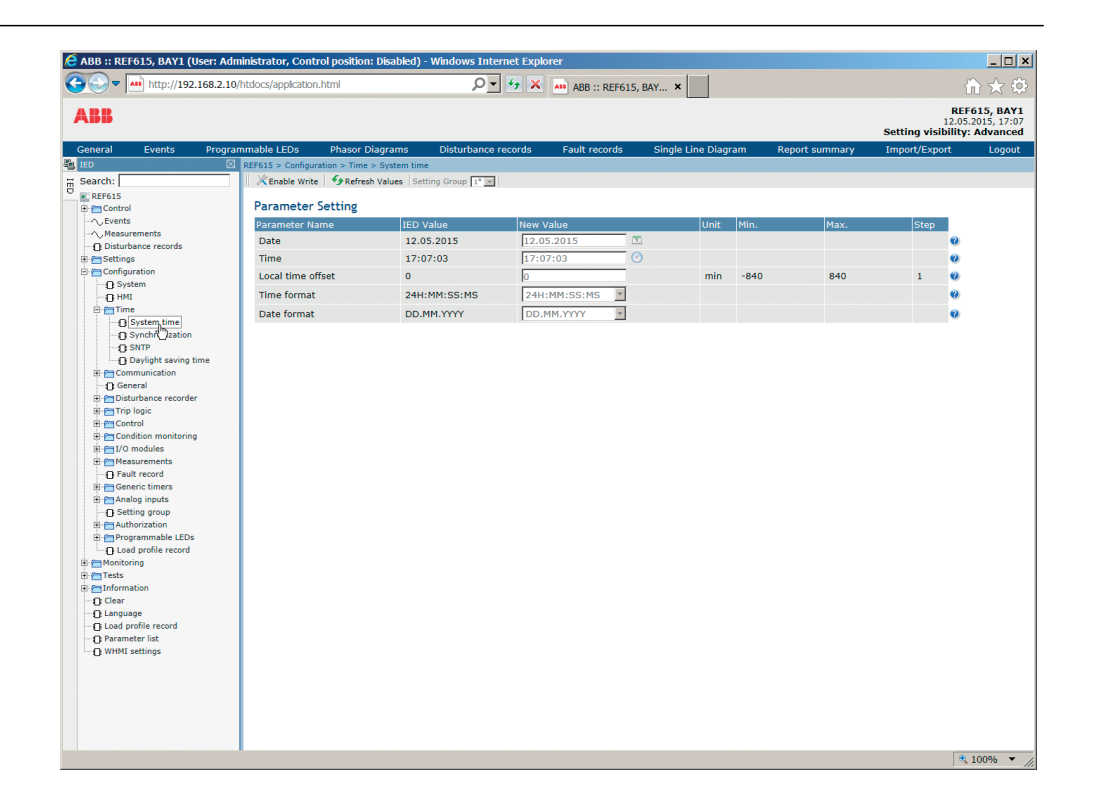

Figura 35: Navegación por los menús de la WHMI

#### 4.2.4.1 Estructura de menús

El menú principal contiene grupos principales divididos a su vez en submenús más detallados.

- Control
- Eventos
- Mediciones
- Reg perturbaciones
- Ajustes
- Configuración
- Monitorización
- Pruebas
- Información
- Clear
- Idiomas
- Registro de perfil de cargas
- Lista de parámetros
- Ajustes de la WHMI
# 4.2.5 Selección de un diagrama unifilar

El diagrama unifilarestá activo sólo cuando el relé de protección está equipado con la variante de pantalla grande.

• Seleccione **Control/SLD** en la barra de navegación a la izquierda o haga clic en **Single Line Diagram** en la barra de menú para ver el diagrama unifilar.

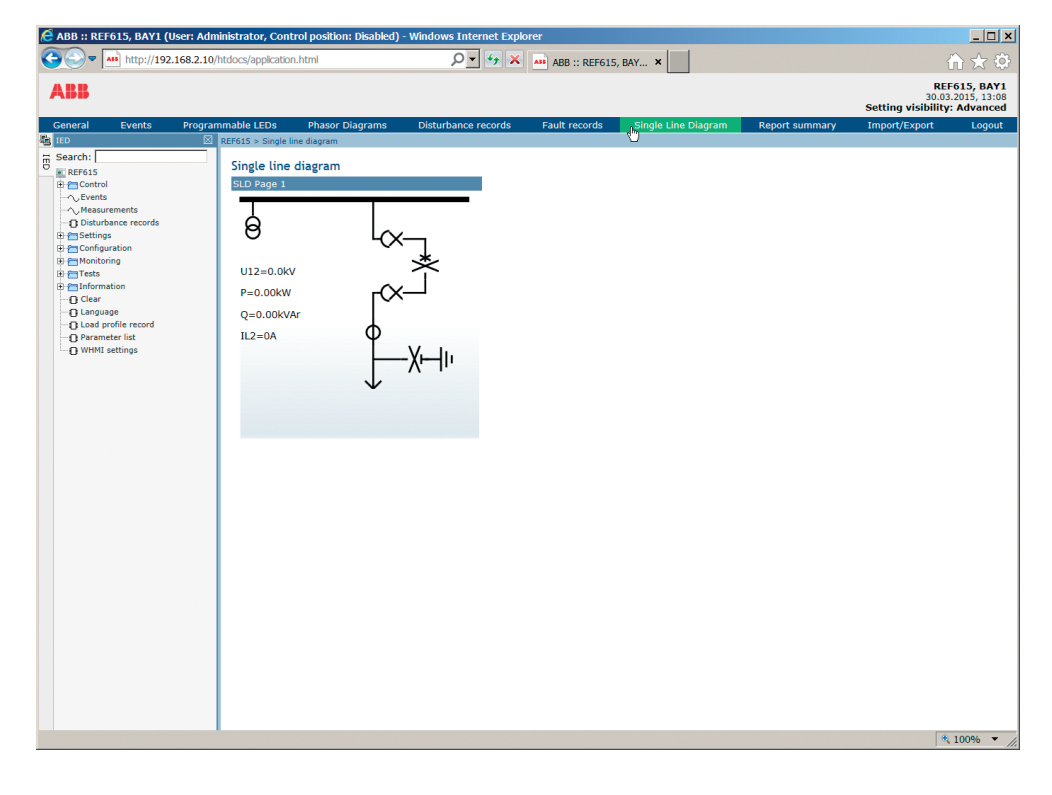

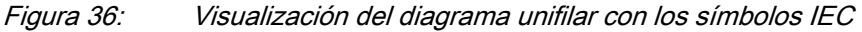

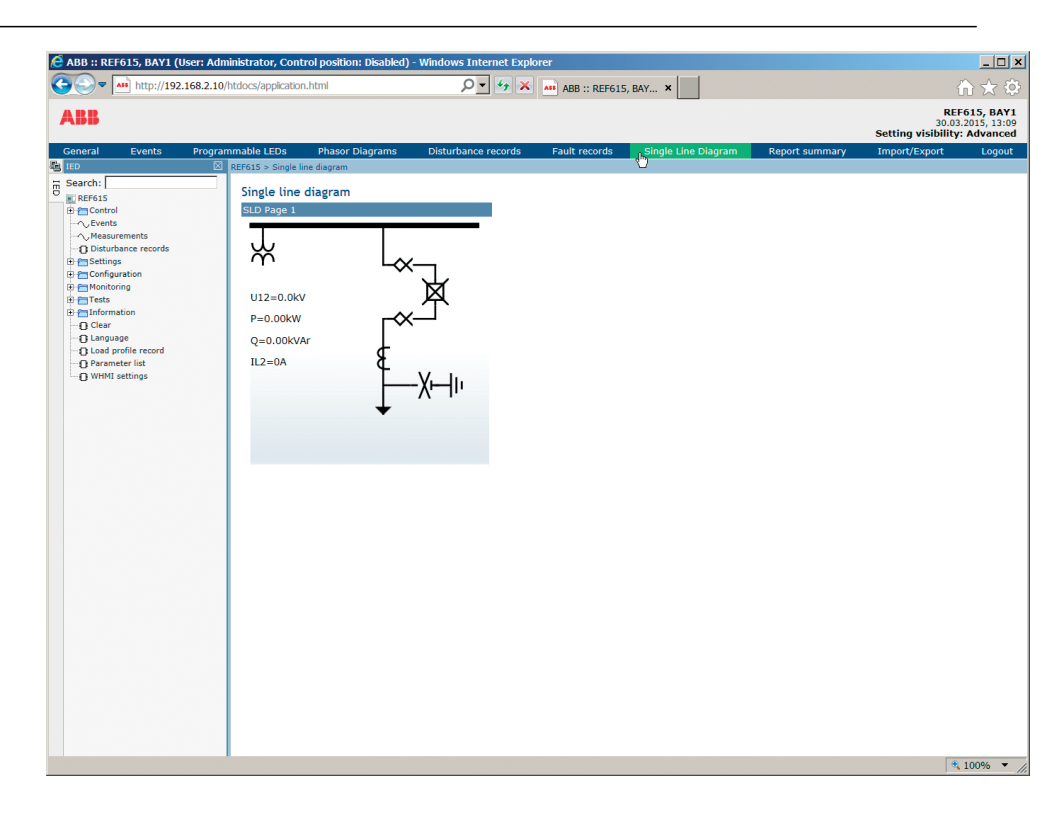

Figura 37: Visualización del diagrama unifilar con los símbolos ANSI

# 4.2.6 Visualización de los parámetros

Algunos bloques de función tienen un ajuste especifico de Activado/Desactivado. Cuando el ajuste de la función está en "desactivado", todos los ajustes se ocultan y cuando el ajuste de la función está en "activado", todos los ajustes son visibles basados en las otras normas de visibilidad y de ocultación.

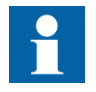

Enciende o apague el bloque de función a través de *parámetro de Operación* en el bloque de función requerido.

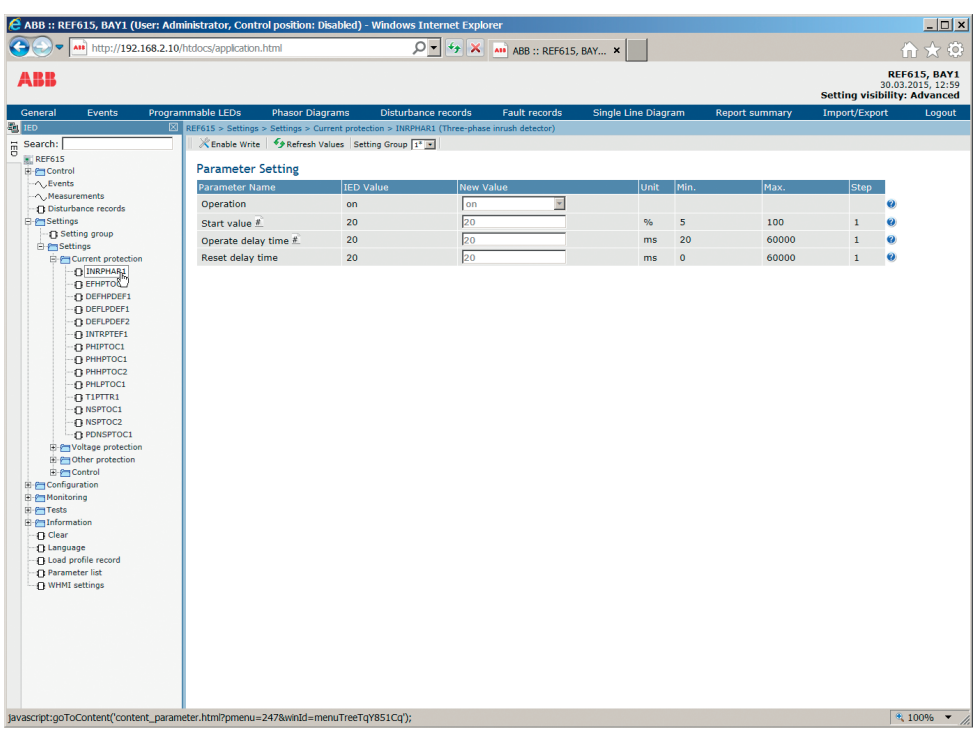

Figura 38: Bloque de funciones Activado

|                                                    |                              | http://192.168.2.10/htdocs/application.html |                                                                                            |                            | $\Omega$ + $\rightarrow$ $\times$ | AID ABB :: REF615, BAY X |                            |      |                       |                                     | ← ☆ ◎                                    |
|----------------------------------------------------|------------------------------|---------------------------------------------|--------------------------------------------------------------------------------------------|----------------------------|-----------------------------------|--------------------------|----------------------------|------|-----------------------|-------------------------------------|------------------------------------------|
| <b>ABB</b>                                         |                              |                                             |                                                                                            |                            |                                   |                          |                            |      |                       | <b>Setting visibility: Advanced</b> | <b>REF615, BAY1</b><br>30.03.2015, 12:59 |
| General                                            | Events                       | Programmable LEDs                           | <b>Phasor Diagrams</b>                                                                     | <b>Disturbance records</b> |                                   | <b>Fault records</b>     | <b>Single Line Diagram</b> |      | <b>Report summary</b> | Import/Export                       | Logout                                   |
| <b>FO</b> TED                                      |                              |                                             | REF615 > Settings > Settings > Current protection > INRPHAR1 (Three-phase inrush detector) |                            |                                   |                          |                            |      |                       |                                     |                                          |
| $\frac{m}{D}$ Search:                              |                              |                                             | Refresh Values Setting Group 1* 1                                                          |                            |                                   |                          |                            |      |                       |                                     |                                          |
| REF615                                             |                              | <b>Parameter Setting</b>                    |                                                                                            |                            |                                   |                          |                            |      |                       |                                     |                                          |
| E-Control<br>$\sim$ Events                         |                              |                                             |                                                                                            |                            |                                   |                          |                            |      |                       |                                     |                                          |
| - Measurements                                     |                              | <b>Parameter Name</b>                       |                                                                                            | IED Value                  | <b>New Value</b>                  |                          | Unit                       | Min. | Max.                  | <b>Step</b>                         |                                          |
|                                                    | <b>Disturbance records</b>   | Operation                                   |                                                                                            | off                        | off                               | $\overline{\mathbf{v}}$  |                            |      |                       | $\bullet$                           |                                          |
| <b>B</b> - <i>C</i> Settings                       |                              |                                             |                                                                                            |                            |                                   |                          |                            |      |                       |                                     |                                          |
| Setting group                                      |                              |                                             |                                                                                            |                            |                                   |                          |                            |      |                       |                                     |                                          |
| G Settings                                         |                              |                                             |                                                                                            |                            |                                   |                          |                            |      |                       |                                     |                                          |
|                                                    | <b>B-</b> Current protection |                                             |                                                                                            |                            |                                   |                          |                            |      |                       |                                     |                                          |
|                                                    | <b>O INRPHARA</b>            |                                             |                                                                                            |                            |                                   |                          |                            |      |                       |                                     |                                          |
|                                                    | D EFHPTO                     |                                             |                                                                                            |                            |                                   |                          |                            |      |                       |                                     |                                          |
|                                                    | <b>DEFHPDEF1</b>             |                                             |                                                                                            |                            |                                   |                          |                            |      |                       |                                     |                                          |
|                                                    | DEFLPDEF1                    |                                             |                                                                                            |                            |                                   |                          |                            |      |                       |                                     |                                          |
|                                                    | DEFLPDEF2                    |                                             |                                                                                            |                            |                                   |                          |                            |      |                       |                                     |                                          |
|                                                    | <b>C INTRPTEF1</b>           |                                             |                                                                                            |                            |                                   |                          |                            |      |                       |                                     |                                          |
|                                                    | D PHIPTOC1                   |                                             |                                                                                            |                            |                                   |                          |                            |      |                       |                                     |                                          |
|                                                    | <b>C PHHPTOC1</b>            |                                             |                                                                                            |                            |                                   |                          |                            |      |                       |                                     |                                          |
|                                                    | - П РННРТОС2                 |                                             |                                                                                            |                            |                                   |                          |                            |      |                       |                                     |                                          |
|                                                    | <b>D</b> PHLPTOC1            |                                             |                                                                                            |                            |                                   |                          |                            |      |                       |                                     |                                          |
|                                                    | $-$ <b>O</b> T1PTTR1         |                                             |                                                                                            |                            |                                   |                          |                            |      |                       |                                     |                                          |
|                                                    | -FI NSPTOC1                  |                                             |                                                                                            |                            |                                   |                          |                            |      |                       |                                     |                                          |
|                                                    | D NSPTOC2                    |                                             |                                                                                            |                            |                                   |                          |                            |      |                       |                                     |                                          |
|                                                    | -- PDNSPTOC1                 |                                             |                                                                                            |                            |                                   |                          |                            |      |                       |                                     |                                          |
|                                                    | E C Voltage protection       |                                             |                                                                                            |                            |                                   |                          |                            |      |                       |                                     |                                          |
|                                                    | <b>E-</b> Cother protection  |                                             |                                                                                            |                            |                                   |                          |                            |      |                       |                                     |                                          |
| E-P-Control                                        |                              |                                             |                                                                                            |                            |                                   |                          |                            |      |                       |                                     |                                          |
| <b>E-Configuration</b>                             |                              |                                             |                                                                                            |                            |                                   |                          |                            |      |                       |                                     |                                          |
| <b>E-P-Monitoring</b>                              |                              |                                             |                                                                                            |                            |                                   |                          |                            |      |                       |                                     |                                          |
| 田 <del>门</del> Tests                               |                              |                                             |                                                                                            |                            |                                   |                          |                            |      |                       |                                     |                                          |
| E-C Information<br><b>D</b> Clear                  |                              |                                             |                                                                                            |                            |                                   |                          |                            |      |                       |                                     |                                          |
|                                                    |                              |                                             |                                                                                            |                            |                                   |                          |                            |      |                       |                                     |                                          |
| <b>Q</b> Language<br><b>17 Load profile record</b> |                              |                                             |                                                                                            |                            |                                   |                          |                            |      |                       |                                     |                                          |
| <b>1</b> Parameter list                            |                              |                                             |                                                                                            |                            |                                   |                          |                            |      |                       |                                     |                                          |
| <b>IT WHMI settings</b>                            |                              |                                             |                                                                                            |                            |                                   |                          |                            |      |                       |                                     |                                          |
|                                                    |                              |                                             |                                                                                            |                            |                                   |                          |                            |      |                       |                                     |                                          |
|                                                    |                              |                                             |                                                                                            |                            |                                   |                          |                            |      |                       |                                     |                                          |
|                                                    |                              |                                             |                                                                                            |                            |                                   |                          |                            |      |                       |                                     |                                          |
|                                                    |                              |                                             |                                                                                            |                            |                                   |                          |                            |      |                       |                                     |                                          |
|                                                    |                              |                                             |                                                                                            |                            |                                   |                          |                            |      |                       |                                     |                                          |
|                                                    |                              |                                             |                                                                                            |                            |                                   |                          |                            |      |                       |                                     |                                          |
|                                                    |                              |                                             |                                                                                            |                            |                                   |                          |                            |      |                       |                                     |                                          |
|                                                    |                              |                                             |                                                                                            |                            |                                   |                          |                            |      |                       |                                     |                                          |
|                                                    |                              |                                             |                                                                                            |                            |                                   |                          |                            |      |                       |                                     |                                          |

Figura 39: Bloque de funciones Desactivado

La página de la lista de parámetros ofrece la función de filtro donde se puede mostrar, guardar o imprimir sólo los parámetros elegidos. Existen varias opciones de filtrado

- Ajustes habilitados oculta los ajustes de los bloques de funciones deshabilitados.
- Ajustes de escritura muestra sólo los ajustes de escritura. Esta opción está seleccionada de forma predeterminada.
- Ajustes básicos muestra sólo los ajustes básicos.
- Grupo de ajustes muestra sólo la configuración del grupo de ajustes seleccionado. Con "Todos" seleccionado, se muestran todos los grupos de ajustes.

Se pueden combinar las opciones. Por ejemplo, al seleccionar Ajustes habilitados y Ajustes de escritura, sólo se muestran los ajustes habilitados y de escritura. Si ninguna opción está seleccionada, todos los ajustes se muestran.

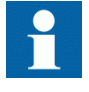

Los valores "Básicos" ó "Avanzados" del *Visibilidad de ajustes* parámetro en **Menú Principal/Configuración/HMI** no tienen ningún efecto en la página de la lista de parámetros. Esta página tiene su propia opción de Ajustes básicos que se puede utilizar para ocultar o mostrar los ajustes avanzados en la página de la lista de parámetros.

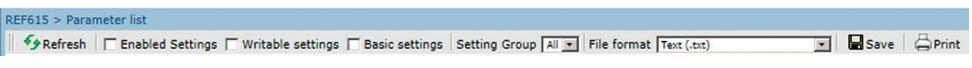

Figura 40: Filtro de la lista de parámetros

1. Haga clic en **Parameter list** la barra de navegación a la izquierda.

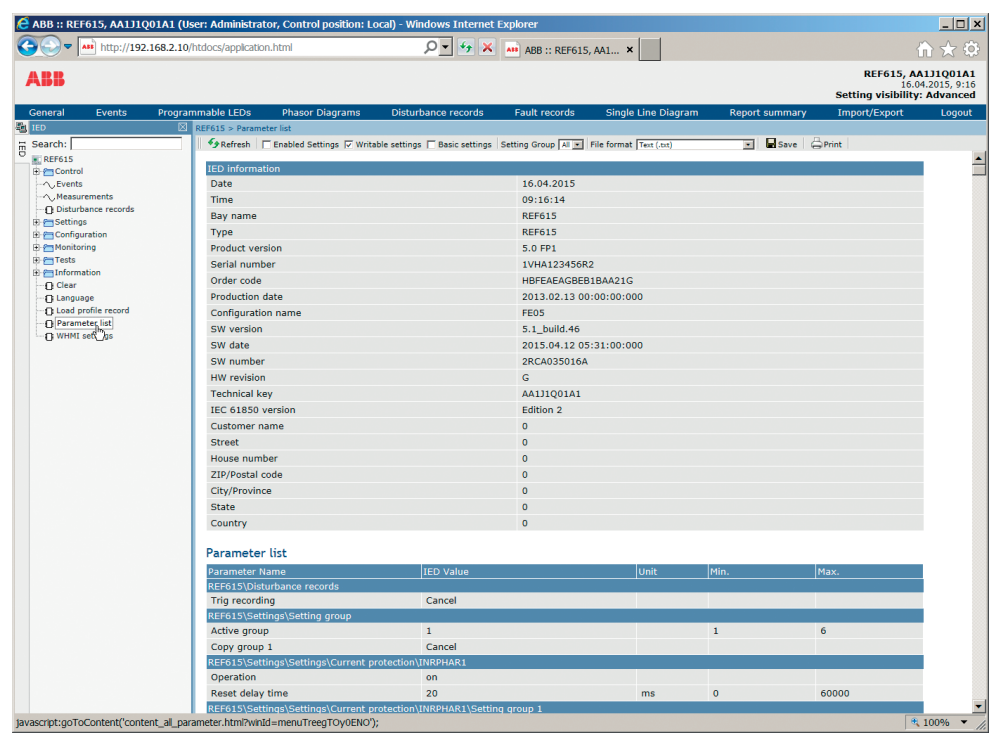

Figura 41: Mostrando parámetros

2. Seleccione sólo los ajustes que se desean mostrar y haga clic en **Actualizar**. Si no hay nada seleccionado, se muestran todos los ajustes.

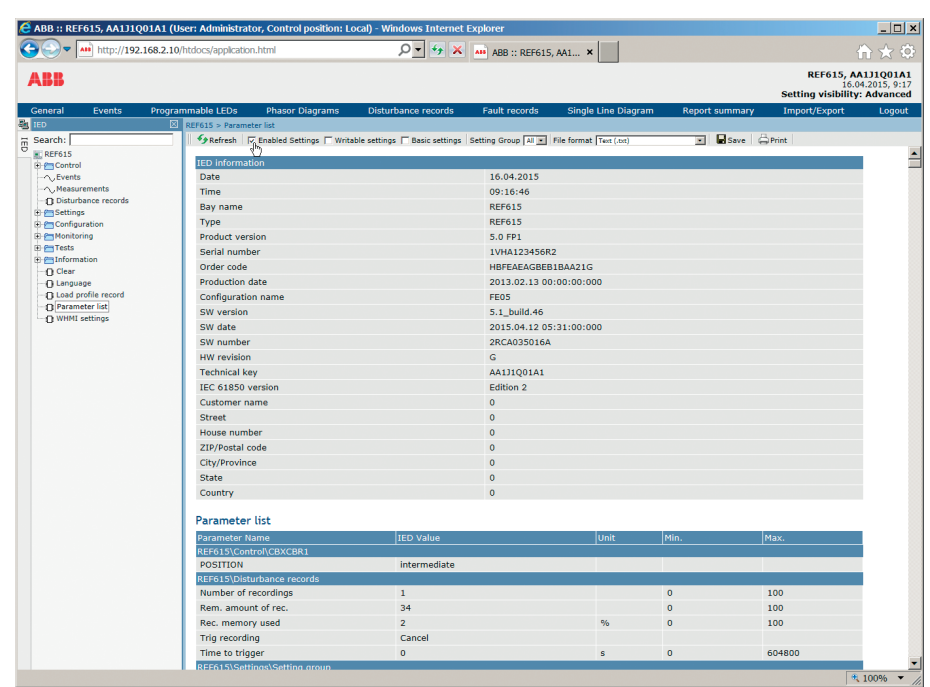

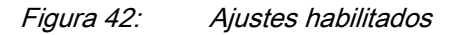

- 3. Seleccione el formato de archivo de valores separados por coma (.csv) ó texto (.txt) y haga clic en**Save** para guardar la configuración.
- 4. Haga clic **Print** para imprimir todos los parámetros seleccionados.

# 4.2.7 Edición de valores

- 1. Seleccione un menú de la barra de navegación a la izquierda.
- 2. Haga clic en el submenú para ver bloques funcionales.
- 3. Haga clic en un bloque funcional para ver los valores de los ajustes.
- 4. Haga clic en **Enable Write** (Habilitar escritura).

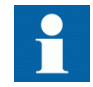

Algunos parámetros, por ejemplo el modo de prueba de HMI Web, no se pueden ajustar a través del WHMI.

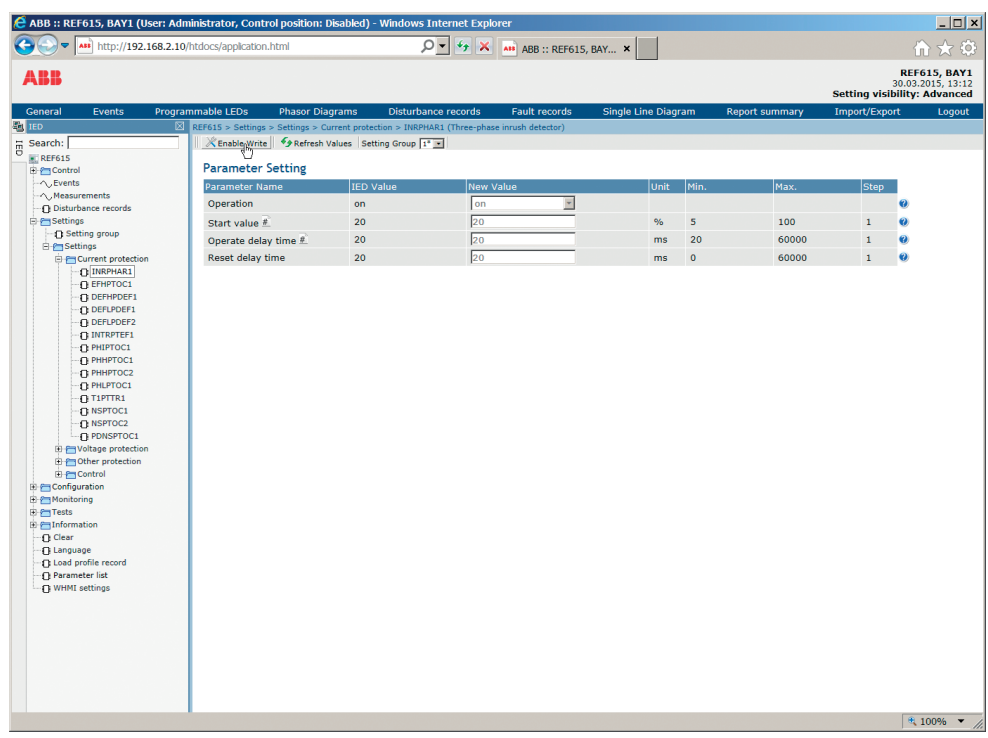

Figura 43: Active la escritura para editar un valor

El grupo de ajustes seleccionado se indica en la lista desplegable **Conjunto de Ajustes**. El conjunto de ajustes activo aparece marcado con un asterisco \*.

- 5. Edite el valor.
	- Los valores mínimo, máximo y de paso de un parámetro se muestran en las columnas Mín., Máx. y Paso.
	- Los valores de los grupos de ajustes se indican con  $\overrightarrow{A}$ .

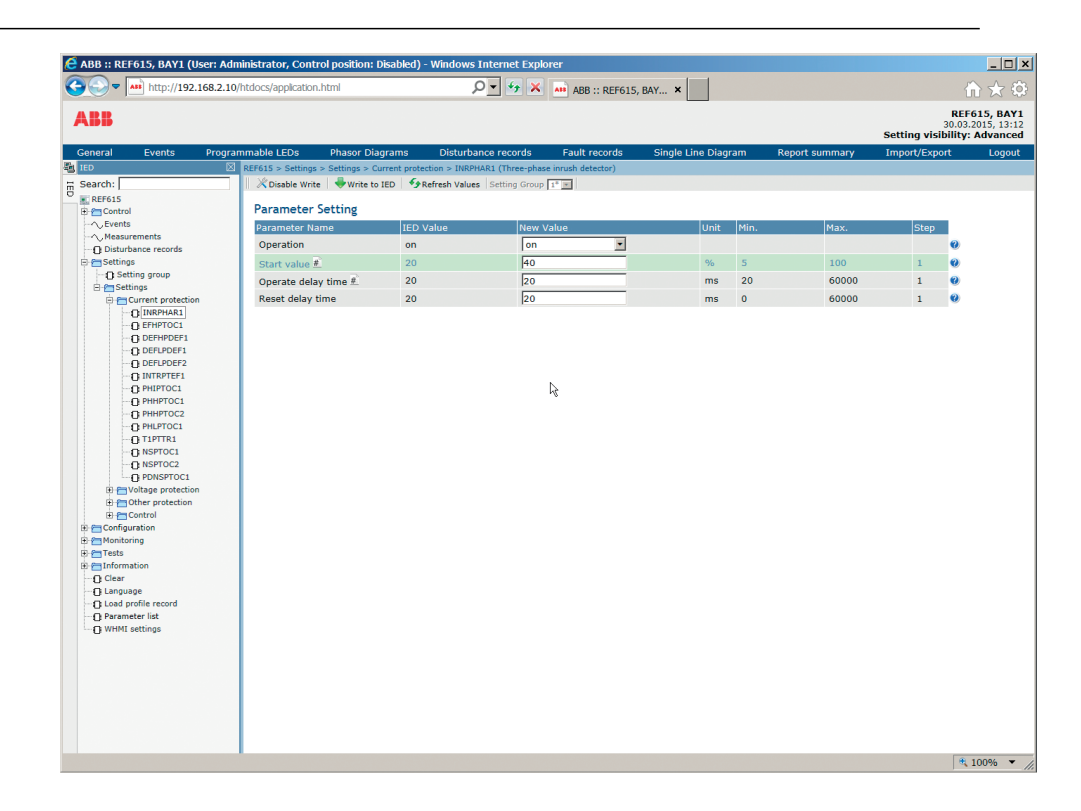

Figura 44: Edición de un valor

• Si el valor introducido está dentro del rango de valores aceptado, la selección se resalta en verde. Si el valor está fuera de rango, la fila se resalta con el color rojo y se muestra un cuadro de diálogo de advertencia. **Write to IED** no está disponible.

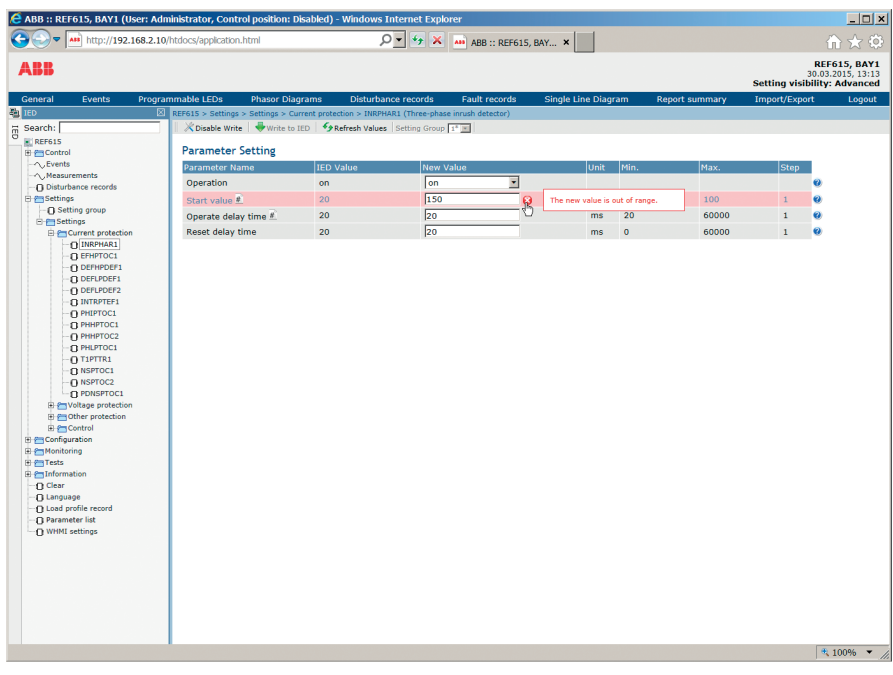

Figura 45: Una advertencia que indica que el valor introducido es incorrecto

• Si el registro de valores resulta fallido, se mostrará un cuadro de diálogo de advertencia.

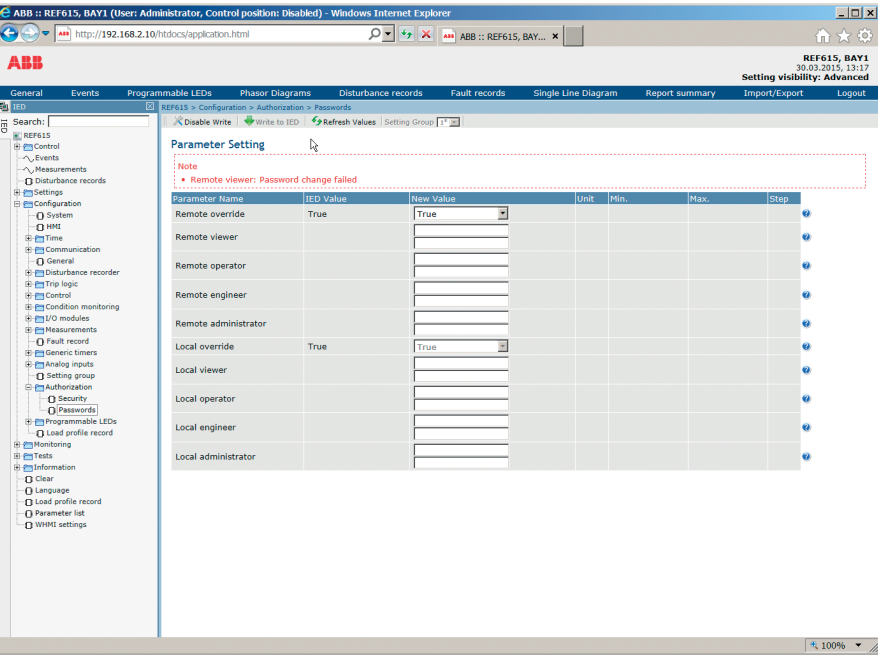

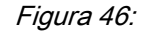

Figura 46: Advertencia indicando que los valores no se han registrado en el relé de protección.

Si la escritura está activada por accidente, haga clic en **Disable Write**. **Disable Write** no se puede seleccionar cuando el valor ya está escrito en el relé de protección. Tras pulsar **Write to IED**, haga clic en **Commit** o **Reject**.

## 4.2.8 Almacenamiento de los ajustes

Los valores editables se almacenan en la memoria RAM o en una memoria flash no volátil. Los valores almacenados en la memoria flash son los que se aplican también en caso de reinicio.

Algunos parámetros disponen de una copia para edición. Si la edición se cancela, los valores que cuentan con una copia para edición se restauran inmediatamente al valor original. Los valores que no disponen de copia para edición, como los valores de cadenas, se restauran al valor original sólo tras un reinicio, incluso si el valor editado no está almacenado en la memoria flash.

1. Haga clic en **Write to IED** tras editar los valores de los parámetros para almacenar los valores en la base de datos del relé de protección para uso futuro.

| C ABB :: REF615, BAY1 (User: Administrator, Control position: Disabled) - Windows Internet Explorer                                                                                                    |                                                                                                    |                  |                                                                                 |                          |                            |                         |                       |               | $\Box$                                                                          |
|----------------------------------------------------------------------------------------------------|----------------------------------------------------------------------------------------------------|------------------|---------------------------------------------------------------------------------|--------------------------|----------------------------|-------------------------|-----------------------|---------------|---------------------------------------------------------------------------------|
| æ.<br>$\bullet$ $\bullet$ $\bullet$ http://192.168.2.10/htdocs/application.html                                                                                                    |                                                                                                    |                  | $\mathcal{Q}$ = $\mathcal{L}_f$ $\mathbf{X}$ AH ABB :: REF615, BAY $\mathbf{x}$ |                          |                            |                         |                       |               | 俞☆ @                                                                            |
| <b>ABB</b>                                                                                                    |                                                                                                    |                  |                                                                                 |                          |                            |                         |                       |               | <b>REF615, BAY1</b><br>30.03.2015, 13:18<br><b>Setting visibility: Advanced</b> |
| General<br>Events                                                                                                    | Programmable LEDs<br><b>Phasor Diagrams</b>                                                                    |                  | <b>Disturbance records</b>                                                      | <b>Fault records</b>     | <b>Single Line Diagram</b> |                         | <b>Report summary</b> | Import/Export | Logout                                                                          |
| <b>EN TED</b>                                                                                                    | $\boxed{\boxtimes}$ REF615 > Settings > Settings > Current protection > INRPHAR1 (Three-phase inrush detector) |                  |                                                                                 |                          |                            |                         |                       |               |                                                                                 |
| $\frac{m}{D}$ Search:                                                                                                    | X Disable Write   Virite to IED   5 Refresh Values Setting Group  1"  -                                        |                  |                                                                                 |                          |                            |                         |                       |               |                                                                                 |
| REF615<br>E-Pm Control                                                                                                    | <b>Parameter Setting</b>                                                                                       |                  |                                                                                 |                          |                            |                         |                       |               |                                                                                 |
| - Cy Events                                                                                                    | Parameter Name                                                                                                 | <b>IED Value</b> | <b>New Value</b>                                                                |                          | Unit                       | Min.                    | Max.                  | Step          |                                                                                 |
| Measurements                                                                                                    | Operation                                                                                                    | on               | $ _{on}$                                                                        | $\overline{\phantom{a}}$ |                            |                         |                       |               | $\bullet$                                                                       |
| -- O Disturbance records<br><b>E-P-Settings</b>                                                                                                    | Start value #                                                                                                  | 20               | 40                                                                              |                          | %                          | $\overline{\mathbf{5}}$ | 100                   | $\mathbf{1}$  | $\bullet$                                                                       |
| <b>C Setting group</b>                                                                                                    | Operate delay time #                                                                                           | 20               | 20                                                                              |                          | ms                         | 20                      | 60000                 | $\mathbf{1}$  | $\bullet$                                                                       |
| <b>E-P</b> Settings                                                                                                    |                                                                                                    |                  | 20                                                                              |                          |                            |                         |                       |               |                                                                                 |
| <b>El Fin Current protection</b><br><b>DINRPHAR1</b>                                                                                                    | Reset delay time                                                                                               | 20               |                                                                                 |                          | ms                         | $\mathbf{0}$            | 60000                 | $\mathbf{1}$  | $\bullet$                                                                       |
| <b>TINTRPTEF1</b><br><b>C PHIPTOC1</b><br>•П РННРТОС1<br>•П РННРТОС2<br><b>D PHLPTOC1</b><br>$\bigcap$ T1PTTR1<br><b>DI NSPTOC1</b><br>TI NSPTOC2<br>$\neg$ <sub>D</sub> PDNSPTOC1<br><b>El Provoltage protection</b><br><b>Other protection</b><br>E Prontrol<br>E Configuration<br><b>E-2</b> Monitoring<br><b>E-PTTests</b><br>E El Information<br>- n Clear<br><b>12 Language</b><br><b>C Load profile record</b><br><b>Parameter list</b><br>- n WHMI settings |                                                                                                    |                  |                                                                                 |                          |                            |                         |                       |               |                                                                                 |
|                                                                                                    |                                                                                                    |                  |                                                                                 |                          |                            |                         |                       |               | $\frac{100\%}{2}$ $\frac{100\%}{2}$                                             |

Figura 47: Escribiendo los valores en el relé de protección

Los valores no se almacenan en la memoria flash.

2. Haga clic en **Commit** para escribir valores en la memoria flash.

• Haga clic en **Reject** para cancelar el guardado de los ajustes.

- Si el parámetro tiene una copia para edición, se restaura del valor original del parámetro.
- Si el parámetro no tiene una copia para edición, el valor editado del parámetro permanece visible hasta el reinicio del relé de protección. Sin embargo, el valor editado no se almacena en la memoria no volátil y por tanto el reinicio restaura el valor original.

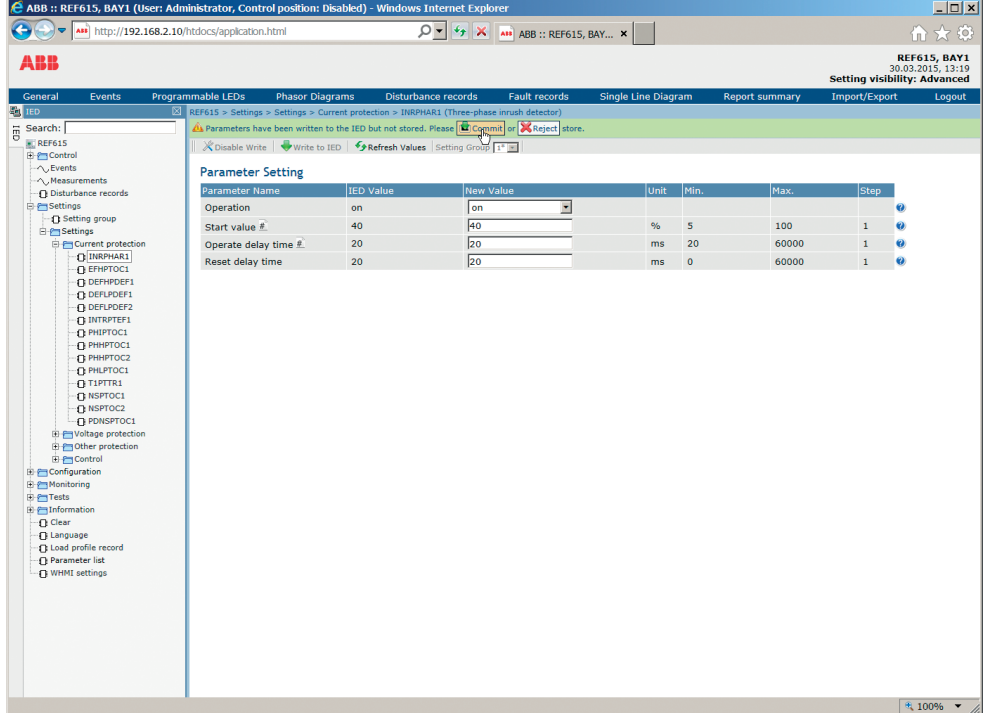

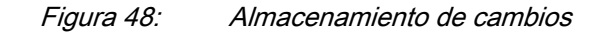

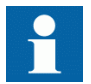

El almacenamiento de los valores requiere algunos segundos.

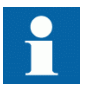

Si los valores no se han validado, no se puede aplicar y se perderán después de un reinicio.

# 4.2.9 Borrado y confirmación

Restablezca, confirme o borre todos los mensajes e indicaciones, incluidos los LED y las salidas bloqueadas, así como los registros y grabaciones, con el menú **Clear**.

1. Haga clic en el menú **Clear**.

| $\leftarrow$<br>→)                                                                                                    | ASS http://192.168.2.10/htdocs/application.html                                                                                                    |                                |                            | $O = 4$ $\star$ $\times$ AH ABB :: REF615, BAY X                                                                                                    |                                                                                                    |                       | * 0<br>ín)                                                                                     |
|----------------------------------------------------------------------------------------------------|----------------------------------------------------------------------------------------------------|--------------------------------|----------------------------|----------------------------------------------------------------------------------------------------|----------------------------------------------------------------------------------------------------|-----------------------|------------------------------------------------------------------------------------------------|
| ARR                                                                                                    |                                                                                                    |                                |                            |                                                                                                    |                                                                                                    |                       | <b>REF615, BAY1</b><br>30.03.2015, 13:19<br><b>Setting visibility: Advanced</b>                |
| General<br><b>Events</b>                                                                                                    | Programmable LEDs                                                                                                    | <b>Phasor Diagrams</b>         | <b>Disturbance records</b> | <b>Fault records</b>                                                                                                    | <b>Single Line Diagram</b>                                                                                                    | <b>Report summary</b> | Import/Export<br>Logout                                                                        |
| <b>FOLLED</b>                                                                                                    | $\boxtimes$ REF615 > Clear                                                                                                    |                                |                            |                                                                                                    |                                                                                                    |                       |                                                                                                |
| Search:<br>REF615<br>E-Pm Control<br>$-\wedge$ , Events<br>- A. Measurements<br>-n Disturbance records<br>E-F-Settings<br>Configuration<br><b>E-P</b> Monitoring<br>E FITTests<br>El Information<br><b>O</b> Clear<br><b>TT Lat Juage</b><br><b>Q Load profile record</b><br><b>Parameter list</b><br><b>17 WHMI settings</b> | <b>Parameter Setting</b><br>Parameter Name<br><b>Indications and LEDs</b><br>Programmable LEDs<br>Events<br>Metering records<br>Power quality data<br><b>Disturbance records</b><br><b>Fault records</b><br><b>Load Profile record</b><br>TRPPTRC1<br>TRPPTRC2<br>SSCBR1 acc.energy<br>SSCBR1 rem.life<br><b>SSCBR1</b> travel times<br>SSCBR1 spr.charge t<br>T1PTTR1 temperature<br><b>DARREC1</b> reset<br><b>DARREC1</b> counters<br>PEMMXU1 acc.energy | Write to IED   DRefresh Values |                            | <b>New Value</b><br>Cancel<br>Cancel<br>Cancel<br>Cancel<br>Cancel<br>Cancel<br>Cancel<br>Cancel<br>Cancel<br>Cancel<br>Cancel<br>Cancel<br>Cancel<br>Cancel<br>Cancel<br>Cancel<br>Cancel<br>Cancel | $\overline{\phantom{a}}$<br>$\overline{\phantom{0}}$<br>×<br>$\overline{\phantom{a}}$<br>×<br>×<br>$\overline{\phantom{0}}$<br>$\overline{\phantom{0}}$<br>$\overline{\mathbf{Y}}$<br>$\overline{\phantom{a}}$<br>$\overline{\phantom{a}}$<br>$\overline{\phantom{a}}$<br>$\overline{\phantom{a}}$<br>≖<br>F<br>$\overline{\phantom{a}}$<br>×<br>$\overline{\phantom{0}}$ |                       | ø<br>ø<br>ø<br>$\bullet$<br>ø<br>ø<br>ø<br>ø<br>ø<br>ø<br>ø<br>ø<br>ø<br>ø<br>ø<br>ø<br>0<br>ø |

Figura 49: Selección del menú de borrado

- 2. En la lista **New Value**, haga clic en **Clear** para seleccionar el elemento a borrar.
- 3. Haga clic en **Escribir en IED**.

| AND http://192.168.2.10/htdocs/application.html    |                             |                                |                            | $O = 4$ $\star$ $\times$ AH ABB :: REF615, BAY x |                            |                       |                                     | 价 ☆ @                             |
|----------------------------------------------------|-----------------------------|--------------------------------|----------------------------|--------------------------------------------------|----------------------------|-----------------------|-------------------------------------|-----------------------------------|
| <b>ARR</b>                                         |                             |                                |                            |                                                  |                            |                       | <b>Setting visibility: Advanced</b> | REF615, BAY1<br>30.03.2015, 13:20 |
| General<br>Events                                  | Programmable LEDs           | <b>Phasor Diagrams</b>         | <b>Disturbance records</b> | <b>Fault records</b>                             | <b>Single Line Diagram</b> | <b>Report summary</b> | Import/Export                       | Logout                            |
| <b>FALLED</b>                                      | $\boxtimes$ REF615 > Clear  | Write to JED   FRefresh Values |                            |                                                  |                            |                       |                                     |                                   |
| $\frac{m}{D}$ Search:<br>REF615                    |                             |                                |                            |                                                  |                            |                       |                                     |                                   |
| <b>E</b> Control                                   | <b>Parameter Setting</b>    |                                |                            |                                                  |                            |                       |                                     |                                   |
| - C Events<br>Measurements                         | Parameter Name              |                                |                            |                                                  | <b>New Value</b>           |                       |                                     |                                   |
| <b>Disturbance records</b>                         | <b>Indications and LEDs</b> |                                |                            | Clear                                            | Е                          |                       |                                     | ø                                 |
| E P Settings<br>E Configuration                    | Programmable LEDs           |                                |                            | Cancel                                           | $\overline{\phantom{a}}$   |                       |                                     | ø                                 |
| E-PmMonitoring                                     | Events                      |                                |                            | Cancel                                           | $\overline{\phantom{a}}$   |                       |                                     | $\bullet$                         |
| E F Tests<br>El Enformation                        | <b>Metering records</b>     |                                |                            | Cancel                                           | ×                          |                       |                                     | ø                                 |
| <b>Q</b> Clear                                     | Power quality data          |                                |                            | Cancel                                           | ▼                          |                       |                                     | ø                                 |
| <b>Ti Language</b><br><b>Q Load profile record</b> | <b>Disturbance records</b>  |                                |                            | Cancel                                           | $\overline{\phantom{0}}$   |                       |                                     | ø                                 |
| Parameter list                                     | <b>Fault records</b>        |                                |                            | Cancel                                           | $\overline{\phantom{0}}$   |                       |                                     | $\boldsymbol{a}$                  |
| <b>17 WHMI settings</b>                            | <b>Load Profile record</b>  |                                |                            | Cancel                                           | $\overline{\phantom{0}}$   |                       |                                     | ø                                 |
|                                                    | TRPPTRC1                    |                                |                            | Cancel                                           | $\overline{\mathbf{x}}$    |                       |                                     | ø                                 |
|                                                    | TRPPTRC2                    |                                |                            | Cancel                                           | $\overline{\phantom{a}}$   |                       |                                     | $\bullet$                         |
|                                                    | SSCBR1 acc.energy           |                                |                            | Cancel                                           | $\overline{\phantom{a}}$   |                       |                                     | $\bullet$                         |
|                                                    | SSCBR1 rem.life             |                                |                            | Cancel                                           | V                          |                       |                                     | $\bullet$                         |
|                                                    | <b>SSCBR1</b> travel times  |                                |                            | Cancel                                           | $\overline{\phantom{a}}$   |                       |                                     | $\bullet$                         |
|                                                    | SSCBR1 spr.charge t         |                                |                            | Cancel                                           | $\overline{\phantom{a}}$   |                       |                                     | $\bullet$                         |
|                                                    | T1PTTR1 temperature         |                                |                            | Cancel                                           | $\overline{\phantom{0}}$   |                       |                                     | Ø                                 |
|                                                    | <b>DARREC1</b> reset        |                                |                            | Cancel                                           | $\overline{\phantom{a}}$   |                       |                                     | Ø                                 |
|                                                    | <b>DARREC1</b> counters     |                                |                            | Cancel                                           | $\overline{\phantom{a}}$   |                       |                                     | Ø                                 |
|                                                    | PEMMXU1 acc.energy          |                                |                            | Cancel                                           | ×                          |                       |                                     | Ø                                 |

Figura 50: Borrado de indicaciones y LEDs

# 4.2.10 Selección de la vista de LED programables

La vista de LED programables muestra el estado de los LED programables. Son los mismos LED que se encuentran en el lado superior derecho del panel de la LHMI.

• Haga clic en **Programmable LEDs** (LED programables) en la barra de menús.

|                                                 |        |   | $\blacktriangleright$ $\blacktriangle$ $\blacktriangle$ http://192.168.2.10/htdocs/application.html |                          |                            | $\mathcal{Q}$ = $4$ $\mathcal{Y}$ $\mathbf{X}$ and ABB :: REF615, BAY $\mathbf{x}$ |                            |                       |                                                   | 价大的                 |
|-------------------------------------------------|--------|---|----------------------------------------------------------------------------------------------------|--------------------------|----------------------------|------------------------------------------------------------------------------------|----------------------------|-----------------------|---------------------------------------------------|---------------------|
| <b>ABB</b>                                      |        |   |                                                                                                    |                          |                            |                                                                                    |                            |                       | 30.03.2015, 13:20<br>Setting visibility: Advanced | <b>REF615, BAY1</b> |
| General                                         | Events |   | Programmable LEDs                                                                                   | <b>Phasor Diagrams</b>   | <b>Disturbance records</b> | <b>Fault records</b>                                                               | <b>Single Line Diagram</b> | <b>Report summary</b> | Import/Export                                     | Logout              |
| <b>En TED</b>                                   |        | U | $\boxtimes$ REF615 > Programmable LEDs                                                              |                          |                            |                                                                                    |                            |                       |                                                   |                     |
| $\frac{12}{10}$ Search:                         |        |   | Programmable LEDs                                                                                   |                          |                            |                                                                                    |                            |                       |                                                   |                     |
| REF615<br><b>E</b> € Control                    |        |   | <b>Description</b>                                                                                  |                          |                            | Value                                                                              |                            |                       |                                                   |                     |
| - CyEvents                                      |        |   |                                                                                                    | Programmable LEDs LED 1  |                            | $\circ$                                                                            |                            |                       |                                                   |                     |
| Measurements                                    |        |   |                                                                                                    | Programmable LEDs LED 2  |                            | $\circ$                                                                            |                            |                       |                                                   |                     |
| -n Disturbance records<br>E-F-Settings          |        |   |                                                                                                    | Programmable LEDs LED 3  |                            | $\bigcirc$                                                                         |                            |                       |                                                   |                     |
| <b>E</b> Configuration                          |        |   |                                                                                                    | Programmable LEDs LED 4  |                            | $\circ$                                                                            |                            |                       |                                                   |                     |
| <b>E-P</b> Monitoring                           |        |   |                                                                                                    | Programmable LEDs LED 5  |                            | $\bigcap$                                                                          |                            |                       |                                                   |                     |
| <b>E-F-Tests</b><br>El Enformation              |        |   |                                                                                                    | Programmable LEDs LED 6  |                            | $\cap$                                                                             |                            |                       |                                                   |                     |
| <b>Clear</b>                                    |        |   |                                                                                                    | Programmable LEDs LED 7  |                            | $\bigcirc$                                                                         |                            |                       |                                                   |                     |
| <b>17 Language</b>                              |        |   |                                                                                                    | Programmable LEDs LED 8  |                            | $\bigcap$                                                                          |                            |                       |                                                   |                     |
| <b>1 Load profile record</b>                    |        |   |                                                                                                    | Programmable LEDs LED 9  |                            |                                                                                    |                            |                       |                                                   |                     |
| <b>Parameter list</b><br><b>T WHMI settings</b> |        |   |                                                                                                    | Programmable LEDs LED 10 |                            | $\circ$                                                                            |                            |                       |                                                   |                     |
|                                                 |        |   |                                                                                                    | Programmable LEDs LED 11 |                            | $\bigcirc$                                                                         |                            |                       |                                                   |                     |
|                                                 |        |   |                                                                                                    |                          |                            |                                                                                    |                            |                       |                                                   |                     |
|                                                 |        |   |                                                                                                    |                          |                            |                                                                                    |                            |                       |                                                   |                     |

Figura 51: Supervisión de LED programables

# 4.2.11 Selección de la vista de eventos

La vista de incidencias contiene una lista de incidencias generadas por la configuración de la aplicación. Cuando se abre la página del evento, se muestra hasta los 100 más recientes eventos simultáneamente. La lista de registros de eventos se actualiza automáticamente.

1. Haga clic en **Events** en la barra de menús.

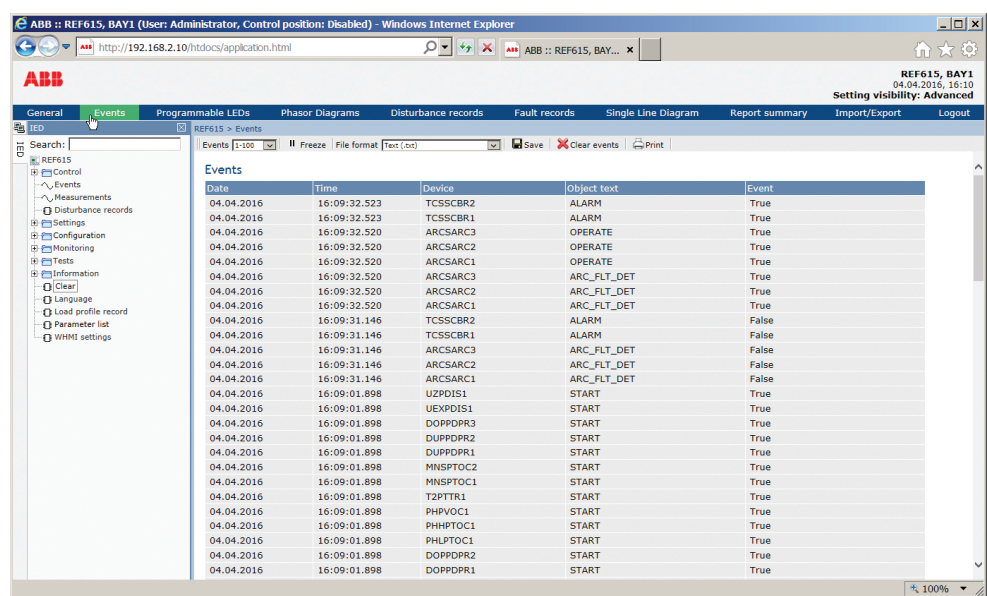

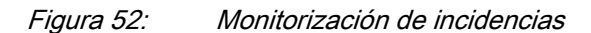

- 2. Haga clic en **Freeze** para detener la actualización de la lista de eventos.
- 3. Seleccione una página de la lista desplegable para ver los eventos más antiguos o seleccione **Ver todos** para mostrar todos los eventos en la misma página.

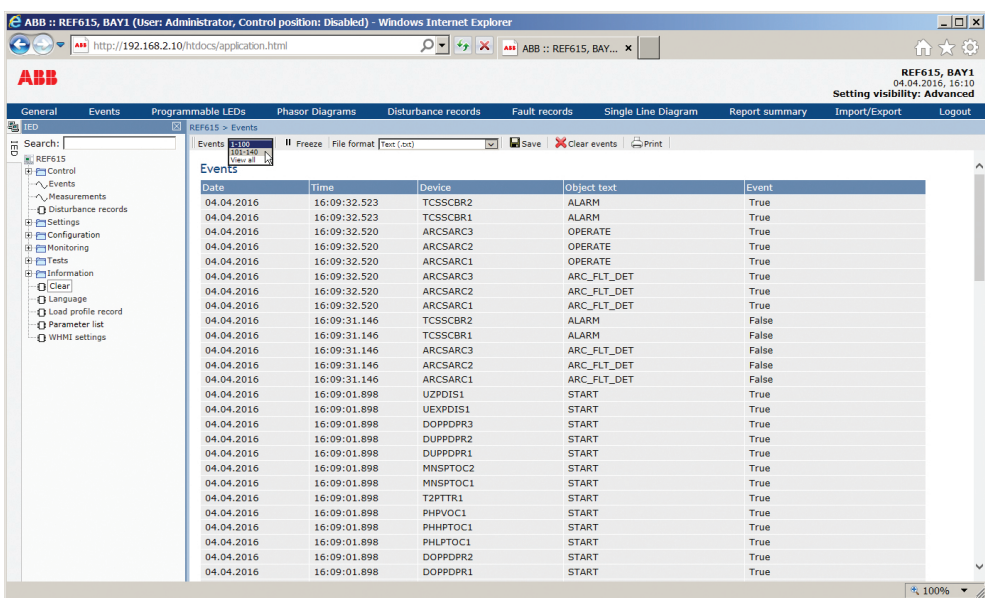

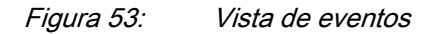

4. Para guardar los eventos en los formatos de archivo TXT ó CSV, seleccione el formato de archivo de la lista despegable y haga clic en **Save**.

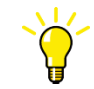

El archivo CSV puede abrirse con un programa de hoja de cálculo como OpenOffice.org Calc ó Microsoft Excel.

- 5. Haga clic en **Clear events** para borrar todos los eventos del relé de protección.
- 6. Haga clic en **Imprimir** para imprimir todos los parámetros seleccionados.

## 4.2.12 Selección de la vista del registro de perturbaciones

Los registros de perturbaciones se recogen en la vista correspondiente.

• Haga clic en **Disturbance records** (Registros de perturbaciones) en la barra de menús.

| REF615, BAY1<br>30.03.2015, 13:23<br><b>ABB</b><br><b>Setting visibility: Advanced</b><br>General<br><b>Fault records</b><br><b>Single Line Diagram</b><br>Events<br><b>Programmable LEDs</b><br><b>Phasor Diagrams</b><br>, Disturbance records<br><b>Report summary</b><br>Import/Export<br>U<br>题 IED<br>$\boxtimes$ REF615 > Disturbance records<br>X Delete   X Delete all   59 Manual trigger<br>$\frac{m}{\Box}$ Search:<br>REF615<br>Disturbance records<br><b>E</b> Control<br>$-\infty$ Events<br><b>Selected</b> Description<br>Date<br>Time<br>Length (ms)<br>Download Files<br>- ^ , Measurements<br>$\Box$<br>020A0004<br>30/03/2015<br>13:23:04<br>1000<br>-> Disturbance records<br>$\Box$<br>020A0003<br>13:22:31<br>1000<br>30/03/2015<br><b>E-P</b> Settings<br>$\Box$<br><b>El Proconfiguration</b><br>020A0002<br>30/03/2015<br>13:22:26<br>1000<br><b>El EmMonitoring</b><br>п<br>020A0001<br>30/03/2015<br>13:22:14<br>1000<br><b>E</b> Figurests<br><b>E</b> Information<br>-n Clear<br><b>17 Language</b><br><b>13 Load profile record</b><br><b>Q</b> Parameter list<br>-- O WHMI settings | $\blacktriangledown$ | http://192.168.2.10/htdocs/application.html |  |  | $\left[\bigcirc \bullet \middle  \rightarrow \right] \times \left[\right]$ ABB :: REF615, BAY $\times$ |  | ← ★ @  |
|----------------------------------------------------------------------------------------------------|----------------------|---------------------------------------------|--|--|----------------------------------------------------------------------------------------------------|--|--------|
|                                                                                                    |                      |                                             |  |  |                                                                                                    |  |        |
|                                                                                                    |                      |                                             |  |  |                                                                                                    |  | Logout |
|                                                                                                    |                      |                                             |  |  |                                                                                                    |  |        |
|                                                                                                    |                      |                                             |  |  |                                                                                                    |  |        |
|                                                                                                    |                      |                                             |  |  |                                                                                                    |  |        |
|                                                                                                    |                      |                                             |  |  |                                                                                                    |  |        |
|                                                                                                    |                      |                                             |  |  |                                                                                                    |  |        |
|                                                                                                    |                      |                                             |  |  |                                                                                                    |  |        |
|                                                                                                    |                      |                                             |  |  |                                                                                                    |  |        |
|                                                                                                    |                      |                                             |  |  |                                                                                                    |  |        |
|                                                                                                    |                      |                                             |  |  |                                                                                                    |  |        |
|                                                                                                    |                      |                                             |  |  |                                                                                                    |  |        |

Figura 54: Vista de registro de perturbaciones

## 4.2.12.1 Guardando los registros de perturbaciones

- 1. Haga clic en **Disturbance records**(Registros de perturbaciones) en la barra de menús.
- 2. Para guardar todos los archivos de registros de perturbaciones, haga clic en el icono de **Descargar Archivos** que se sitúa en la columna del registro. Tanto los archivos de registros de perturbaciones CFG y DAT se guardan a la vez.

Open Save  $\sqrt{\bullet}$  Cancel  $\times$ Do you want to open or save 020A0001.dat (50,0 KB) from 192.168.2.10?

Figura 55: Guardando un registro de perturbaciones

3. Abra los archivos del registro de perturbaciones con un programa adecuado.

## 4.2.12.2 Accionamiento manual del registrador de perturbaciones

- 1. Haga clic en **Disturbance records**(Registros de perturbaciones) en la barra de menús.
- 2. Haga clic en **Manual trigger** (Accionamiento manual).

|                                         |                                             | C ABB :: REF615, BAY1 (User: Administrator, Control position: Disabled) - Windows Internet Explorer  |                            |                                                                                             |                            |                       |                                     | $\Box$ o $\vert$ x $\vert$             |
|-----------------------------------------|---------------------------------------------|----------------------------------------------------------------------------------------------------|----------------------------|---------------------------------------------------------------------------------------------|----------------------------|-----------------------|-------------------------------------|----------------------------------------|
| e,<br>$\rightarrow$ $\sim$ $\sim$       | http://192.168.2.10/htdocs/application.html |                                                                                                    |                            | $\mathcal{Q}$ = $4$ $\mathcal{Y}$ $\mathbf{X}$ $\mathbf{A}$ ABB :: REF615, BAY $\mathbf{X}$ |                            |                       |                                     | ← ★ ↓                                  |
| <b>ABB</b>                              |                                             |                                                                                                    |                            |                                                                                             |                            |                       | <b>Setting visibility: Advanced</b> | REF615, BAY1<br>30.03.2015, 13:26      |
| General<br>Events                       | <b>Programmable LEDs</b>                    | <b>Phasor Diagrams</b>                                                                               | <b>Disturbance records</b> | <b>Fault records</b>                                                                        | <b>Single Line Diagram</b> | <b>Report summary</b> | Import/Export                       | Logout                                 |
| <b>B</b> IED                            |                                             | $\boxtimes$ REF615 > Disturbance records<br>$X$ Delete $X$ Delete all $\mathcal{F}_2$ Manual trigger |                            |                                                                                             |                            |                       |                                     |                                        |
| $\frac{m}{\sqrt{2}}$ Search:<br>REF615  |                                             |                                                                                                    |                            |                                                                                             |                            |                       |                                     |                                        |
| <b>E</b> Control                        |                                             | Disturbance records                                                                                  |                            |                                                                                             |                            |                       |                                     |                                        |
| $\sim$ Events<br>- ^ , Measurements     |                                             |                                                                                                    |                            |                                                                                             |                            |                       |                                     |                                        |
| -> Disturbance records                  |                                             | Trig executed. Waiting for new recording to be ready.                                                |                            |                                                                                             |                            |                       |                                     |                                        |
| <b>El Settings</b>                      |                                             | Selected Description                                                                                 | <b>Date</b>                | Time                                                                                        | Length (ms)                |                       | Download Files                      |                                        |
| Configuration<br><b>El EmMonitoring</b> | п                                           | 020A0006                                                                                             | 30/03/2015                 | 13:25:41                                                                                    | 1000                       |                       |                                     |                                        |
| <b>E</b> Figures                        | п                                           | 020A0005                                                                                             | 30/03/2015                 | 13:23:35                                                                                    | 1000                       |                       |                                     |                                        |
| <b>E</b> Information                    | п                                           | 020A0004                                                                                             | 30/03/2015                 | 13:23:04                                                                                    | 1000                       |                       |                                     |                                        |
| - O Clear<br><b>17 Language</b>         | п                                           | 020A0003                                                                                             | 30/03/2015                 | 13:22:31                                                                                    | 1000                       |                       |                                     |                                        |
| <b>1</b> Load profile record            | $\Box$                                      | 020A0002                                                                                             | 30/03/2015                 | 13:22:26                                                                                    | 1000                       |                       |                                     |                                        |
| Parameter list<br>-n WHMI settings      | п                                           | 020A0001                                                                                             | 30/03/2015                 | 13:22:14                                                                                    | 1000                       |                       |                                     |                                        |
|                                         |                                             |                                                                                                    |                            |                                                                                             |                            |                       |                                     |                                        |
|                                         |                                             |                                                                                                    |                            |                                                                                             |                            |                       |                                     | $\frac{100\%}{ }$ $\blacktriangledown$ |

Figura 56: Activación manual

### 4.2.12.3 Eliminación de registros de perturbaciones

- 1. Haga clic en **Disturbance records**(Registros de perturbaciones) en la barra de menús.
- 2. Eliminar registros.
	- Haga clic en **Delete all** para eliminar todos los registros.
	- Seleccione uno o más registros y haga clic en **Delete** para eliminar los registros seleccionados.

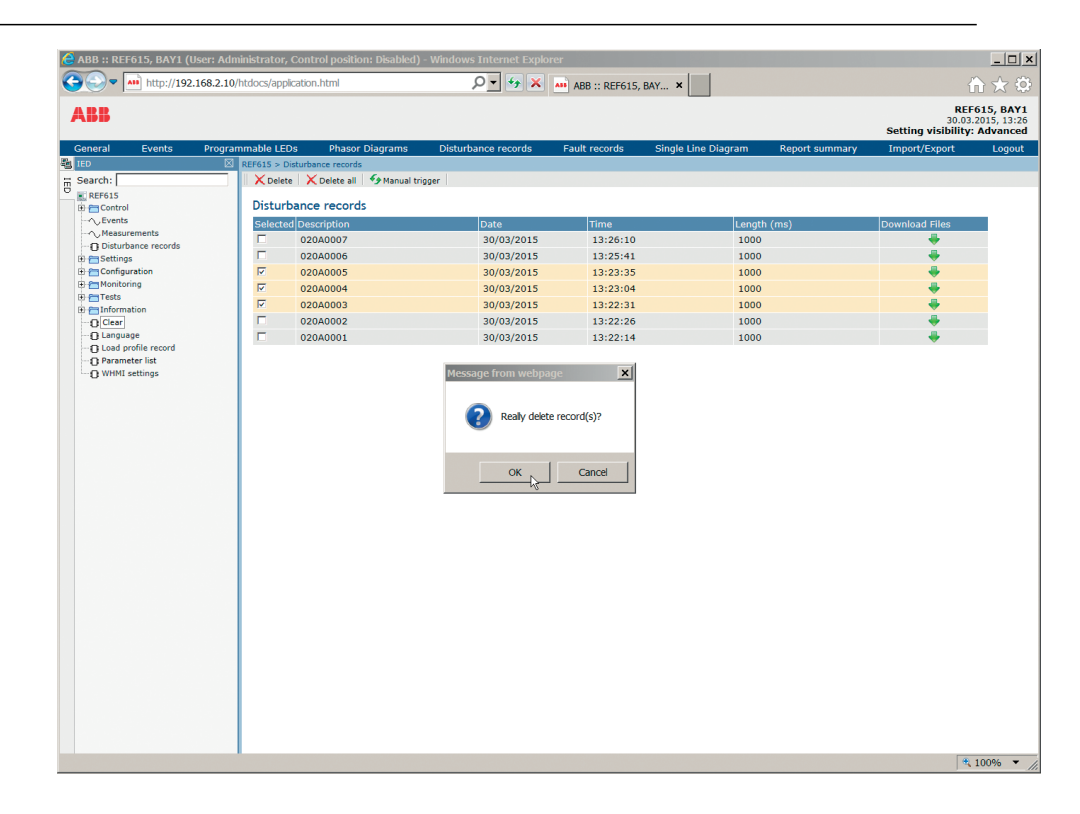

Figura 57: Eliminación de registros de perturbaciones

3. Haga clic en **OK** para confirmar o en **Cancel** para cancelar la eliminación.

# 4.2.13 Selección de diagramas de fasor

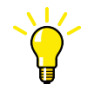

Instale o habilite el plugin SVG para ver los diagramas de fasores, si es necesario.

1. Haga clic en **Phasor diagrams**.

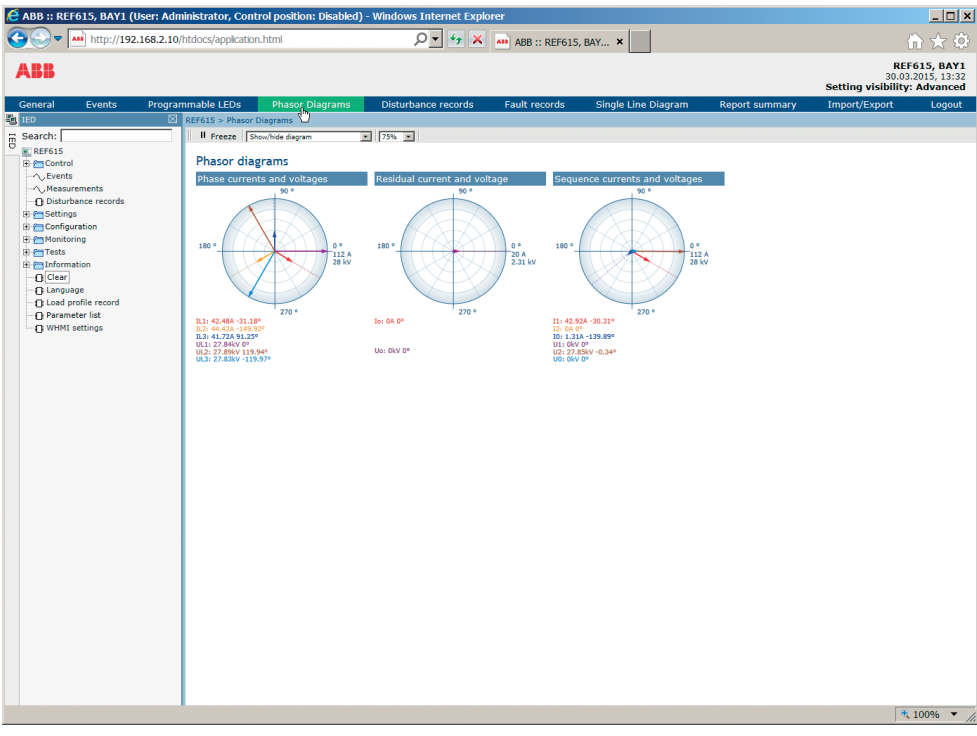

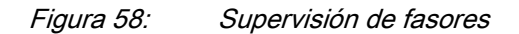

2. Cambie la visibilidad del diagrama seleccionándolo en el menú desplegable.

|                                                                                                    | LABB :: REF615, BAY1 (User: Administrator, Control position: Disabled) - Windows Internet Explorer                                                                                                    |                                                                                                    |                            |                       | $\Box$ D $\vert$ x $\vert$                                                      |
|----------------------------------------------------------------------------------------------------|----------------------------------------------------------------------------------------------------|----------------------------------------------------------------------------------------------------|----------------------------|-----------------------|---------------------------------------------------------------------------------|
| $\leftarrow$<br>$\blacktriangleright$ $\blacktriangleright$ $\blacktriangleleft$ http://192.168.2.10/htdocs/application.html                                                                                                    |                                                                                                    | $\begin{picture}(180,10) \put(0,0){\line(1,0){10}} \put(10,0){\line(1,0){10}} \put(10,0){\line(1,0){10}} \put(10,0){\line(1,0){10}} \put(10,0){\line(1,0){10}} \put(10,0){\line(1,0){10}} \put(10,0){\line(1,0){10}} \put(10,0){\line(1,0){10}} \put(10,0){\line(1,0){10}} \put(10,0){\line(1,0){10}} \put(10,0){\line(1,0){10}} \put(10,0){\line($ |                            |                       | 合文章                                                                             |
| <b>ABB</b>                                                                                                    |                                                                                                    |                                                                                                    |                            |                       | <b>REF615, BAY1</b><br>30.03.2015, 13:32<br><b>Setting visibility: Advanced</b> |
| General<br>Events                                                                                                    | Programmable LEDs<br><b>Phasor Diagrams</b>                                                                                                    | <b>Fault records</b><br><b>Disturbance records</b>                                                                                                    | <b>Single Line Diagram</b> | <b>Report summary</b> | Import/Export<br>Logout                                                         |
| <b>EN TED</b><br>$\frac{m}{D}$ Search:<br>$R$ REF615<br><b>E</b> Control<br>$-\wedge$ , Events<br>Measurements<br>-- O Disturbance records<br>E-F-Settings<br><b>E</b> Configuration<br><b>E-P</b> Monitoring<br><b>E</b> Tests<br>E Elnformation<br><b>Q</b> Clear<br><b>Ti Language</b><br><b>Q Load profile record</b><br>Parameter list<br><b>T WHMI settings</b> | X REF615 > Phasor Diagrams<br><b>Il Freeze</b> Show/hide diagram<br>न<br>Showhide disgram<br>Phaso currents and voltages<br>Phasor di <sup>s Phase</sup> currents and voltage<br>Sequence currents and voltages<br>Phase currents and voltages<br>90 *<br>180 °<br>0 <sup>a</sup><br>$\frac{112}{28}$ kV<br>270 %<br>IL1: 43.31A -29.06*<br>IL2: 41.21A -150.6°<br>IL3: 43,85A 88,34°<br>UL1: 27.83kV 0°<br>UL2: 27.89kV 119.76°<br>UL3: 27.83kV -120.08° | 75% =<br>Residual current and voltage<br>90°<br>180 *<br>0 <sup>o</sup><br>$20A$<br>2.31 kV<br>270 °<br>Io: 0A 0°<br>Uo: OkV 0°                                                                                                    |                            |                       |                                                                                 |
|                                                                                                    |                                                                                                    |                                                                                                    |                            |                       | $4100\%$ $\blacktriangledown$                                                   |

Figura 59: Modificación de la visibilidad del diagrama

- Los diagramas visibles están señalados mediante un asterisco \*.
- 3. Cambie el tamaño del diagrama cambiando el valor del zoom.

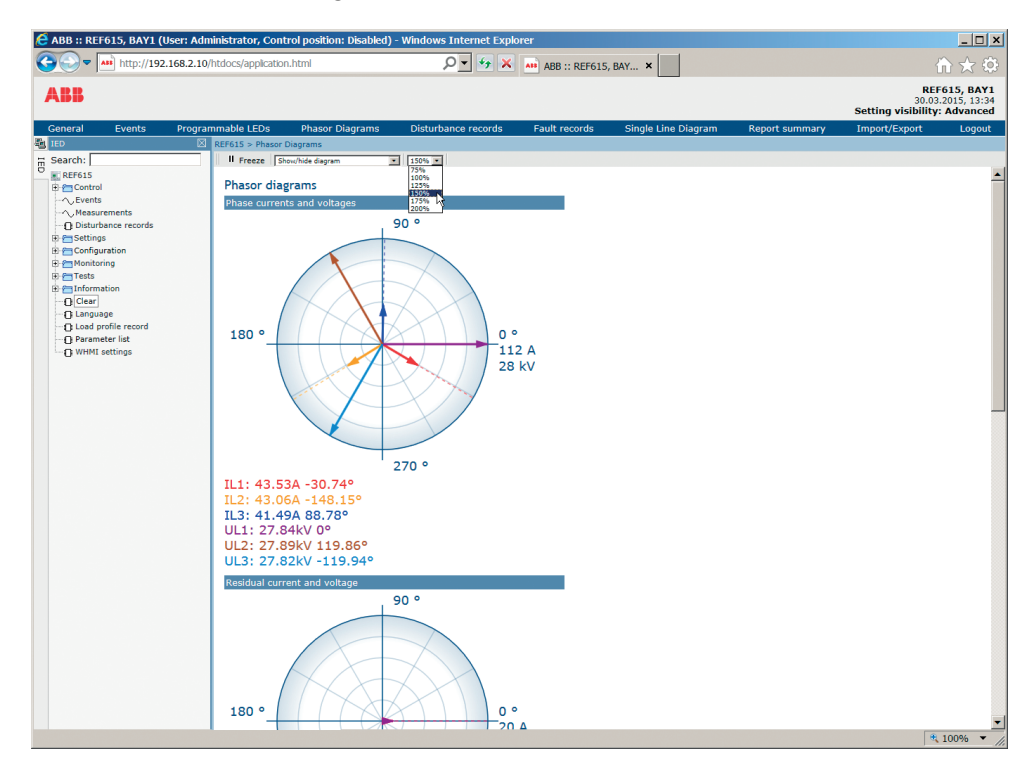

Figura 60: Ampliación del diagrama

4. Haga clic en **Freeze** para detener la actualización del diagrama de fasor. No se muestran actualizaciones en el diagrama.

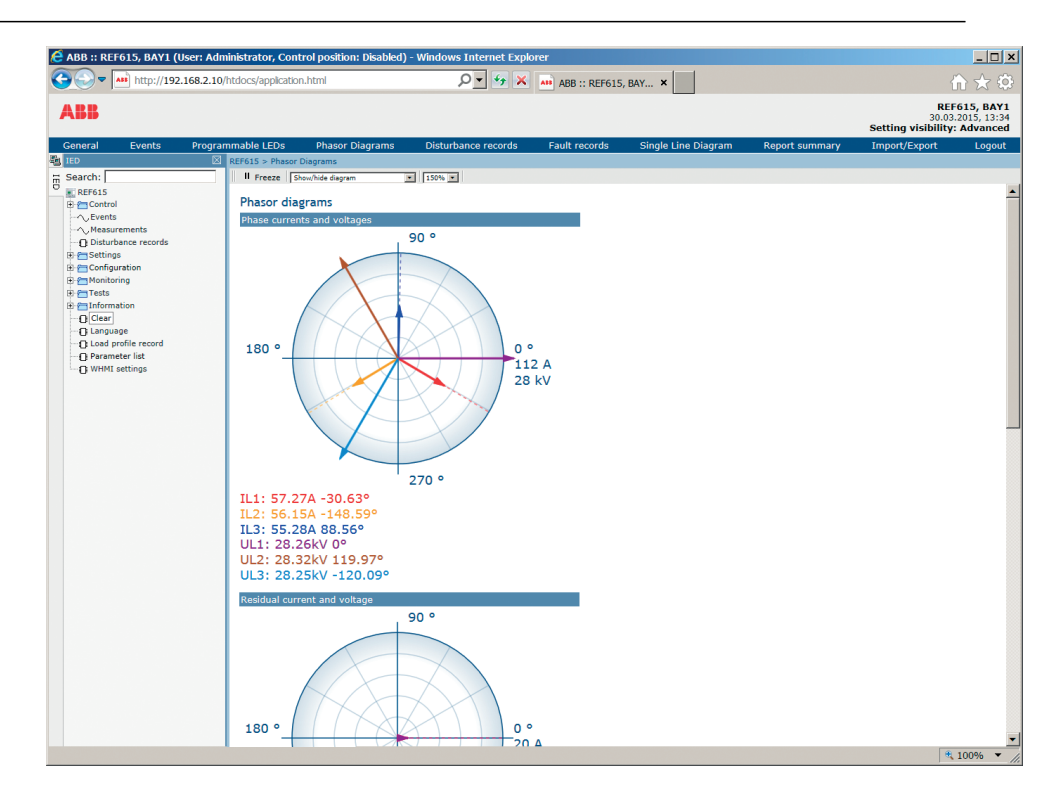

Figura 61: La flecha se extiende por fuera del círculo si el valor actual es demasiado alto

# 4.2.14 Selección de los registros de faltas

- 1. En el menú principal, seleccione **Monitorizar/Datos registrados/Registro de faltas** ó haga clic en **Registros de faltas** en la barra de menú para visualizar una lista de todos los registros de faltas disponibles.
- 2. Haga clic en un registro de la lista de los **Registros de faltas** para abrir la visualización de detalles de los registros de faltas.
- 3. Para volver a la visualización de la lista, haga clic en **Registros de faltas** en la barra de menú ó haga clic en el botón de **Ver todos**.
- 4. Para guardar los registros en los formatos de archivo TXT ó CSV, seleccione el formato de la lista despegable de **Formato de archivo** y haga clic en **Guardar**.
	- Cuando se muestra la visualización de los detalles de registros de faltas, sólo se guarda el registro de faltas mostrado.
	- Cuando se muestra la visualización de la lista de los registros de faltas, se guardan todos los registros de faltas.
- 5. Para borrar todos los registros de faltas del relé, haga clic en **Borrar registros**.

Esto se puede realizar sólo cuando se muestra la visualización de lista del registro de faltas.

6. Para imprimir todos los registros de faltas, haga clic en **Imprimir** cuando se muestra la visualización de la lista de registros de faltas.

7. Para imprimir sólo un registro, abrirlo en la visualización de detalles y haga clic en **Imprimir**.

| $\bullet$                                               |                            | AIR http://192.168.2.10/htdocs/application.html |                        |                                               | $\mathcal{Q}$ = $\mathcal{L}_f$ $\mathbf{X}$ and ABB :: REF615, BAY $\mathbf{x}$ |                            |                       |                                     | ←★ ©                              |
|---------------------------------------------------------|----------------------------|-------------------------------------------------|------------------------|-----------------------------------------------|----------------------------------------------------------------------------------|----------------------------|-----------------------|-------------------------------------|-----------------------------------|
| ABB                                                     |                            |                                                 |                        |                                               |                                                                                  |                            |                       | <b>Setting visibility: Advanced</b> | REF615, BAY1<br>30.03.2015, 13:51 |
| General                                                 | Events                     | Programmable LEDs                               | <b>Phasor Diagrams</b> | <b>Disturbance records</b>                    | <b>Fault records</b>                                                             | <b>Single Line Diagram</b> | <b>Report summary</b> | Import/Export                       | Logout                            |
| <b>ER</b> IED                                           |                            | $\boxtimes$ REF615 > Fault records              |                        |                                               |                                                                                  |                            |                       |                                     |                                   |
| $\overline{B}$ Search:                                  |                            | File format Text (.txt)                         | $\mathbf{w}$           | Save   Diview all   X Clear records   O Print |                                                                                  |                            |                       |                                     |                                   |
| $R$ REF615<br><b>E</b> Control                          |                            | <b>Fault records</b>                            |                        |                                               |                                                                                  |                            |                       |                                     |                                   |
| - C Events                                              |                            | <b>Fault number</b>                             | Protection             |                                               |                                                                                  | Timestamp                  |                       |                                     |                                   |
| - ^ , Measurements                                      |                            | $\overline{3}$                                  | EFHPTOC1               |                                               |                                                                                  | 2015.03.30 13:50:55:498    |                       |                                     |                                   |
|                                                         | <b>Disturbance records</b> | $\overline{2}$                                  | EFHPTOC1               |                                               |                                                                                  | 2015.03.30 13:50:25:574    |                       |                                     |                                   |
| <b>E</b> Settings<br><b>El Proconfiguration</b>         |                            |                                                 |                        |                                               |                                                                                  |                            |                       |                                     |                                   |
| <b>E</b> Monitoring                                     |                            | $\mathbf{1}$                                    | EFHPTOC1               |                                               |                                                                                  | 2015.03.30 13:49:50:109    |                       |                                     |                                   |
| E ElED status                                           |                            |                                                 |                        |                                               |                                                                                  |                            |                       |                                     |                                   |
|                                                         | <b>Q</b> Control command   |                                                 |                        |                                               |                                                                                  |                            |                       |                                     |                                   |
| E-P I/O status<br><b>IT FB status</b>                   |                            |                                                 |                        |                                               |                                                                                  |                            |                       |                                     |                                   |
| Recorded data                                           |                            |                                                 |                        |                                               |                                                                                  |                            |                       |                                     |                                   |
|                                                         |                            |                                                 |                        |                                               |                                                                                  |                            |                       |                                     |                                   |
|                                                         | Fault record               |                                                 |                        |                                               |                                                                                  |                            |                       |                                     |                                   |
| E F Setting group                                       |                            |                                                 |                        |                                               |                                                                                  |                            |                       |                                     |                                   |
| <b>E-P</b> Communication                                | <b>E</b> Programmable LEDs |                                                 |                        |                                               |                                                                                  |                            |                       |                                     |                                   |
|                                                         | -- O Load profile record   |                                                 |                        |                                               |                                                                                  |                            |                       |                                     |                                   |
| <b>E</b> Filests                                        |                            |                                                 |                        |                                               |                                                                                  |                            |                       |                                     |                                   |
| <b>E</b> Information                                    |                            |                                                 |                        |                                               |                                                                                  |                            |                       |                                     |                                   |
| -- Clear                                                |                            |                                                 |                        |                                               |                                                                                  |                            |                       |                                     |                                   |
| - <sub>1</sub> Language<br><b>1 Load profile record</b> |                            |                                                 |                        |                                               |                                                                                  |                            |                       |                                     |                                   |
| <b>C</b> Parameter list                                 |                            |                                                 |                        |                                               |                                                                                  |                            |                       |                                     |                                   |
| -- O WHMI settings                                      |                            |                                                 |                        |                                               |                                                                                  |                            |                       |                                     |                                   |
|                                                         |                            |                                                 |                        |                                               |                                                                                  |                            |                       |                                     |                                   |
|                                                         |                            |                                                 |                        |                                               |                                                                                  |                            |                       |                                     |                                   |
|                                                         |                            |                                                 |                        |                                               |                                                                                  |                            |                       |                                     |                                   |
|                                                         |                            |                                                 |                        |                                               |                                                                                  |                            |                       |                                     |                                   |
|                                                         |                            |                                                 |                        |                                               |                                                                                  |                            |                       |                                     |                                   |
|                                                         |                            |                                                 |                        |                                               |                                                                                  |                            |                       |                                     |                                   |
|                                                         |                            |                                                 |                        |                                               |                                                                                  |                            |                       |                                     |                                   |
|                                                         |                            |                                                 |                        |                                               |                                                                                  |                            |                       |                                     |                                   |
|                                                         |                            |                                                 |                        |                                               |                                                                                  |                            |                       |                                     |                                   |
|                                                         |                            |                                                 |                        |                                               |                                                                                  |                            |                       |                                     |                                   |
|                                                         |                            |                                                 |                        |                                               |                                                                                  |                            |                       |                                     |                                   |
|                                                         |                            |                                                 |                        |                                               |                                                                                  |                            |                       |                                     |                                   |
|                                                         |                            |                                                 |                        |                                               |                                                                                  |                            |                       |                                     |                                   |
|                                                         |                            |                                                 |                        |                                               |                                                                                  |                            |                       |                                     |                                   |
|                                                         |                            |                                                 |                        |                                               |                                                                                  |                            |                       |                                     |                                   |

Figura 62: Visualización de la lista del registro de faltas

|                                                        | ABB :: REF615, BAY1 (User: Administrator, Control position: Disabled) - Windows Internet Explorer |                                                      |                            |              |                       |                                                      |
|--------------------------------------------------------|---------------------------------------------------------------------------------------------------|------------------------------------------------------|----------------------------|--------------|-----------------------|------------------------------------------------------|
| $\bullet$<br>AIS <sup>T</sup>                          | http://192.168.2.10/htdocs/application.html                                                       | $O = 4$ $\star$ $\star$ $\star$ ABB :: REF615, BAY x |                            |              |                       | * 0<br>fпì                                           |
| ARR                                                    |                                                                                                   |                                                      |                            |              |                       | <b>REF615, BAY1</b><br>30.03.2015, 14:28             |
| General<br>Events                                      | <b>Programmable LEDs</b><br><b>Phasor Diagrams</b>                                                | <b>Disturbance records</b><br><b>Fault records</b>   | <b>Single Line Diagram</b> |              | <b>Report summary</b> | <b>Setting visibility: Advanced</b><br>Import/Export |
| 题 IED                                                  | 冈<br>$REF615$ > Fault records                                                                     |                                                      |                            |              |                       |                                                      |
| Search:                                                | $\overline{\mathbf{v}}$<br>File format Text (.txt)                                                | Save   View all   X Clear records   A Print          |                            |              |                       |                                                      |
| REF615                                                 |                                                                                                   |                                                      |                            |              |                       |                                                      |
| <b>E</b> Control                                       | <b>Fault records</b>                                                                              |                                                      |                            |              |                       |                                                      |
| $\neg$ , Events                                        | <b>Parameter Name</b>                                                                             | <b>IED Value</b>                                     | lunit                      | Min.         | Max.                  |                                                      |
| - ^ . Measurements<br><b>Disturbance records</b>       | Fault number                                                                                      | $\mathbf{1}$                                         |                            | $\bullet$    | 999999                | ø                                                    |
| <b>E-P</b> Settings                                    | Time and date                                                                                     | 2015.03.30 13:49:50:109                              |                            |              |                       | ø                                                    |
| <b>E-P</b> Configuration                               | Protection                                                                                        | FFHPTOC1                                             |                            |              |                       | ø                                                    |
| <b>E</b> Monitoring                                    | <b>Start duration</b>                                                                             | 100.00                                               | $\frac{9}{6}$              | 0.00         | 100.00                | ø                                                    |
| <b>E-P-TED status</b>                                  | Operate time                                                                                      | 0.000                                                | s                          | 0.000        | 1000000.000           | ø                                                    |
| Control command<br>E-P-1/O status                      | <b>Breaker clear time</b>                                                                         | (3.000)                                              | s                          | 0.000        | 3.000                 | Ø                                                    |
| FB status                                              |                                                                                                   | $\mathbf{1}$                                         |                            | $\mathbf{1}$ | 6                     | ø                                                    |
| <b>E-PERccorded data</b>                               | <b>Active group</b>                                                                               |                                                      |                            |              | $\overline{z}$        |                                                      |
| $\neg$ Fault record                                    | Shot pointer                                                                                      | 6                                                    |                            | 1.           |                       | ø                                                    |
| <b>E-Pm Measurements</b>                               | Max current IL1                                                                                   | 0.000                                                | xIn                        | 0.000        | 50.000                | ø                                                    |
| <b>E-P-Setting group</b><br><b>E-Programmable LEDs</b> | Max current IL2                                                                                   | 0.000                                                | xIn                        | 0.000        | 50.000                | ø                                                    |
| <b>E-P</b> Communication                               | Max current IL3                                                                                   | 0.000                                                | xIn                        | 0.000        | 50,000                | ø                                                    |
| <b>C</b> Load profile record                           | Max current Io                                                                                    | 0.000                                                | xIn                        | 0.000        | 50.000                | ø                                                    |
| <b>E</b> FITests                                       | <b>Current IL1</b>                                                                                | 0.000                                                | xIn                        | 0.000        | 50.000                | Ø                                                    |
| El Enformation                                         | <b>Current IL2</b>                                                                                | ફિ<br>0.000                                          | xIn                        | 0.000        | 50,000                | ø                                                    |
| <b>n</b> Clear                                         | <b>Current IL3</b>                                                                                | 0.000                                                | xIn                        | 0.000        | 50,000                | ø                                                    |
| <b>1</b> Language<br>1 Load profile record             | Current Io                                                                                        | 0.000                                                | xIn                        | 0.000        | 50.000                | ø                                                    |
| <b>Parameter list</b>                                  | <b>Current Io-Calc</b>                                                                            | 0.001                                                | xIn                        | 0.000        | 50.000                | Ø                                                    |
| <b>NWHMI</b> settings                                  | <b>Current Ps-Sea</b>                                                                             | 0.000                                                | xIn                        | 0.000        | 50,000                | ø                                                    |
|                                                        | <b>Current Ng-Seq</b>                                                                             | 0.000                                                | xIn                        | 0.000        | 50,000                | ø                                                    |
|                                                        | <b>Voltage UL1</b>                                                                                | 0.001                                                | xUn                        | 0.000        | 4.000                 | Ø                                                    |
|                                                        | Voltage UL2                                                                                       | 0.001                                                | <b>xUn</b>                 | 0.000        | 4.000                 | ø                                                    |
|                                                        |                                                                                                   | 0.001                                                |                            | 0.000        | 4.000                 | ø                                                    |
|                                                        | <b>Voltage UL3</b>                                                                                |                                                      | xUn                        |              |                       |                                                      |
|                                                        | Voltage U12                                                                                       | 0.000                                                | xUn                        | 0.000        | 4.000                 | ø                                                    |
|                                                        | Voltage U23                                                                                       | 0.000                                                | <b>xUn</b>                 | 0.000        | 4.000                 | ø                                                    |
|                                                        | Voltage U31                                                                                       | 0.000                                                | xUn                        | 0.000        | 4.000                 | ø                                                    |
|                                                        | <b>Voltage Uo</b>                                                                                 | 0.000                                                | xUn                        | 0.000        | 4.000                 | ø                                                    |
|                                                        | Voltage Zro-Seq                                                                                   | 0.000                                                | xUn                        | 0.000        | 4.000                 | Ø                                                    |
|                                                        | <b>Voltage Ps-Seq</b>                                                                             | 0.001                                                | $x$ Un                     | 0.000        | 4.000                 | ø                                                    |
|                                                        | Voltage Ng-Seg                                                                                    | 0.000                                                | xUn                        | 0.000        | 4.000                 | ø                                                    |
|                                                        | <b>PTTR thermal level</b>                                                                         | 0.44                                                 |                            | 0.00         | 99.99                 | ø                                                    |
|                                                        | PDNSPTOC1 rat. I2/I1                                                                              | 0.00                                                 | $\%$                       | 0.00         | 999.99                | Ø                                                    |
|                                                        | Frequency                                                                                         | (50.00)                                              | Hz                         | 30.00        | 80.00                 | ø                                                    |

Figura 63: Visualización de los detalles del registro de faltas

## 4.2.15 Exportar el registro de perfil de cargas

- 1. Haga clic en **Registro de perfil de cargas** la barra de navegación a la izquierda.
- 2. Para exportar los archivos de registro de perfil de cargas, haga clic en la columna de **Descargar Archivos**
	- Tanto los archivos de registros de carga de perfil CFG y DAT se guardan a la vez.
- 3. Guarde los archivos CFG y DAT en la misma carpeta del ordenador.
- 4. Abra los archivos del registro de cargas COMTRADE con un programa adecuado.

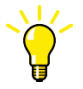

Abra los archivos de perfil de cargas con la herramienta Wavewin incluido en el PCM600, por ejemplo.

# 4.2.16 Importar/Exportar ajustes

Los parámetros de ajustes delIED se pueden importar y exportar en el formato de archivo XRIO.

#### 4.2.16.1 Exportando ajustes

Los parámetros de ajustes deIEDse pueden importar y exportar en el formato de archivo XRIO.

- 1. Haga clic en **Importar/Exportar** en la barra de menús.
- 2. Haga clic en **Exportar Ajustes**. El archivo de exportación incluye todos los parámetros excepto los parámetros de estado y parámetros de escritura sólo en LHMI.

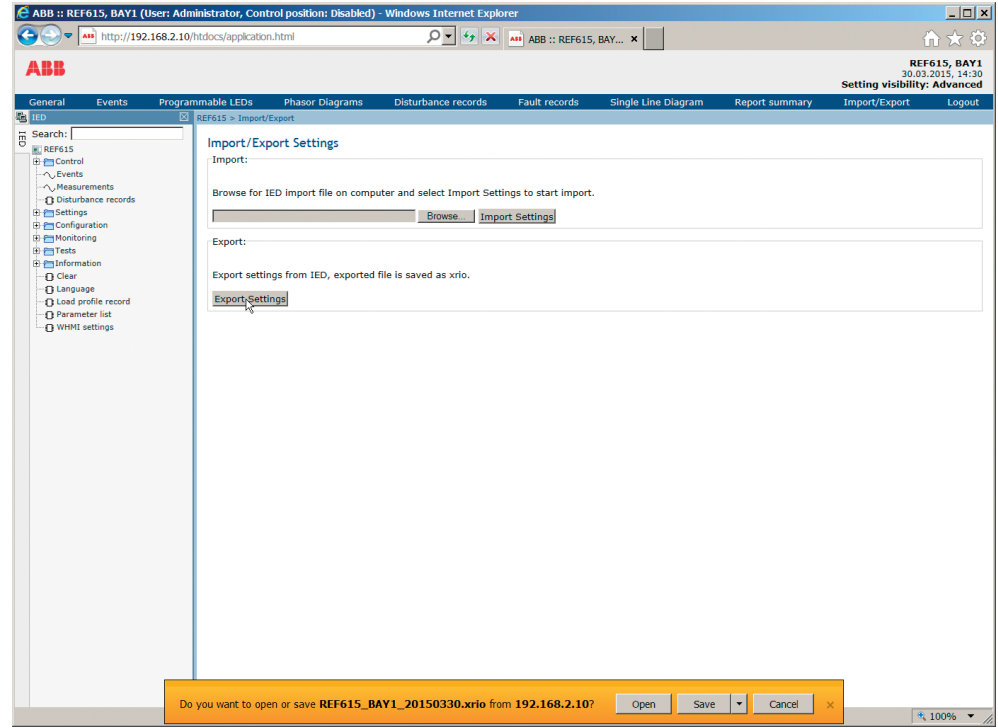

Figura 64: Ajustes de Exportación

3. Haga clic en **Guardar** para exportar los ajustes al ordenador.

## 4.2.16.2 Importando configuraciones

Se pueden utilizar la función de exportar y importar los parámetros, por ejemplo, cuando se configuran los parámetros del IED usando el WHMIen vez de PCM600. Los ajustes del IED diseñados con el PCM600 se pueden exportar a los archivos XRIO y importarlos al WHMI. Se puede utilizar el WHMI para descargar los ajustes a los IED. Se pueden usar el WHMI también para leer los parámetros de ajustes del IED y para exportar aquellos a los archivos que pueden ser utilizados por el PCM600. El WHMI importa todos los parámetros del archivo de importación, salvo los parámetros bloqueados y de sólo lectura.

La exportación e importación de los ajustes son sensibles al contenido del IED. Se exportan e importan los ajustes de un IED uno a la vez. Los archivos de exportación de un IED especifico se pueden intercambiar con el PCM600, WHMI, y el IED real. Para evitar errores y para gestionar de forma eficaz la exportación e importación de los ajustes, por ejemplo en una subestación con varios IEDs, asegúrese de que los nombres de los archivos de exportación indiquen el IED al cual el archivo debe ser importado.

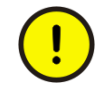

Asegurase de que se importan los ajustes correctos al IED correcto. Ajustes erróneos podrían provocar un funcionamiento defectuoso del IED.

- 1. Haga clic en **Importar/Exportar** en la barra de menús.
- 2. Haga clic en **Buscar** y elige el archivo para importar.

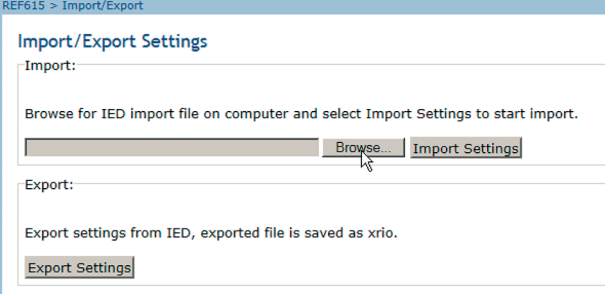

Figura 65: Examine ajustes de entrada

3. Haga clic en **Exportar Ajustes**.

Espere hasta que haya finalizado la transferencia del archivo.

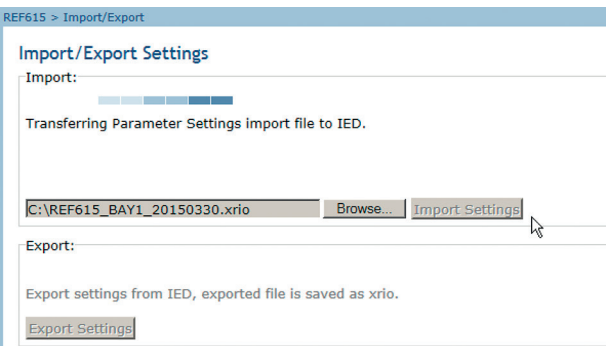

Figura 66: Importando configuraciones

4. Haga clic en **OK** para cometer los ajustes importados al IED. Espere hasta que haya finalizado la importación.

• Haga clic en **Cancelar** para cancelar la importación. Tanto el WHMI y el IED vuelven a los ajustes previos a la importación.

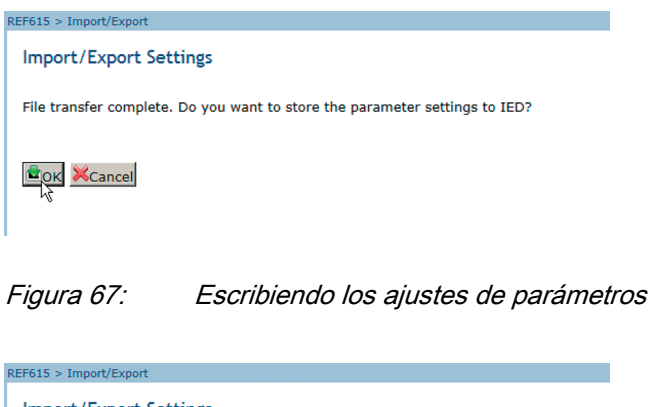

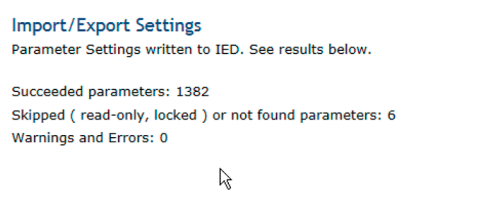

Figura 68: Ajustes de parámetros escritos al IED

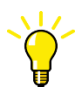

Sólo los parámetros modificables se escriben en el IED durante la importación. Si una parte de la importación falla, los parámetros erróneos se enumeran por separado.

# 4.2.17 Exportando el resumen del informe

la pagina del resumen de informe permite exportar eventos, registros de faltas, registros de perturbaciones, el registro de perfil de carga, y la lista de parámetros. Eventos, registros de faltas y la lista de parámetros se guardan en formato TXT. Los archivos guardados contienen todos los eventos, registros de faltas y ajustes. Los registros de perturbaciones y los archivos del registro de perfil de carga se guardan en los formatos CFG y DAT.

- 1. Haga clic en**Resumen del informe** en la menú de barra.
- 2. Seleccione los elementos para exportar. Haga clic en **Seleccionar todo** para seleccionar todos los elementos y haga clic en **Borrar todo** para borrar todas las selecciones.
- 3. En la lista despegable de los **Archivos de perturbaciones** , seleccione el numero de registros para guardar.
- Todo
- Último 1
- Últimos 10
- 4. Haga clic en **Guardar** para exportar el archivo ZIP con los archivos elegidos.

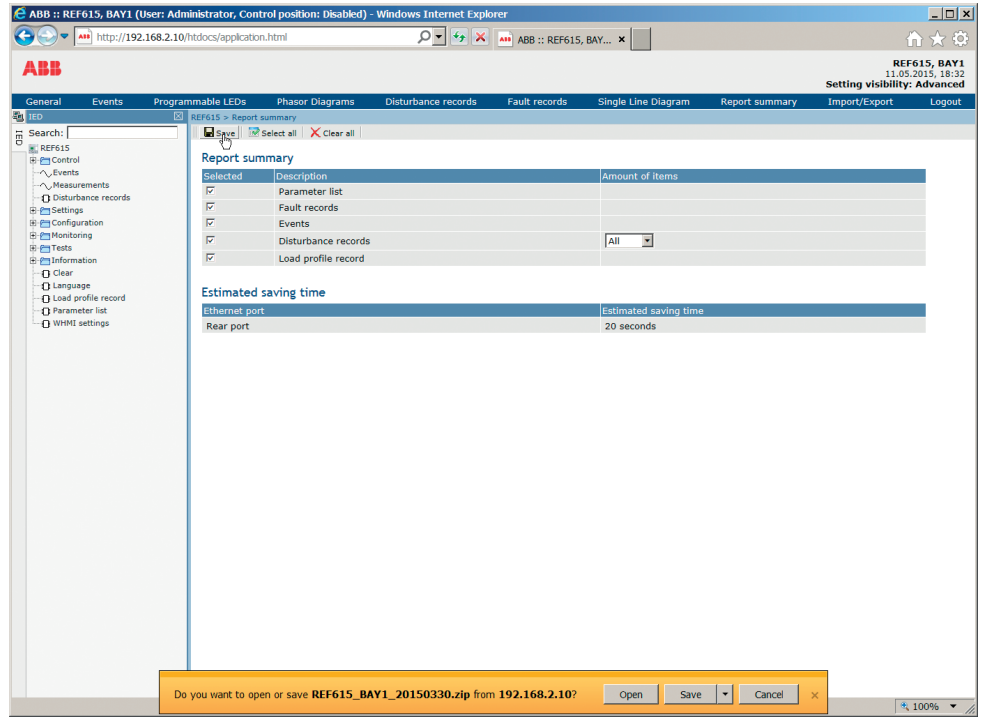

Figura 69: Página del resumen del informe

# 4.2.18 Utilización de la ayuda de la HMI web

La ayuda contextual de WHMI proporciona información; por ejemplo, sobre un parámetro individual.

• Mueva el ratón sobre  $\bullet$  para que aparezca el cuadro de diálogo de ayuda.

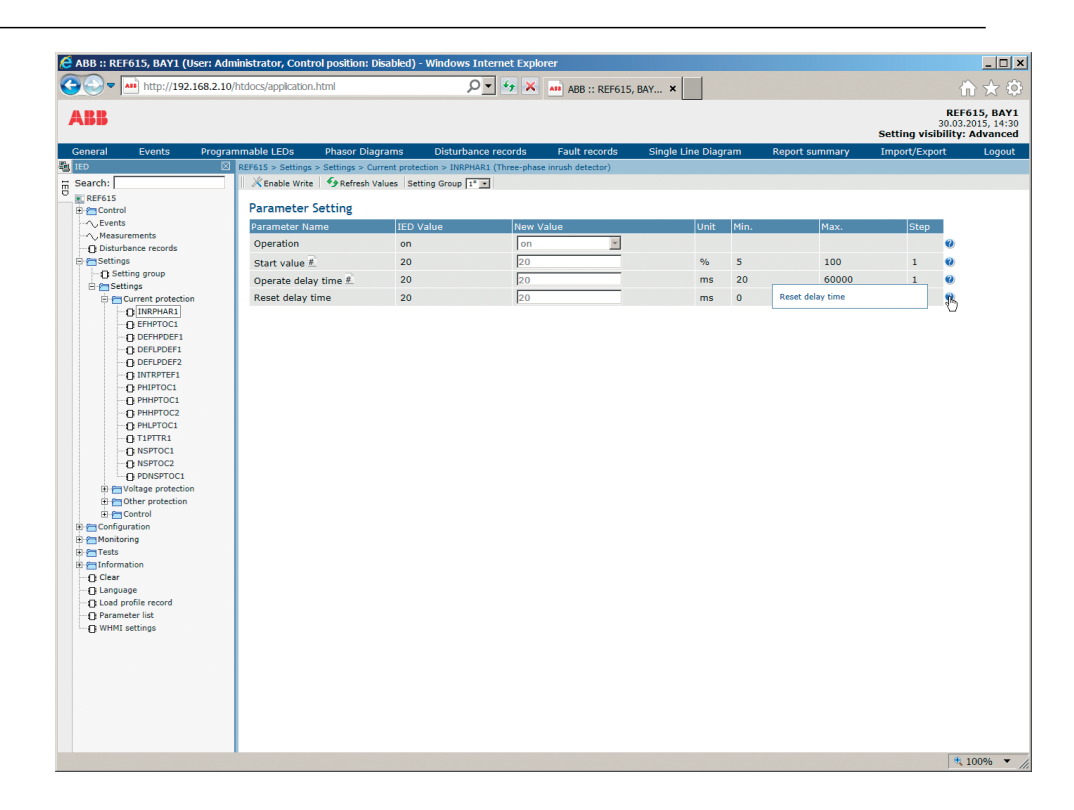

Figura 70: Abrir la ayuda de la WHMI

# Sección 5 Operación del relé

# 5.1 Funcionamiento normal

En una situación de uso normal del relé de protección, el funcionamiento básico integra funciones de comprobación y supervisión.

- Supervisión de valores medidos
- Comprobación de estados de objetos
- Comprobación de parámetros de ajuste de funciones
- Comprobación de incidencias y alarmas

Todas las operaciones básicas pueden realizarse a través del LHMI,el WHMI o con el PCM600.

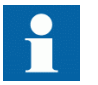

Para obtener más información, consulte la documentación del PCM600.

# 5.2 Identificación de perturbaciones

Las perturbaciones y sus causas pueden identificarse con los LED indicadores: "listo", "arranque" y "disparo". Durante el funcionamiento normal, LED 'listo' está en verde continuo.

Tabla 17: Indicaciones de perturbaciones

| <b>LED</b>     | Estado                 | Descripción                        |
|----------------|------------------------|------------------------------------|
| LED "arranque" | Amarillo continuo      | Protección iniciada                |
| LED "arrangue" | Amarillo, intermitente | Función de protección<br>bloqueada |
| LED Disparo    | Rojo continuo          | Protección activada                |
| LED "listo"    | Verde, intermitente    | Fallo interno                      |

Acciones adicionales a realizar para identificar la perturbación:

- Comprobación de los LED programables
- Leer el historial de incidencias
- Comprobar registros de faltas
- Análisis de registros de perturbaciones

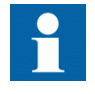

Documente la perturbación antes de borrar la información del relé de protección.

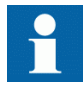

Sólo el personal autorizado y capacitado debe analizar los posibles errores y decidir las acciones a tomar. De lo contrario, la información guardada sobre las perturbaciones podría perderse.

# 5.2.1 Activación del registro de perturbaciones

Normalmente, los registros de perturbaciones son activados por las aplicaciones del relé de protección cuando éstas detectan eventos de faltas. Los registros de perturbaciones también pueden accionarse manualmente o periódicamente. La activación manual genera un informe de perturbación instantáneo. Utilice esta función para obtener una instantánea de las señales supervisadas.

# 5.2.2 Análisis de registros de perturbaciones

El relé de protección recopila los registros de perturbaciones de los eventos de fallos que estén configurados para accionar el registrador de perturbaciones. Los datos de perturbaciones se recopilan y almacenan para su visualización y análisis posterior. Los datos del registrador de perturbaciones se pueden leer y analizar con el PCM600.

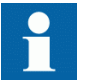

Para obtener más información, consulte la documentación del PCM600.

# 5.2.3 Informes de perturbaciones

PCM600 puede usarse para crear informes a partir de datos del registrador de disparos.

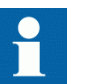

Para obtener más información, consulte la documentación del PCM600.

# 5.2.4 Autosupervisión del relé

La autosupervisión del relé del gestiona las situaciones de fallos internos en el tiempo de ejecución. La indicación principal de un fallo interno es que el LED Ready de color verde parpadea.

Los fallos internos pueden dividirse en errores de hardware, errores de tiempo de ejecución en la aplicación o el sistema operativo y errores de comunicación. Las acciones posteriores dependen siempre de la causa del error.

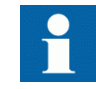

Sólo el personal autorizado y capacitado debe analizar los errores y decidir acciones posteriores.

Los registros del sistema del registro del relé de protección, los datos de estado del relé, y los eventos.

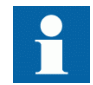

Documente todos los datos grabados en el relé de protección antes de restablecer las funciones de disparo y bloqueo del relé.

# 5.3 Parametrización del relé

los parámetros del relé se ajustan a través de LHMI, WHMI ó PCM600.

Los parámetros de ajuste deben calcularse de acuerdo con las condiciones de la red eléctrica y las características eléctricas del equipo protegido. Es necesario verificar los ajustes del relé de protección antes de conectar el relé de protección a un sistema.

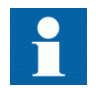

Documente todos los cambios realizados en los ajustes de parámetros.

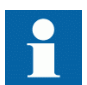

Para obtener más información, consulte la documentación del PCM600.

## 5.3.1 Los ajustes de funcionalidad del relé

Los ajustes de funcionamiento pueden editarse de uno en uno navegando hasta los distintos valores de ajuste, por ejemplo a través del LHMI. Debe conocer los valores definidos en los otros grupos de ajuste antes de editar el valor de un ajuste determinado.

Tras completar la edición de los valores de los grupos de ajuste, los nuevos valores se activan. El usuario puede almacenar los valores editados o desecharlos. También es posible copiar valores de ajustes de un conjunto de ajustes a otro.

## 5.3.2 Los ajustes para distintas situaciones de funcionamiento

Es posible diseñar ajustes del relé de protección para distintas situaciones de funcionamiento, mediante la definición de distintos valores de ajuste en grupos de ajustes diferentes. Es posible cambiar el grupo de ajustes activo desde la aplicación del relé ó manualmente en LHMI, WHMI ó PCM600.

# Sección 6 Procedimientos operativos

# 6.1 Monitorización

# 6.1.1 Indicaciones

El funcionamiento del relé se puede monitorizar a través de tres indicaciones diferentes en LHMI.

- Tres LED indicadores con funcionalidad fija: Ready, Start y Trip.
- Once LED programables
- Información de la pantalla

## 6.1.1.1 Monitorización de mensajes de indicación

Los mensajes de indicaciones y los datos de disparos se muestran en un cuadro de diálogo. Se puede mostrar sólo un cuadro de diálogo a la vez, por lo tanto el relé tiene prioridad interna de los mensajes de indicación y los datos de disparo. Los mensajes de fallo y de advertencia internos siempre tienen prioridad sobre la información de arranque o disparo. Información sobre disparos siempre tiene prioridad sobre la información de arranque.

- 1. Lea el mensaje de indicación que aparece en el cuadro de diálogo. El mensaje puede indicar el inicio o el disparo de funciones de protección o un fallo interno del dispositivo.
- 2. Pulse **ESC** para cerrar el mensaje de indicación sin borrarlo o pulse **Clear** para activar la vista Clear y borrar mensajes.

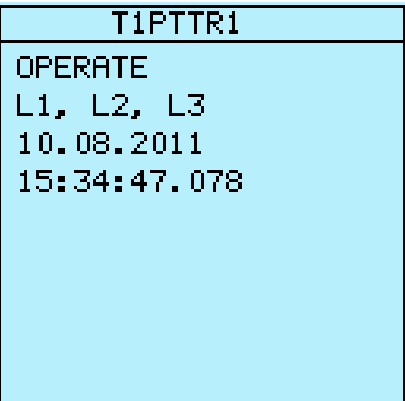

Figura 71: Mensaje de indicación

## 6.1.1.2 Monitorización de una falta interna en el relé

La luz verde intermitente LED indica la presencia de un fallo interno del relé. Los mensajes de fallos internos del relé se muestran en un cuadro de diálogo. Se puede mostrar sólo un cuadro de diálogo a la vez, por lo tanto el relé tiene prioridad interna de los mensajes de indicación y los datos de disparo. Un fallo interno tiene prioridad sobre una advertencia.

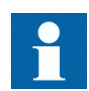

Para obtener más información, consulte la sección de resolución de problemas.

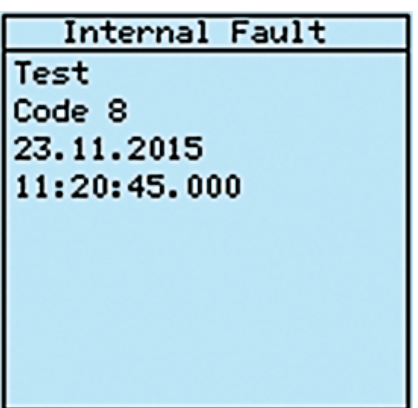

Figura 72: Indicación de fallo

- 1. Seleccione **Menú principal/Monitorización/Estado IED/Auto-supervisión** para monitorizar las últimas indicaciones de fallo.
- 2. Pulse  $\parallel \parallel$  o  $\parallel \parallel$  para desplazar la vista.

### 6.1.1.3 Monitorización de los datos de monitorización de estado

- 1. Seleccione **Menú principal/Monitorización/Estado E/S/Monitorización de estado**.
- 2. Pulse  $\parallel \parallel_0 \parallel_0$  para desplazar la vista.
- 3. Pulse  $\rightarrow$  para entrar en un submenú o pulse  $\rightarrow$  para salir.

Con el PCM600 el usuario puede correlacionar con los destinos adecuados las señales de salida de los bloques funcionales relacionados con la monitorización de estado.

## 6.1.2 Valores medidos y calculados

La vista de mediciones de **Menú Principal/Medidas** muestra los valores reales momentáneos de las distintas mediciones del sistema eléctrico.

Todos los valores muestran el valor de medición momentáneo y algunos incluyen valores de demanda calculados dentro del periodo establecido.

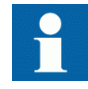

Valores de medida no válidos o dudosos se presentan entre paréntesis.

## 6.1.2.1 Valores medidos

Se puede acceder a los valores medidos a través de la LHMI, la WHMI o PCM600.

Indicador Descripción IL1-A Corriente medida en la fase L1 IL2-A Corriente medida en la fase L2 IL3-A Corriente medida en la fase L3 I0-A Intensidad de pérdida a tierra medida  $U_0$ -kV  $\qquad$  Tensión residual medida U12-kV Tensión U12 medida fase a fase U23-kV Tensión U23 medida fase a fase U31-kV Tensión U31 medida fase a fase f-Hz Frecuencia medida S-MVA Potencia total aparente P-MW Potencia total activa Q-MVar Potencia total reactiva PF Factor de potencia medio Ng-Seq-A Corriente secuencial de fase negativa Ps-Seq-A Corriente secuencial de fase positiva Zro-Seq-A Corriente secuencial de fase cero Ng-Seq-kV and the secure of the Tensión secuencial de fase negativa Ps-Seq-kV Tensión secuencial de fase positiva Zro-Seq-kV Tensión secuencial de fase cero

Tabla 18: Ejemplos de valores medidos

### 6.1.2.2 Utilización delHMIlocal para la monitorización

1. Seleccione **Menú Principal/Medidas** para monitorizar los valores medidos y calculados.

Se muestra la lista de medidas básicas del relé de protección.

2. Desplácese por la vista con  $\left| \cdot \right|$   $\left| \cdot \right|$ .

# 6.1.3 Datos recopilados

El relé de protección dispone de funciones inteligentes y flexibles que recogen varios tipos de datos. Los datos registrados proporcionan información esencial para el análisis posterior al fallo.

- Registro de perturbaciones
- Registros de faltas
- Eventos
- Registro de perfil de cargas

#### 6.1.3.1 Creación de registros de perturbaciones

Normalmente el registro de perturbaciones es activado por las aplicaciones del relé pero también se puede activar manualmente.

- 1. Seleccione **Menú principal/Reg perturbaciones**.
- 2. Seleccione **Iniciar registro** con  $\uparrow$  o  $\downarrow$ .
- 3. Pulse  $\leftarrow$ , cambie el valor con  $\uparrow$  o  $\downarrow$  y pulse de nuevo  $\leftarrow$ .

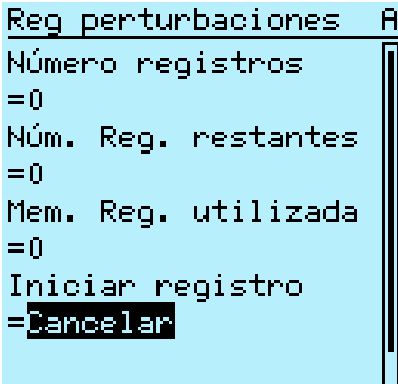

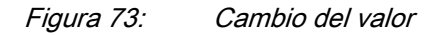

El registrador de perturbaciones se dispara ahora.

#### 6.1.3.2 Monitorización de datos del registrador de perturbaciones

Carga registros de perturbaciones individuales desde el relé de protección con el software del PCM600para monitorizar los datos del registrador de perturbaciones.

- 1. Seleccione **Menú principal/Reg perturbaciones**. Se enumera toda la información del registrador de perturbaciones.
- 2. Desplácese por la vista con  $\uparrow$   $\circ$   $\downarrow$ . La vista recoge una lista completa de los siguientes elementos:
- Número de registros existentes actualmente en la memoria del relé de protección.
- Cantidad restante de registros que caben en la memoria disponible para registros
- Memoria de registros utilizada, en porcentaje.
- Si utiliza la función de disparo periódico, se indicará el tiempo hasta el disparo, es decir el tiempo restante hasta el siguiente disparo periódico del registrador de perturbaciones.

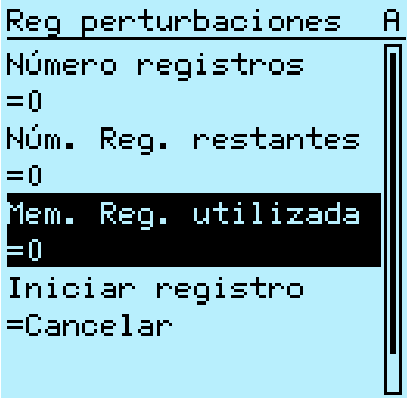

Figura 74: Monitorización del registrador de perturbaciones a través de la LHMI

#### 6.1.3.3 Control y lectura de los datos del registrador de perturbaciones

Los datos del registrador de perturbaciones pueden controlarse y leerse con elPCM600.Se puede leer también mediante el WHMI.

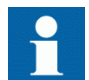

Para obtener más información, consulte la documentación del PCM600.

#### 6.1.3.4 Supervisión de registros de fallos

Las marcas temporales de los registros de faltas se muestran como una lista. El primer registro de faltas es el más reciente.

- 1. Seleccione **Menú principal/Monitorización/Datos registrados/Registro de fallos**.
- 2. Para navegar por los registros de fallos, pulse  $\mathbf{y}$   $\mathbf{y}$ .
- 3. Para entrar en un submenú o salir de él, pulse  $\rightarrow$   $\circ$   $\leftarrow$

| Registro de fallos   |       | A |
|----------------------|-------|---|
| 27.07.2011 07:49     |       |   |
| 15.07.2011 09:04     |       |   |
| 13.07.2011 07:14     |       |   |
| 20.06.2011 12:18     |       |   |
| $19.06.2011$ $08:00$ |       |   |
| 17.06.2011           | 09:17 |   |
| 10.06.2011           | 09:00 |   |
| 10,05,2011           | 07:54 |   |
| 05, 05, 2011, 13; 00 |       |   |
|                      |       |   |

Figura 75: Supervisión de registros de fallos

#### 6.1.3.5 Monitorización de incidencias

Cada vista contiene una lista de incidencias generadas por la configuración de la aplicación. Cada incidencia ocupa un área de visualización. El área de encabezado muestra el número de índice de la incidencia mostrada actualmente y el número total de incidencias. La incidencia más reciente se muestra siempre en primer lugar.

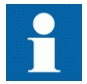

La herramienta de filtrado de eventos del HMI se puede usar para configurar la visibilidad de eventos en elLHMI.

- 1. Seleccione **Menú principal/Eventos**.
- 2. Pulse  $\rightarrow$  para ver la primera incidencia. Se muestran los elementos de fecha, hora, descripción del dispositivo, descripción del objeto y texto de la incidencia.
- 3. Pulse  $\uparrow$  o  $\downarrow$  para desplazar la vista.

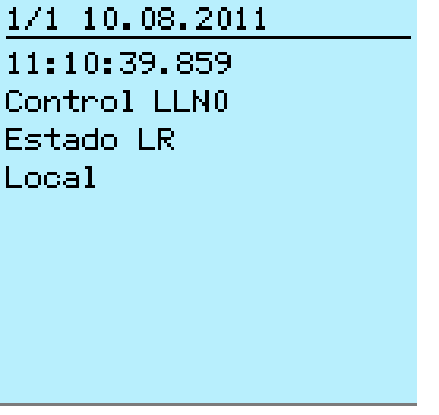

Figura 76: Monitorización de incidencias

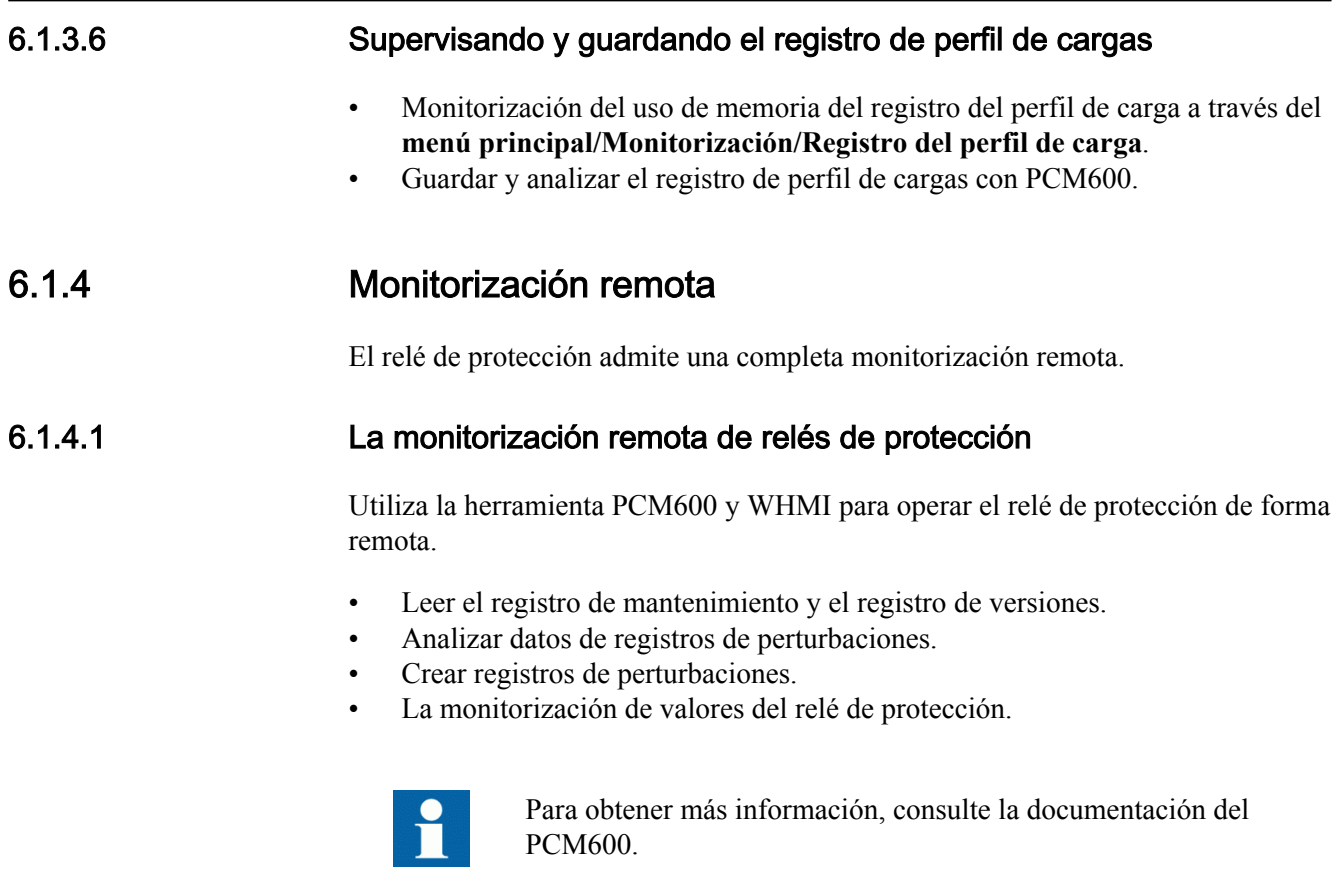

# 6.2 Control

## 6.2.1 Control desde el esquema unifilar

En el visor del esquema unifilar, se pueden abrir y cerrar los objetos controlables.

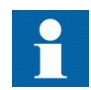

Para utilizar el relé de protección, se requieren registrarse y autorización.

#### 6.2.1.1 Control de interruptores, seccionadores, y seccionadores de falta a tierra

1. Seleccionar el objeto con  $\parallel$  o  $\parallel$  si no está ya seleccionado.

#### Sección 6 1MRS756834 E Procedimientos operativos

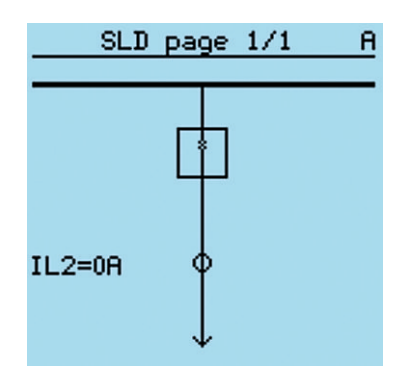

Figura 77: Diagrama unifilar con un interruptor y símbolos IEC

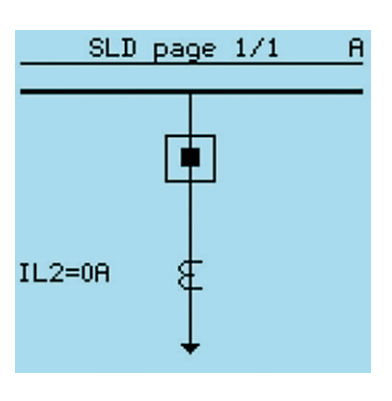

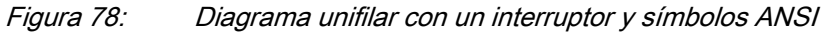

El objeto seleccionado está en una casilla

- 2. Pulse  $\overline{O}$  para abrir el objeto  $\overline{O}$  o para cerrarlo.
- 3. Seleccione  $\leq$  y pulse  $\leq$  para confirmarlo.

#### 6.2.1.2 Control de botones SLD

Se controlan los botones con los botones de Abrir y Cerrar como cualquier otro objeto de esquema unifilar controlable.

1. Seleccionar el botón con  $\uparrow$  o  $\downarrow$  si no está ya seleccionado.

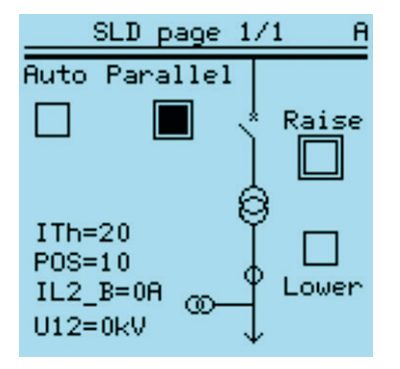

Figura 79: Esquema unifilar con varios botones. El botón Paralelo está en estado "On" y el botón de Subir está seleccionado y actualmente está en estado "Off"

El botón seleccionado está en una casilla

2. Pulse  $\overline{O}$  o **i** para controlar el botón seleccionado.

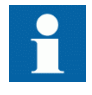

La posición de control del relé afecta a los pulsadores de controlSLD. Dependiendo de los ajustes de los parámetros, puede resultar necesario que el relé este en estado local para que el control funcione.

#### 6.2.1.3 Control del cambiador de tomas del esquema unifilar

- 1. Seleccione el cambiador de tomas con  $\uparrow$  6  $\downarrow$  si no está ya seleccionado. El objeto seleccionado está en una casilla
- 2. Pulse para comenzar el control del cambiador de tomas.

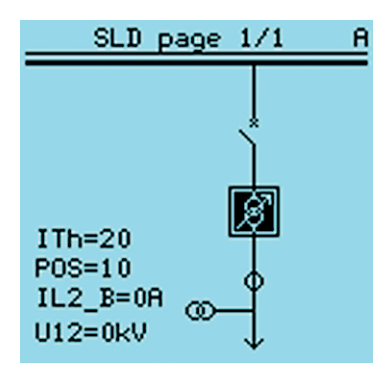

Figura 80: Esquema unifilar con símbolo de cambiador de tomas. El símbolo invertido del cambiador de tomas indica que se puede controlar mediante las teclas de flecha.

- 3. Utilice  $\left| \int_{-\infty}^{\infty} y \right| \left| \int_{-\infty}^{\infty} y \right|$  para subir ó bajar la posición del cambiador de tomas.
- 4. Pulse <sup>ESC</sup> para terminar el control.

## 6.2.2 El control mediante el menú de control

Los equipos de primario pueden controlarse a través de LHMI con los botones Abrir y Cerrar si el relé de protección se encuentra en el modo de control local y el acceso a las operaciones de control está autorizado.

- 1. Pulse  $\overline{O}$  para abrir el objeto o  $\overline{I}$  para cerrarlo.
	- Si hay varios objetos controlables, seleccione el objeto con  $\mathbf{f} \times \mathbf{v}$ pulse para confirmar la selección.

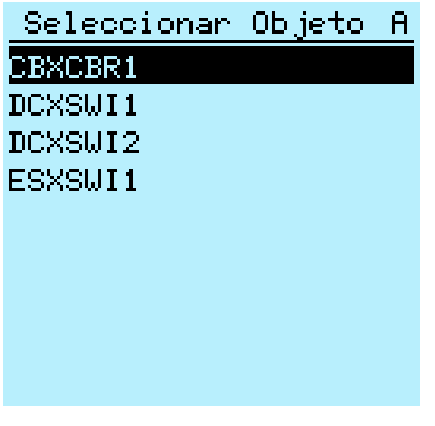

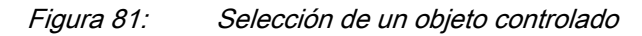

2. Para confirmar la operación, seleccione Si y pulse  $\leftarrow$ .

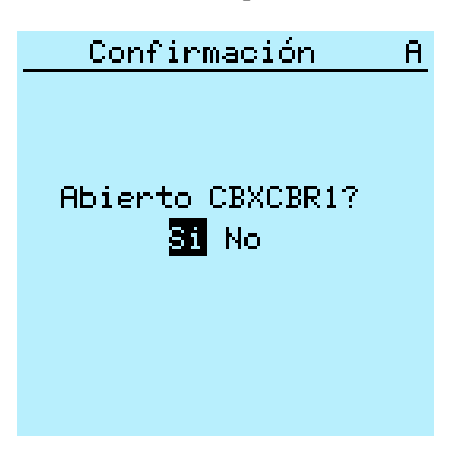

Figura 82: Apertura del interruptor

Para cancelar la operación, seleccione  $N \circ y$  pulse  $\leftarrow$ .

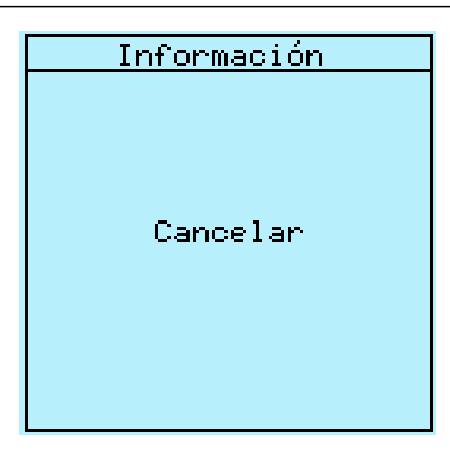

Figura 83: Cancelación de una operación

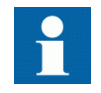

El tiempo entre la selección del objeto y el envío de un comando de control está restringido por un tiempo de desconexión ajustable. Al seleccionar un objeto, el comando de control debe enviarse dentro del tiempo indicado.

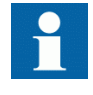

Con las configuraciones por defecto, es posible controlar un interruptor abierto incluso cuando el interruptor está en un estado intermedio.

## 6.2.3 Control con el retardo de cierre

*Modo del retardo de cierre* y *Retardo de cierre* deberá ser configurado para ser capaz de controlar objetos con el retardo de cierre.

La operación de cierre de LHMI se puede retrasar por un período de tiempo predefinido.

- 1. Pulse **para cerrar el objeto seleccionado** 
	- Si hay varios objetos controlables, seleccione el objeto y pulse  $\blacktriangle$  para confirmar la selección.
- 2. Para confirmar la operación, seleccione Sí y pulse  $\sim$ 
	- Una vez que se confirma la operación de control, se activa el retardo.
	- Pulse cualquiera tecla para cancelar el control cuando el retardo está activo.

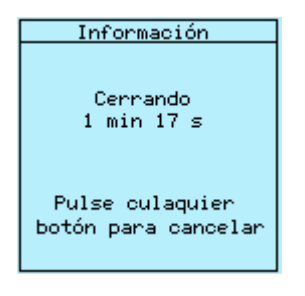

Figura 84: Vista del retardo

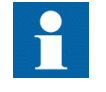

Cuando se activa el retardo, se recomienda no cambiar ningún parámetro de retardo de cierre en elWHMI durante el tiempo de retardo, ya que afecta el cierre del interruptor retardado. Si el cierre del interruptor retardado falla, el estado del LHMI muestra Seleccione timeout ó Estado .

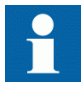

La retroiluminación de la pantalla permanece encendida durante el retardo y también si la duración de la retroiluminación es más corta que el retardo de cierre.

# 6.3 Restablecimiento del IED

## 6.3.1 Borrado y confirmación a través de la HMI local

Todos los mensajes e indicaciones, entre ellos los LED y las salidas de enclavamiento, así como los registros y indicaciones, se pueden confirmar o borrar con el botón Borrar. Cuando se pulsa el botón Clear se activa un menú para seleccionar la función que se desea borrar o reiniciar. Los eventos y alarmas asignados a los LED programables también se pueden borrar con el botón Clear.

- 1. Pulse Clear para activar la vista Borrar. Se muestran todos los elementos que pueden ser borrados:
	- Indicaciones y LEDs
	- LED programables
	- **Eventos**
	- Registros de contadores
	- Datos de la calidad de potencia
	- Registros de perturbaciones
	- Registros de faltas
	- Registro de perfil de cargas
- Energía acumulada de la monitorización del estado del interruptor, medida de potencia y energía trifásica, y medida de potencia y energía monofásica.
- Vida restante de la monitorización del estado del interruptor
- Tiempo del recorrido de la monitorización del estado del interruptor
- Tiempo de carga de muelle de la monitorización del interruptor
- Temperatura de la protección térmica trifásica para líneas, cables y transformadores de distribución y protección térmica de sobrecarga para motores.
- Restablecimiento del auto-reenganche y el localizador de fallos de cables
- Tiempo de operación del contador de funcionamiento o para equipos y dispositivos
- Contadores del reenganche y la supervisión del arranque del motor
- Disparo maestro

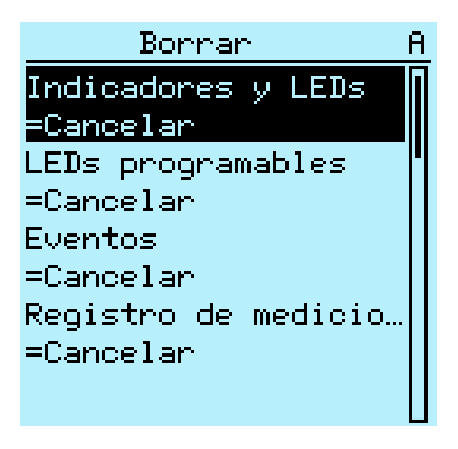

Figura 85: Vista Borrar

- 2. Seleccione con  $\parallel$  o  $\parallel$  el elemento a borrar.
- 3. Pulse  $\leftarrow$ , cambie el valor con  $\leftarrow$  y pulse de nuevo  $\leftarrow$ . El elemento ha sido borrado.
- 4. Repita los pasos para borrar otros elementos.

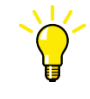

Utilice el botón como acceso directo al borrado. La primera presión de tres segundos borra las indicaciones. La segunda presión de tres segundos borra los LED programables.

# 6.4 Cambio de la funcionalidad del IED

## 6.4.1 Definición del grupo de ajustes

#### 6.4.1.1 Activación de un grupo de ajustes

Los ajustes del relé de protección se planifican de antemano para distintas situaciones de funcionamiento calculando los valores de los parámetros para distintos grupos de ajustes. Es posible cambiar el grupo de ajustes activo desde la aplicación del relé de protección ó manualmente en el menú.

1. Seleccione **Menú principal/Ajustes/Grupo de ajustes/Grupo activo** y pulse  $\overline{\phantom{0}}$ 

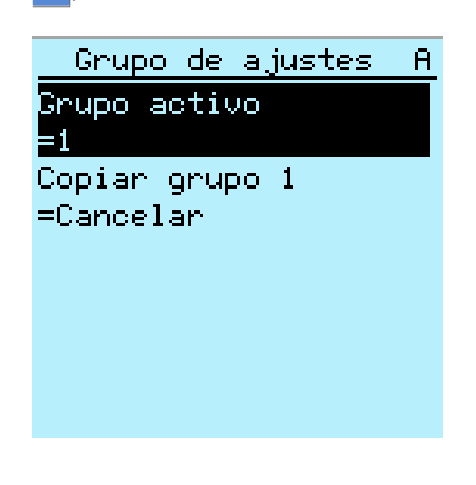

Figura 86: Grupo de ajustes activo

- 2. Seleccione el grupo de ajustes con  $\parallel$  o  $\parallel$ .
- 3. Pulse  $\leftrightarrow$  para confirmar la selección o  $\epsilon$ se para cancelar.

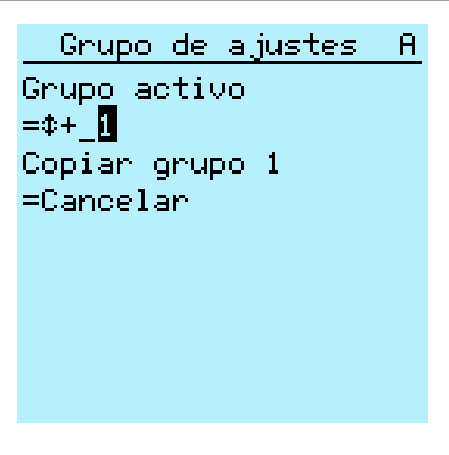

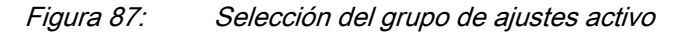

4. Almacene los ajustes.

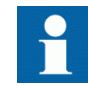

Recuerde documentar todos los cambios que haga.

#### 6.4.1.2 Copiado de un grupo de ajustes

El conjunto de ajustes 1 se puede copiar a otro conjunto a todos los conjuntos disponibles.

- 1. Seleccione **Menú principal/Ajustes/Grupo de ajustes/Copiar grupo 1** y pulse  $\leftarrow$ .
- 2. Cambie las opciones con  $\uparrow$  o  $\downarrow$  y pulse  $\rightarrow$  para confirmar la selección.

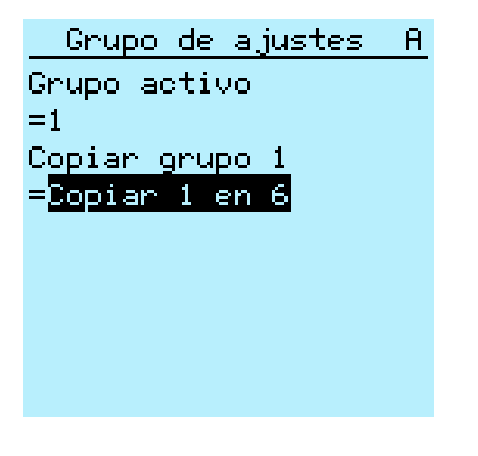

Figura 88: Copiando el conjunto de ajustes 1 en 6

## 6.4.1.3 Navegación y edición de valores de los grupos de ajustes

- 1. Seleccione **Menú principal/Ajustes/Ajustes** y pulse  $\rightarrow$ .
- 2. Seleccione el grupo de ajustes que desee ver, utilizando  $\uparrow$  o  $\downarrow$ , y pulse  $\rightarrow$ para confirmar la selección.

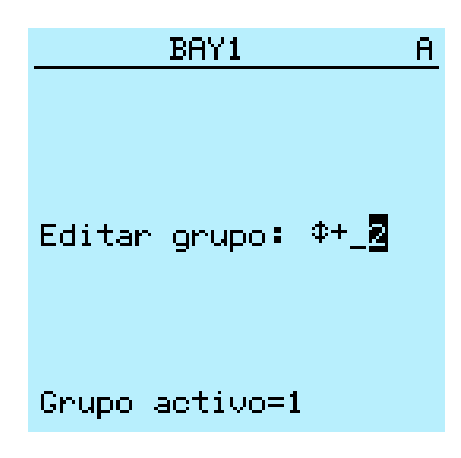

Figura 89: Selección de un grupo de ajustes

- 3. Para navegar por los ajustes, desplace la lista con  $\|\cdot\|$  y  $\|\cdot\|$  y para seleccionar un ajuste pulse  $\rightarrow$ .
- 4. Para navegar por los distintos bloques de funciones, desplace la lista con  $\uparrow$  y  $\downarrow$  y para seleccionar un bloque de funciones pulse  $\rightarrow$ . Para retroceder en la lista, pulse  $\leftarrow$

La lista de bloques de funciones se muestra en el área de contenido de la pantalla. En el lado izquierdo del encabezado verá el grupo de ajustes actual, mientras que a la derecha aparece su ruta en el menú.

5. Para navegar por los parámetros, desplace la lista con  $\frac{1}{x}$  y  $\frac{1}{y}$  y para seleccionar un parámetro pulse  $\rightarrow$ .

Los valores de los grupos de ajustes se indican con #.

| SG2: PHLPTOC1          |    | Ĥ |
|------------------------|----|---|
| Valor<br>de arrangue   |    |   |
| $=0$ . $05 \times I$ n | 其  |   |
| Mult. valor arranque   |    |   |
| $=1.0$                 | ä, |   |
| Mult. de tiempo        |    |   |
| $=1.0$                 | п  |   |
| Tiempo de retardo      |    |   |
| <b>ms</b>              |    |   |
|                        |    |   |
|                        |    |   |

Figura 90: Parámetro de un grupo de ajustes

6. Para seleccionar un valor de un grupo de ajustes, pulse  $\rightarrow$  y para editar el valor pulse  $\leftarrow$ 

| SG2: Operate delay | $\mathbf{B}$ |
|--------------------|--------------|
| $*$ [1]=40 ms      |              |
| $[2] = 40$ ms      |              |
| $[3] = 40$ ms      |              |
| $[4] = 40$ ms      |              |
| $[5] = 40$ ms      |              |
| $[6] = 40$ ms      |              |
|                    |              |
|                    |              |
|                    |              |

Figura 91: Selección del valor del grupo de ajustes

Sólo es posible cambiar los valores pertenecientes al grupo de ajustes seleccionado.

7. Pulse  $\uparrow$  o  $\downarrow$  para cambiar el valor y  $\downarrow$  para confirmar la selección.

```
SG2: Operate delay... A
*[1]=40 ms
 [2]=1+ [0 \text{ ms}][3] = 40 ms
 [4] = 40 ms
 [5] = 40 ms
 [6] = 40 ms
```
Figura 92: Edición del valor del grupo de ajustes

El grupo de ajustes activo aparece marcado con un asterisco \*.

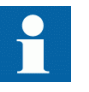

Cambiar el *Operación* El cambio del parámetro de un bloque de función a activado o desactivado reinicia todas las funciones de control y protección.

## 6.4.2 Activación de LED programables

- 1. Seleccione **Menú principal/Configuración/LED programables.**
- 2. Seleccione un LED programable con  $\parallel \cdot \parallel$  o  $\parallel \cdot \parallel$ .
- 3. Pulse  $\rightarrow$  para introducir la selección y para  $\rightarrow$  cambiar el modo del LED programable.
- 4. Cambie el modo con  $\parallel$  o  $\parallel$  y pulse  $\parallel$  para confirmar la selección.

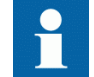

Consulte el manual técnico para obtener más detalles sobre la LED configuración.

## 6.4.3 Configuración del retardo autoscroll

El parámetro de retardo autoscroll configura el tiempo que tarda en avanzar la vista de mediciones si se ajusta como vista predeterminada y el usuario está desconectado. El avance automático está activo si el valor del tiempo de avance es distinto a cero.

- 1. Seleccione **Menú principal/Configuración/HMI/Retardo autoscroll** y pulse  $\overline{\phantom{0}}$
- 2. Seleccione el tiempo con  $\parallel \cdot \parallel$  o  $\parallel \cdot \parallel$ .
- 3. Pulse  $\leftarrow$  para confirmar la selección.

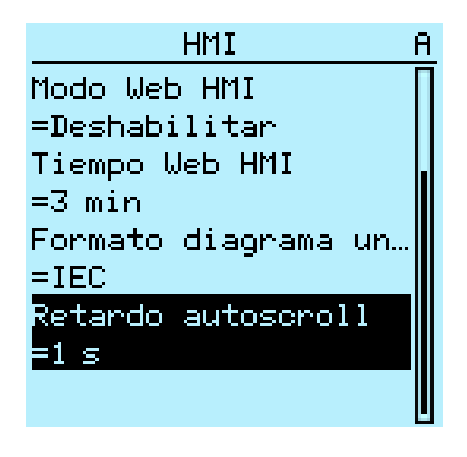

Figura 93: Retardo autoscroll

# Sección 7 Resolución de problemas

# 7.1 Seguimiento de faltas

## 7.1.1 Identificación de errores de hardware

- 1. Compruebe qué módulo presenta un error. Compruebe los eventos de supervisión del relé en **Menú principal/ Monitorización/Estado IED/Auto-supervisión** en busca de un módulo de hardware defectuoso.
- 2. Inspeccione visualmente el relé de protección.
	- Inspeccione visualmente el relé de protección para determinar las causas físicas del error.
	- Si encontrara algún daño físico evidente, póngase en contacto con ABB para solicitar acciones de reparación o sustitución.

#### 3. Compruebe si el error es externo o interno.

- Compruebe que el error no se deba a orígenes externos.
- Desconecte los cables del relé de protección y compruebe el funcionamiento de las entradas y salidas con un dispositivo de prueba externo.
- Si el problema no desaparece, póngase en contacto con ABB para solicitar acciones de reparación o sustitución.

## 7.1.2 Identificación de errores de tiempo de ejecución

- 1. Compruebe el origen del error en las incidencias de supervisión del relé de protección **Menú principal/Monitorización/Estado IED/Auto-supervisión**.
- 2. Reinicie el relé de protección y consulte de nuevo los eventos de monitorización para comprobar si el fallo se ha desaparecido.
- 3. En caso de un fallo persistente, póngase en contacto con ABB para solicitar acciones correctoras.

## 7.1.3 Identificación de errores de comunicación

Los errores de comunicación son normalmente interrupciones de la comunicación o errores de mensajes de sincronización debidos al corte de un enlace de comunicaciones.

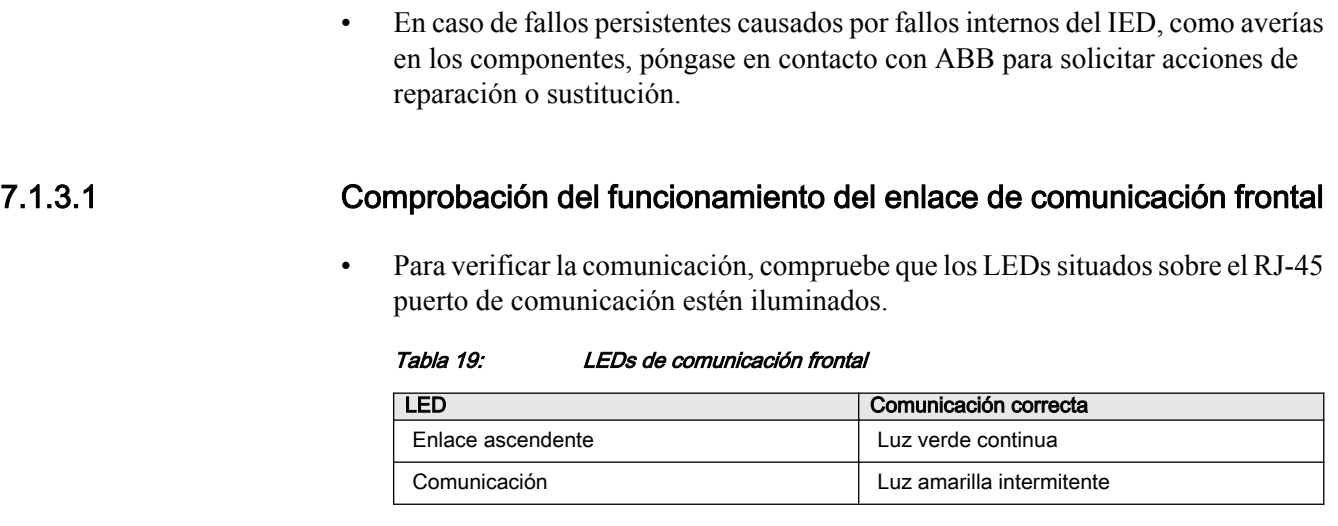

## 7.1.3.2 Comprobación de la sincronización de tiempo

• Compruebe la sincronización de tiempo mediante el LHMI en **Menú principal/ Monitorización/Estado de relé/Sincronización de tiempo**.

# 7.1.4 Ejecución de la prueba de pantalla

Siempre que se conecta una tensión auxiliar al relé de protección, se ejecuta una breve prueba de pantalla. También es posible ejecutar la prueba de pantalla manualmente:

• Pulse simultáneamente  $\frac{1}{2}$   $\mathbb{F}$   $\mathbb{F}$ . todos los LEDs se prueban encendiéndolos simultáneamente. La pantalla muestra un conjunto de muestras que hacen que todos los píxeles se activen. Tras la prueba, la pantalla vuelve al estado normal.

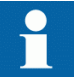

Borrar cualquier indicación en la pantalla antes de ejecutar la prueba de pantalla manualmente.

# 7.2 Mensajes de indicación

## 7.2.1 Fallos internos

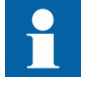

Las indicaciones de fallos internos tienen la máxima prioridad en la LHMI. Ninguna de las demás indicaciones de la LHMI puede anular la indicación de fallo interno.

Una indicación acerca del fallo también se muestra en forma de un mensaje en la LHMI. El texto Fallo interno con un mensaje de texto adicional, un código, la fecha y la hora son los datos mostrados para indicar el tipo de fallo.

En función de la gravedad del fallo se emprenden distintas acciones. El relé de protección intenta eliminar el fallo mediante reiniciarse. Si se detecta que el fallo es permanente, el relé permanece en el modo de fallo interno. Todos los demás contactos de salida se liberan y bloquean para el fallo interno. El relé de protección continúa realizando pruebas internas durante la situación de falta.

El código de fallo interno indica el tipo de fallo interno del relé. Ante un fallo, anote el código para informar al servicio de atención al cliente de ABB.

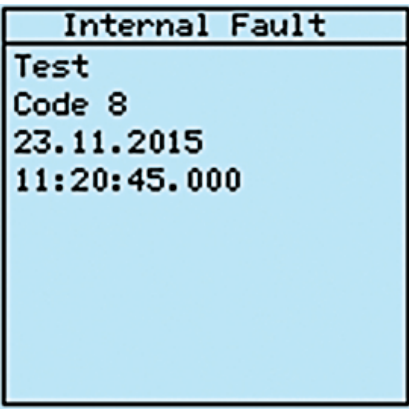

Figura 94: Indicación de fallo

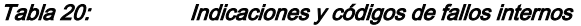

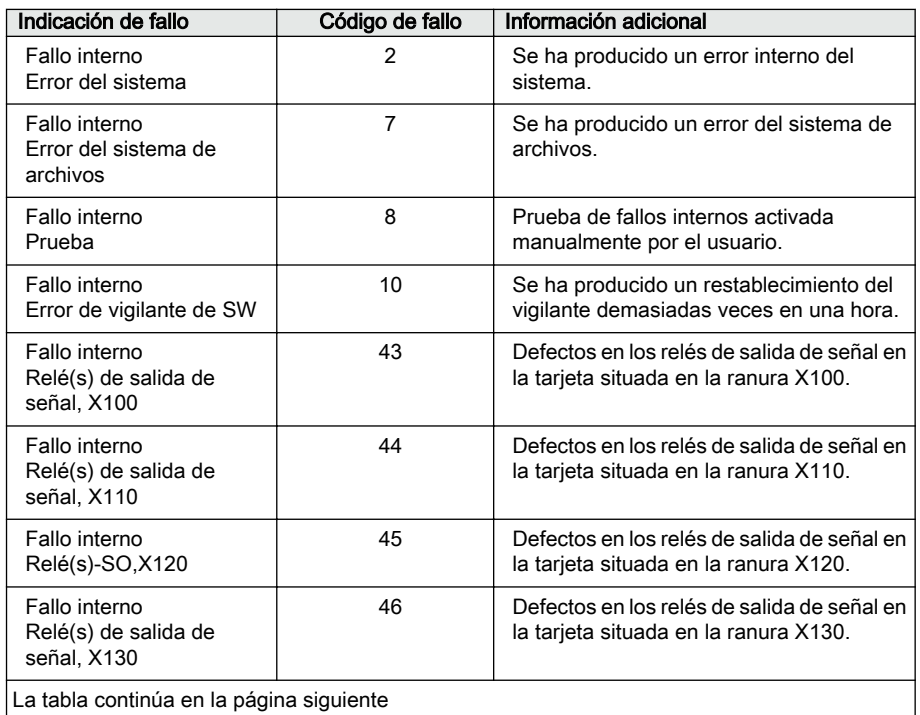

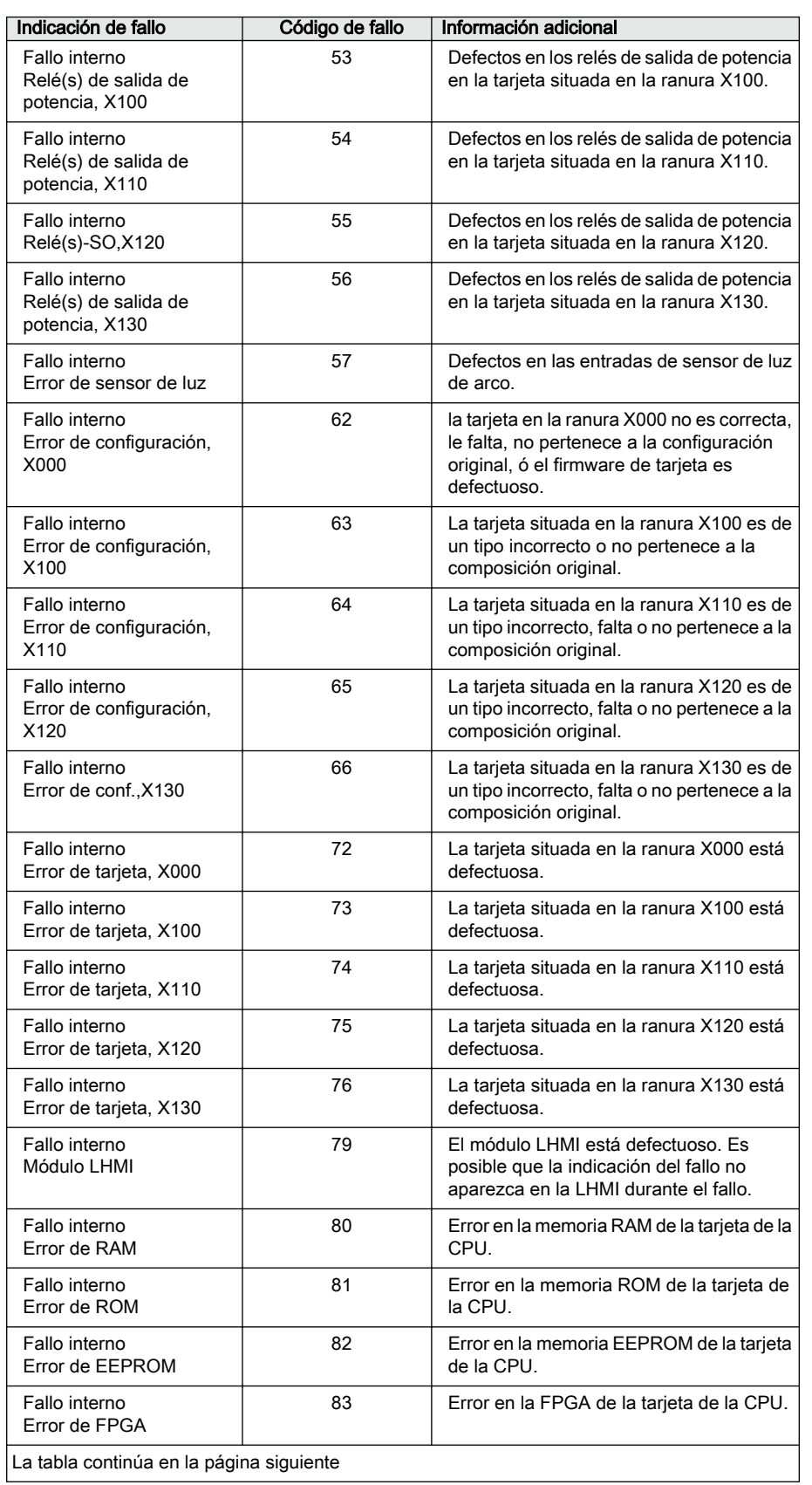

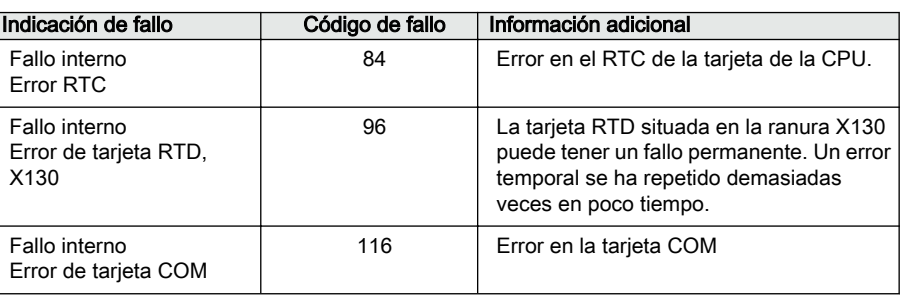

# 7.2.2 Advertencias

Las advertencias se indican con el texto Advertencia junto con el nombre de la advertencia, un código numérico y la fecha y la hora de LHMI. El mensaje de indicación de advertencia puede borrarse manualmente.

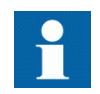

En caso de advertencia, anote el nombre y el código para informar al servicio de atención al cliente de ABB.

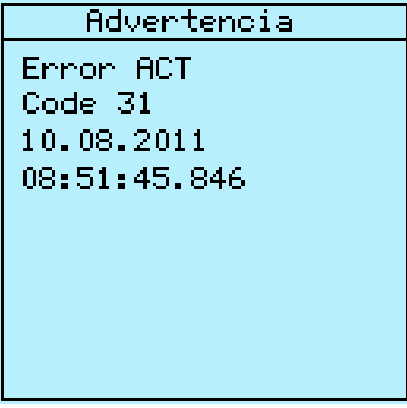

Figura 95: Advertencia

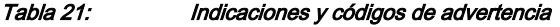

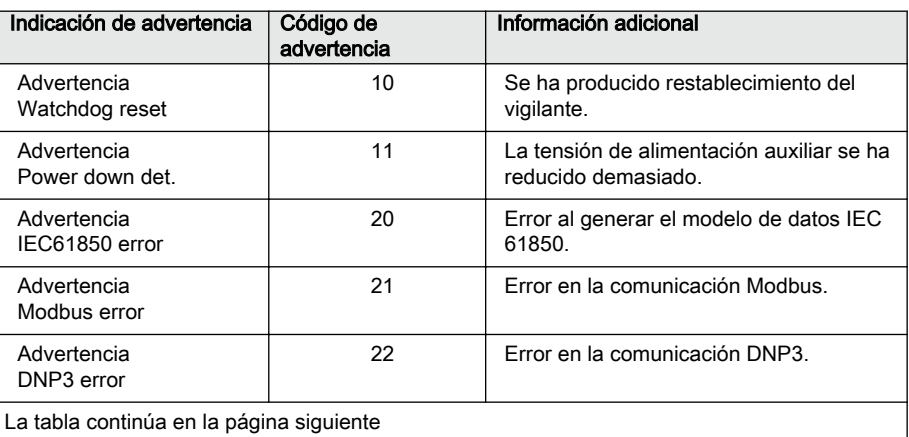

#### Sección 7 anos 1 MRS756834 E Resolución de problemas

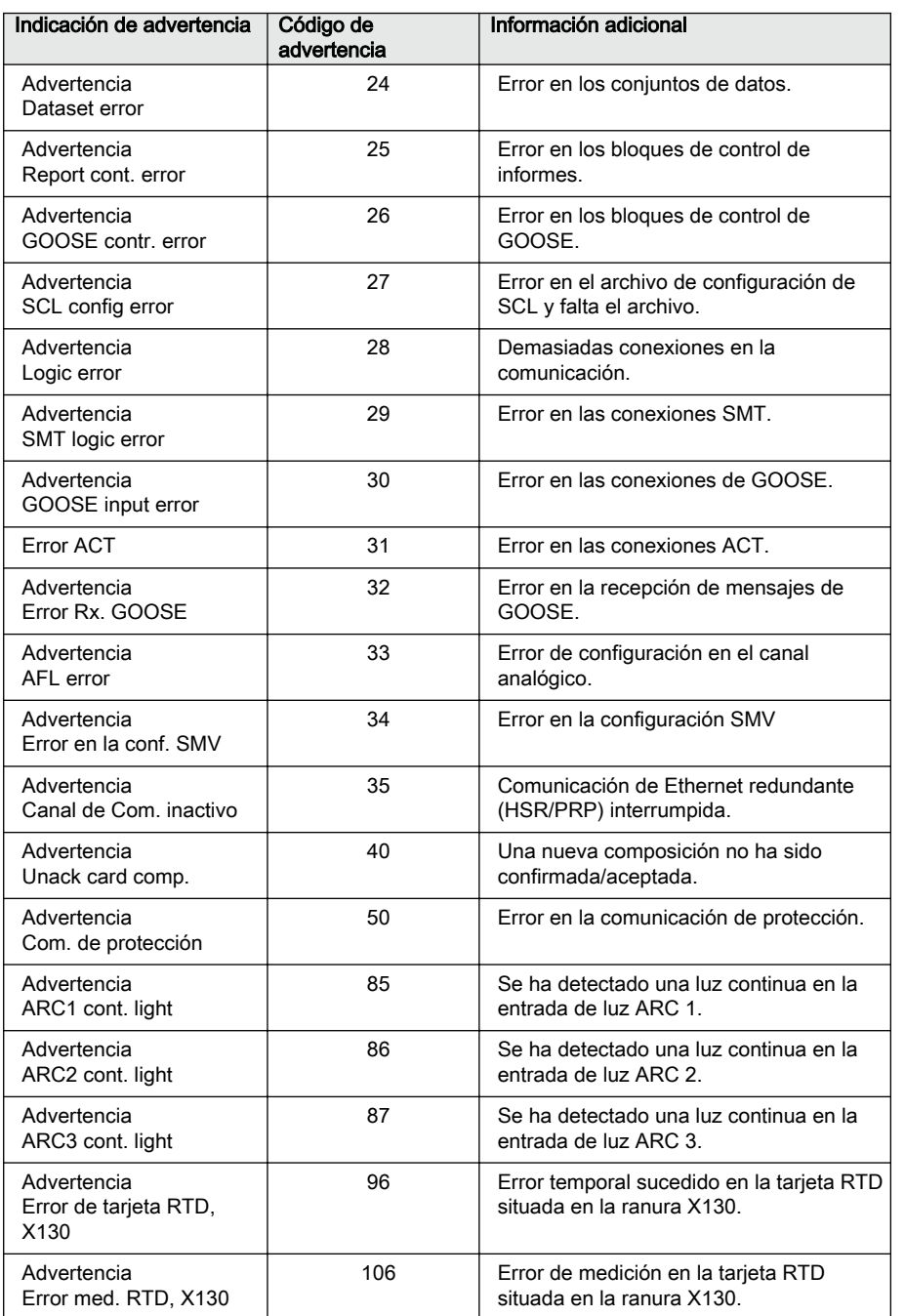

# 7.3 Procedimientos de corrección

## 7.3.1 Reinicio del software

- 1. Seleccione **Menú principal/Configuración/General/Resetear software** y pulse  $\leftarrow$ .
- 2. Modifique el valor con  $\uparrow$   $\uparrow$   $\uparrow$  pulse  $\rightarrow$ .

## 7.3.2 Restablecimiento de los ajustes de fábrica

En caso de pérdida de los datos de configuración o de cualquier otro error del sistema de archivos que impida el correcto funcionamiento del relé de protección, es posible restablecer la totalidad del sistema a su estado original de fábrica. De esta forma se restauran todos los ajustes predeterminados y archivos de configuración almacenados en fábrica. Sólo el administrador puede restaurar los ajustes de fábrica.

- 1. Seleccione **Menú principal/Configuración/General/Ajustes de fábrica** y pulse  $\leftarrow$ .
- 2. Ajuste el valor con  $\uparrow$  o  $\downarrow$  y pulse  $\leftarrow$ .
- 3. Confirme su elección seleccionando **Si** con  $\uparrow$  6  $\downarrow$  y pulse  $\leftarrow$ .

El relé de protección recuperará así los ajustes de fábrica y se reiniciará. La restauración tardará 1...3 minutos. La confirmación de restablecer los ajustes de fábrica se muestra en la pantalla unos segundos, tras lo cual el relé se reiniciará.

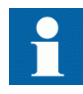

No restablezca los valores de fábrica innecesariamente, ya que todos los ajustes de los parámetros configurados antes en el relé se sobrescribirán con los valores predeterminados. Durante un uso normal, el cambio repentino de los ajustes puede activar una función de protección.

## 7.3.3 Configuración de contraseñas

Si la autorización de usuarios está desactivada o si el usuario tiene iniciada una sesión como administrador, las contraseñas de usuario pueden definirse a través de la LHMI o la WHMI, o bien con PCM600.

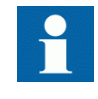

Se pueden cambiar las contraseñas locales sólo a través del LHMI. Las contraseñas remotas se pueden cambiar a través del LHMI, el WHMI, o del PCM600.

- 1. Seleccione **Menú principal/Configuración/Autorizaciones/Contraseñas**.
- 2. Seleccione con  $\uparrow$  o  $\downarrow$  la contraseña a restablecer.
- 3. Pulse  $\leftarrow$ , cambie la contraseña con  $\uparrow$  o  $\downarrow$  v pulse de nuevo  $\leftarrow$ .
- 4. Repita los pasos 2 y 3 para definir el resto de contraseñas.

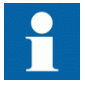

Si se pierde la contraseña de administrador, póngase en contacto con el soporte técnico al cliente de ABB para recuperar el acceso de nivel de administrador.

## 7.3.4 Identificación de problemas de aplicación del relé

- Compruebe que la función esté conectada.
- Compruebe el bloqueo.
- Compruebe el modo.
- Compruebe el valor medido.
- Compruebe la conexión a las funciones del registrador de disparos y perturbaciones.
- Compruebe los ajustes de canal.

#### 7.3.4.1 Inspección de los cables

Con frecuencia, la inspección física de las conexiones del cableado permite detectar la conexión incorrecta de intensidades o tensiones de fase incorrectas. Sin embargo, incluso si las conexiones actuales de fase ó tensión a los terminales del relé de protección pueden ser correctas, una polaridad incorrecta en uno o varios transformadores de medida puede dar lugar a problemas.

- Compruebe las mediciones de intensidad o tensión y su información de fases en **Menú principal/Mediciones.**.
- Compruebe que la información de las fases y el desplazamiento existente entre las fases sean correctos.
- Corrija el cableado en caso necesario.
- Compruebe el estado real de las entradas binarias conectadas en **Menú principal/ Supervisión/Estado E/S/Valor Entrada Binaria**.
- Compruebe y cambie el estado del relé manualmente en **Menú principal/ Pruebas/Salidas binarias**.

#### 7.3.4.2 Interrupciones de los datos de muestreo

En ocasiones, los relés de protección pueden recibir datos de medición dañados o defectuosos durante el tiempo de ejecución. En estos casos, el sistema de funcionamiento detiene la ejecución de la aplicación correspondiente hasta haber recibido los datos correctos. En caso de fallos permanentes, la cadena de medición debe comprobarse para eliminar el origen de los datos de medición defectuosos.

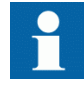

En caso de fallos persistentes causados por fallos internos del relé de protección, póngase en contacto con ABB para solicitar acciones de reparación o sustitución.

# Sección 8 Puesta en marcha

# 8.1 Lista de verificación de puesta en servicio

Familiarícese con el relé de protección y su funcionalidad antes de comenzar el trabajo de puesta en servicio.

- Asegúrese de que dispone de todos los esquemas necesarios de la estación, como los diagramas unifilares y los diagramas de cableado.
- Asegúrese de que su versión del manual técnico corresponda con la versión del relé de protección que va a comprobar.
- Asegúrese de que sus paquetes de software de ajustes y conectividad funcionen con la versión de relé de protección que va a comprobar.
- Determine si necesita cualquier software adicional.
- Asegúrese de que dispone de los ajustes del relé de protección en papel o en formato electrónico. Los ajustes y la lógica deben estar bien documentados.
- Inspeccione los ajustes para asegurarse de que sean correctos.
- Asegúrese de que dispone del cable correcto para conectar su PC al puerto de comunicación del relé de protección. El puerto RJ-45 admite cualquier cable Ethernet de categoría 5, aunque se recomienda un cable STP.
- Pruebe el puerto de comunicación del PC antes de desplazarse al emplazamiento.
- Determine con quién debe ponerse en contacto en caso de problemas y asegúrese de que dispone de los medios necesarios para ponerse en contacto.
- Determine quién es responsable de los ajustes.
- Asegúrese de que tiene a mano los equipos de prueba adecuados y todos los cables de conexión necesarios.
- Asegúrese de que el propietario de la aparamenta de conexión le ayude a familiarizarse con el lugar de trabajo y cualquier aspecto especial acerca del mismo.
- Asegúrese de que sabe qué debe hacer en caso de emergencia. Averigüe dónde se encuentran los materiales de primeros auxilios y seguridad, así como las vías de escape.

# 8.2 Comprobación de la instalación

### 8.2.1 Comprobación del fuente de alimentación

Compruebe que la tensión de la alimentación auxiliar permanezca dentro del rango permitido de tensión de entrada en todas las situaciones de funcionamiento. Compruebe que la polaridad está bien antes de suministrar alimentación al relé de protección.

## 8.2.2 Comprobación de los circuitos de los transformadores de intensidad

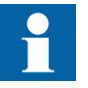

Compruebe que el cableado coincida exactamente con el diagrama de conexiones suministrado.

Los transformadores de intensidad deben estar conectados de acuerdo con el diagrama de bornes suministrado con el relé de protección, tanto en sus fases como en su polaridad. Las pruebas siguientes se recomiendan para cada transformador de intensidad primario ó cada núcleo de transformador de intensidad que esté conectado al relé.

- Prueba de inyección en primario para verificar la relación de intensidad del transformador de intensidad, que el cableado sea correcto hasta el relé que la conexión de la secuencia de fases sea la correcta (es decir, L1, L2, L3.)
- Comprobación de la polaridad para demostrar que la dirección del flujo de intensidad secundaria sea correcto para una dirección determinada de flujo de intensidad primaria. Se trata de una prueba esencial para el funcionamiento correcto de la función direccional, la protección o la medición en el relé de protección.
- Medición de resistencia de lazo del secundario del transformador de intensidad para confirmar que la resistencia DC del lazo del secundario del transformador esté dentro de las especificaciones y que no haya uniones de alta resistencia en el devanado del transformador de intensidad ni en el cableado.
- Prueba de excitación del transformador de intensidad para garantizar que el núcleo correcto del transformador de intensidad esté conectado al relé. Normalmente sólo se comprueban unos pocos puntos de la curva de excitación para garantizar que no haya errores de cableado en el sistema, por ejemplo debidos a un error en la conexión del núcleo de medición del transformador de intensidad al relé de protección.
- Prueba de excitación del TI para asegurar que el TI posee el índice de precisión correcto y que no existen cortocircuitos retornando en las espiras del TI. Las curvas de diseño del fabricante deben estar a disposición del TI para su comparación con los resultados reales.
- Comprobación de la toma de tierra de los circuitos secundarios individuales del transformador de intensidad para verificar que cada conjunto trifásico de los transformadores de intensidad principales están conectados correctamente a la tierra de la estación en un único punto eléctrico.
- Comprobación de la resistencia de aislamiento.
- Debe realizarse una identificación de las fases del transformador de intensidad.

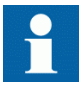

Tanto el lado primario como el lado secundario deben desconectarse de la línea y del relé de protección al trazar las características de excitación.

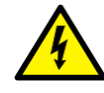

Si el circuito secundario del transformador de intensidad estuviera abierto o faltara su conexión a tierra o se retirara antes de desactivar el transformador de intensidad principal, podrían generarse tensiones muy peligrosas. Puede ser letal y causar daños al aislamiento. La reactivación del transformador de intensidad principal debe impedirse mientras el transformador secundario esté abierto o sin conexión a tierra.

### 8.2.3 Comprobación de los circuitos de los transformadores de tensión

Compruebe que el cableado coincida exactamente con el diagrama de conexiones suministrado.

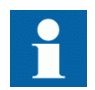

Corrija todos los errores antes de seguir probando los circuitos.

Compruebe los circuitos.

- Comprobación de la polaridad
- Medición de la tensión de los circuitos del transformador de tensión (prueba de inyección en primario)
- Comprobación de la toma de tierra
- Relación entre fases
- Comprobación de la resistencia de aislamiento

La comprobación de la polaridad verifica la integridad de los circuitos y las relaciones entre las fases. La polaridad debe medirse tan cerca del relé de protección como sea posible para garantizar que se comprueba también la mayor parte del cableado.

La prueba de inyección en primario verifica la relación de transformación de tensión y el cableado en todo su recorrido desde el sistema primario hasta el relé de protección. La inyección debe realizarse con cada circuito de fase a neutro y en cada par de fase a fase. En todos los casos, se miden las tensiones en todas las fases y en neutro.

## 8.2.4 Comprobación de los circuitos de entrada y salida binaria

#### 8.2.4.1 Comprobación de los circuitos de entrada binaria

- Preferiblemente, desconecte el conector de la entrada binaria de las tarjetas de entradas binarias.
- Compruebe todas las señales conectadas de forma que tanto el nivel de entrada como la polaridad cumplan las especificaciones del relé de protección.

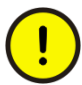

No utilice tensión CA.. Las entradas binarias están clasificadas sólo para tensión CC.

#### 8.2.4.2 Comprobación de los circuitos de salida binaria

- Preferiblemente, desconecte el conector de la salida binaria de las tarjetas de salidas binarias.
- Compruebe todas las señales conectadas de forma que tanto la carga como la tensión cumplan las especificaciones del relé de protección.

# 8.3 Autorizaciones

## 8.3.1 Autorización de usuario

Se han predefinido distintas categorías de usuarios para la LHMI y la WHMI, en cada caso con derechos y contraseñas predeterminadas diferentes.

Las contraseñas pueden establecerse para todas las categorías de usuarios predefinidos. La contraseña del LHMI se puede configurar. La contraseña del LHMI debe tener un mínimo de cuatro caracteres y la del WHMI, un mínimo de nueve. El número máximo de caracteres es 8 para la contraseña del LHMI y 20 para la del WHMI. Sólo se admiten los siguientes caracteres.

- Números: 0-9
- Letras: a-z, A-Z
- Espacio
- Caracteres especiales: !"#%&'()\*+'-./:;<=>?@[\]^\_`{|}~

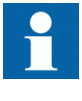

La autorización de usuarios está desactivada de forma predeterminada y puede activarse a través de las **Menú principal/Configuración/ Autorizaciones/contraseñas** del LHMI o del WHMI,

| ı<br>-<br>. .<br>×<br>-<br>۹<br>- |  |
|-----------------------------------|--|
|                                   |  |

2: Categorías de usuarios predefinidas y contraseñas predeterminadas

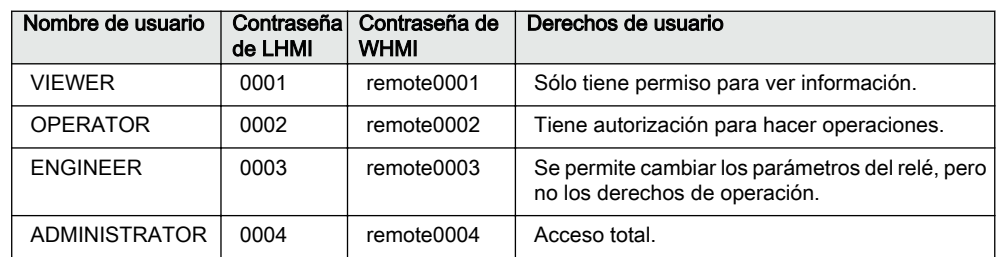

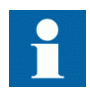

Sobre la autorización de usuario para el PCM600, vea la documentación del PCM600.

# 8.4 Configuración del IED y comunicación

### 8.4.1 Estableciendo la configuración de la comunicación entre los relés de protección y PCM600

la comunicación entre el relé de protección y PCM600 es independiente del protocolo de comunicación utilizado en la subestación ó de NCC. Puede considerarse como un segundo canal de comunicación.

Los medios siempre son Ethernet y la comunicación se basa en TCP/IP.

Cada relé de protección cuenta con un conector Ethernet frontal para el acceso desde PCM600. En función del concepto de estación y el protocolo de estación utilizado, es posible que existan interfaces de Ethernet adicionales en la parte posterior del relé. Todas las interfaces de Ethernet pueden usarse para conectarse con PCM600.

Si se utiliza un protocolo de estación basado en Ethernet, la comunicación con PCM600 puede usar el mismo puerto de Ethernet y dirección IP. El relé de protección es capaz de separar la información perteneciente al diálogo con PCM600.

Para configurar la conexión física y la dirección IP:

- 1. Configure o averigüe las direcciones IP de los relés de protección.
- 2. Configure un PC para un enlace directo o conecte el PC o la estación de trabajo a la red.
- 3. Configure las direcciones IP en el proyecto de PCM600 para cada relé de protección.

Las direcciones se usan para la comunicación entre los relés de protección y PCM600

#### 8.4.1.1 Opciones de enlaces de comunicación entre los relés de protección y el PCM600

Existen dos opciones para la conexión al PCM600 relé de protección.

- Enlace directo punto a punto entre PCM600 y el relé de protección
- Enlace indirecto a través de una red local de estaciones o desde un equipo remoto a través de la red

#### Enlace punto a punto

El relé de protección dispone de un RJ-45 conector en el LHMI. El puerto frontal de comunicación se utiliza principalmente para fines de configuración y ajustes. No se debe conectar el puerto frontal de comunicación con cualquier red Ethernet.

El relé de protección cuenta con un DHCP servidor para la interfaz frontal. El servidor DHCP asigna un dirección IP al ordenador que esté conectado a la interfaz del frontal. La interfaz red local del ordenador debe configurarse para obtener automáticamente la dirección IP.

#### Red local o WAN

En las redes TCP/IP, las redes locales se implementan frecuentemente, aunque no siempre, como una sola subred IP. Un router conecta las redes locales a una WAN. En las redes IP, el router tiene tanto una dirección de red local como una dirección de WAN. Las consideraciones de diseño de la redes de ordenadores abarcan una amplia variedad de temas, como diseño, planificación de la capacidad y seguridad. Hasta cierto punto, la configuración de la red también depende de las preferencias del usuario.

## 8.4.2 Ajustes de comunicación

El relé de protección dispone de un RJ-45 puerto frontal en el LHMI. Este conector se utiliza principalmente para fines de configuración y ajuste. El puerto trasero dirección IP y las máscaras de sub-redes correspondientes pueden ajustarse a través de LHMI. El puerto frontal utiliza una dirección de IP fija 192.168.0.254, y también proporciona un servidor DHCP para asignar una dirección IP para el ordenador conectado. La interfaz de Ethernet trasera tiene una dirección IP predeterminada de fábrica cuando se suministra el relé de protección completo.

Existen distintos puertos de comunicación disponibles a través de módulos de comunicación opcionales. El Ethernet RJ-45 y el Ethernet ópticoLC son las opciones de comunicación Ethernet de los dos puertos traseros. El puerto Ethernet trasero está diseñado para la comunicación de bus de la estación. Los protocolos de comunicación utilizados a través de los puertos son IEC 61850-8-1, IEC 61850-9-2 LE, DNP3 TCP/ IP y Modbus TCP/IP.Serie de fibra de vidrio de tipo óptico ST y RS-485/RS-232 un par trenzado se pueden utilizar para la comunicación de puerto trasero.Los protocolos disponibles para la comunicación en serie sonModbus RTU/Modbus ASCII, DNP3 y IEC 60870-5-103.

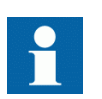

Si el protocolo no funciona como se espera, compruebe que otros protocolos de serie no estén también utilizando el puerto COM.

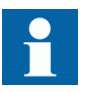

Utilice los Ethernet conectores correctos en el relé de protección con protocolos de comunicación redundantes como HSR y PRP. los relés de protección con soporte HSR/PRP cuentan con tres conectores Ethernet y puertos Ethernet redundantes y están marcados como LAN A y LAN B. El tercer puerto Ethernet LAN sin LANmarcado funciona como un puerto de interconexión. Por lo tanto, no se necesita una caja de redundancia adicional. por ejemplo, los portátiles con PCM600 deben conectarse a través de una caja de redundancia para acceder al relé de protección que forma parte de la red HSR.

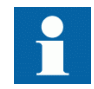

El módulo de comunicación redundante tiene tres modos de operación: "Normal", "HSR" y "PRP". El modo de operación se puede cambiar en los ajustes de comunicación.

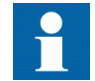

Para obtener más información, consulte los manuales del protocolo de comunicación y el manual técnico.

#### 8.4.2.1 Puertos y controladores de comunicación serie

En función de la configuración del hardware, el relé de protección puede equiparse con uno o más puertos de comunicación serie con base UART. Los puertos de comunicación pueden ser galvánicos (RS-485, RS-232) o de fibra óptica. El relé de protección utiliza puertos serie ó controladores como tipos diferentes de enlaces de protocolos de comunicación.

Los puertos serie se denominan COM1, COM2, etc., en función del número de puertos serie existentes en la configuración del hardware del relé. Cada controlador de puerto COM dispone de sus propios parámetros de ajuste, localizables mediante el LHMI en **Configuración/Comunicaciones/COMn** (n= 1,2,…).

Dado que, normalmente, el mismo relé de protección admite una gran variedad de distintas opciones de hardware de comunicación, todos los parámetros de ajuste del controlador de puerto COM no resultan relevantes para todos los tipos de hardware de comunicación.

| Parámetro COM                            | <b>Valores</b>             | Opciones de Hardware <sup>1)</sup>                                                                        |  |
|------------------------------------------|----------------------------|----------------------------------------------------------------------------------------------------|--|
| Modo fibra                               | $0 = No$ fiber             | Sólo se usa en el modo de fibra óptica.<br>Observe que el modo No fibra es<br>idéntico al modo galvánico. |  |
|                                          | $1 =$ Fiber light ON/loop  |                                                                                                    |  |
|                                          | $2$ = Fiber light OFF/loop |                                                                                                    |  |
|                                          | $3$ = Fiber light ON/star  |                                                                                                    |  |
|                                          | $4$ = Fiber light OFF/star |                                                                                                    |  |
| Modo serie                               | $0 = RS485$ 2wire          | Para modos galvánicos. El tipo RS                                                                         |  |
|                                          | $1 = RS485$ 4wire          | depende de la tarjeta de comunicación<br>utilizada.                                                       |  |
|                                          | $2 = RS232$ no handshake   | Observe que este parámetro de ajuste<br>sólo es relevante si Modo fibra                                   |  |
|                                          | $3 = RS232$ with handshake | establecido como "No Fibra".                                                                              |  |
| La tabla continúa en la página siguiente |                            |                                                                                                    |  |

Tabla 23: Parámetros del puerto COM en diferentes opciones de hardware

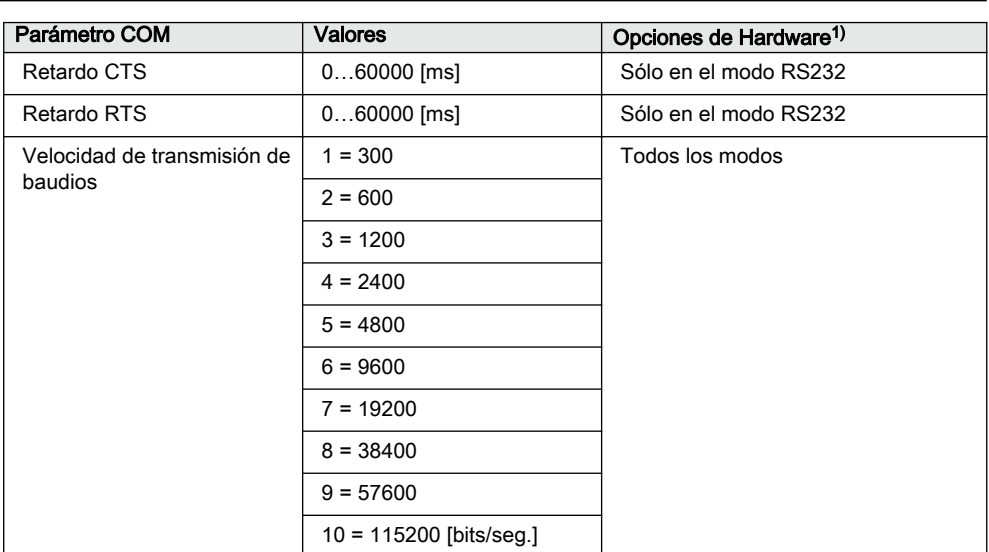

1) Cuando se utiliza el modo de fibra, el valor de parámetro Modo serie debe ser "RS485 2wire".

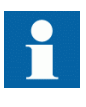

Además del ajuste del parámetro COM, una tarjeta de comunicación con múltiples opciones de hardware puede requerir la modificación de conexiones en la tarjeta de comunicación

#### Conexión de un protocolo de comunicación serie a un puerto serie concreto

Los ajustes del protocolo (instancia) de comunicación serie incluyen un parámetro de ajuste denominado *Puerto serie n* (n = numero de instancia de protocolo). Las opciones de ajuste de estos parámetros son "COM1", "COM2", etc. Seleccione el puerto serie deseado para la instancia del protocolo a través de este parámetro.

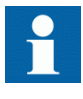

No todos los parámetros de ajuste de enlaces se encuentran en los ajustes COMn. Existen más parámetros de ajuste de enlaces en la lista de parámetros de ajuste del protocolo serie utilizado, ya que ciertos estándares del protocolo serie permiten cambios en los parámetros de enlace, mientras otros no son tan permisivos.

#### 8.4.2.2 Diagnóstico y monitorización de enlaces serie

El diagnóstico y la monitorización de la comunicación serie se divide entre el controlador de enlaces serie y el protocolo de comunicación serie. Los aspectos físicos e independientes del protocolo de menor nivel de la comunicación serie basada en UART son monotorizados en el controlador de enlaces serie. Los contadores de diagnóstico y los valores de monitorización se encuentran mediante la LHMI en **Monitoreo/Comunicaciones/COMn** (n= 1,2,…).

En función del protocolo de comunicación, el software del controlador serie recibe caracteres simples o marcos completos del protocolo, basados en caracteres de inicio/ detención o tiempo.

Los datos de monitorización de un canal COM pueden dividirse entre contadores de diagnóstico básicos y detallados.

| Parámetros                                     | Rango        | <b>Tipo</b> | Descripción                                                                             |
|------------------------------------------------|--------------|-------------|-----------------------------------------------------------------------------------------|
| Caracteres<br>recibidos                        | 02147483646  | Básico      | Número de caracteres separados<br>recibidos.                                            |
| Marcos recibidos                               | 02147483646  | Básico      | Número de marcos completos recibidos<br>correctamente.                                  |
| Marcos<br>descartados                          | 02147483646  | Básico      | Número de marcos descartados.                                                           |
| Marcos<br>transmitidos                         | 02147483646  | Básico      | Número de marcos transmitidos.                                                          |
| CD perdida                                     | 02147483646  | Detallado   | Número de pérdidas de la señal de<br>detección de transmisión durante la<br>recepción.  |
| Colisión                                       | 0 2147483646 | Detallado   | Número de colisiones detectadas.                                                        |
| Desconexión por<br>tiempo del CTS              | 02147483646  | Detallado   | Número de errores de desconexión por<br>tiempo de la señal Listo para enviar.           |
| Desconexión por<br>tiempo de la<br>transmisión | 02147483646  | Detallado   | Número de errores de desconexión por<br>tiempo de la transmisión.                       |
| Errores de paridad                             | 02147483646  | Detallado   | Número de errores de paridad en<br>caracteres detectado.                                |
| Errores de exceso                              | 02147483646  | Detallado   | Número de errores de exceso en<br>caracteres detectado.                                 |
| Errores de ajuste<br>en marco                  | 02147483646  | Detallado   | Número de errores de exceso en<br>caracteres detectado.                                 |
| Estado del enlace                              | 1            |             | 1 = Reiniciar contadores (introduciendo 1,<br>reiniciará los contadores de diagnóstico) |

Tabla 24: Datos de monitorización de un canal COM

La relevancia de todos los contadores de diagnóstico depende del hardware y el protocolo de comunicación.

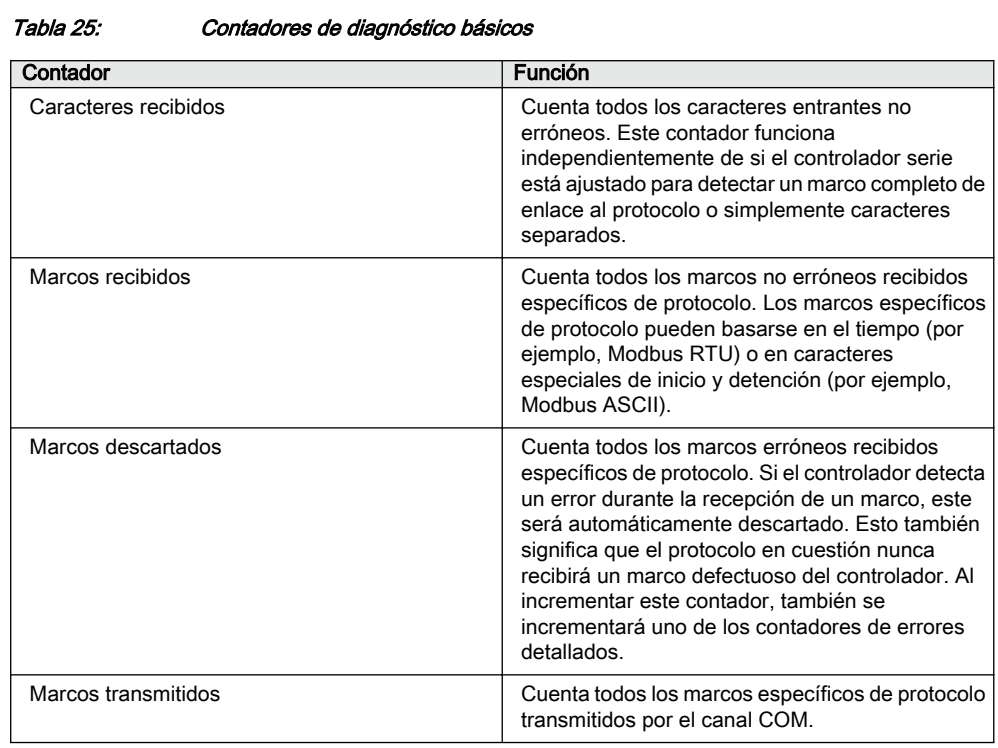

Tabla 26: Contadores de errores detallados

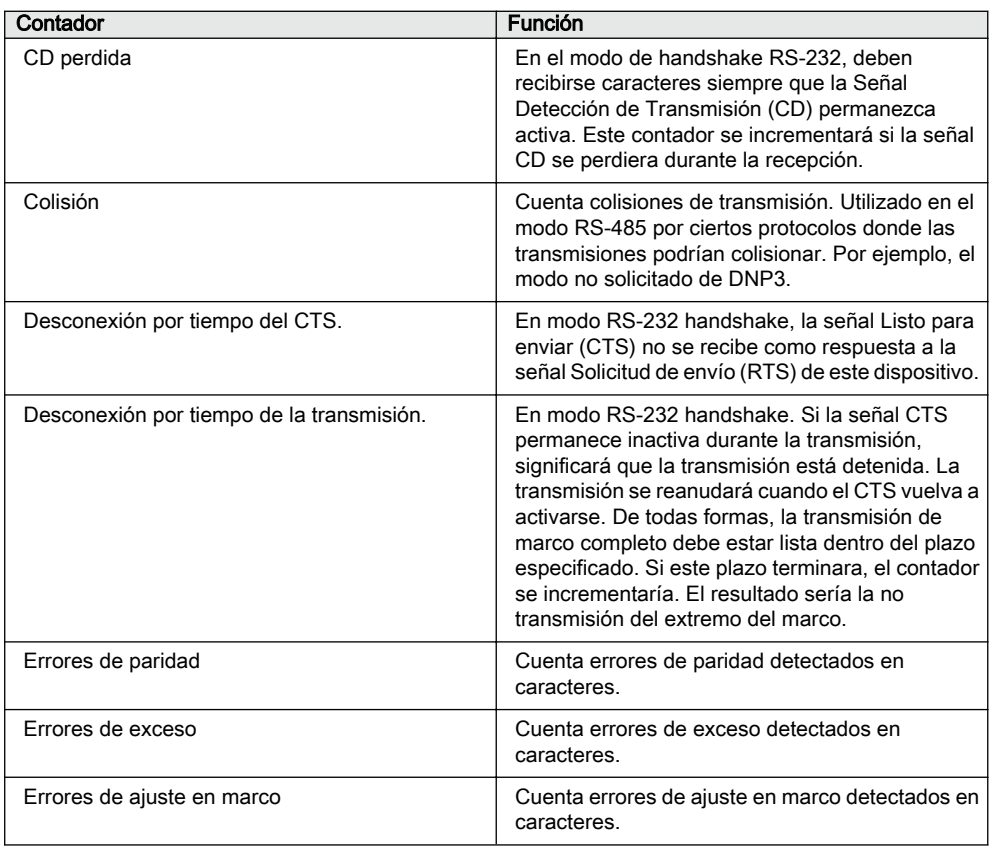
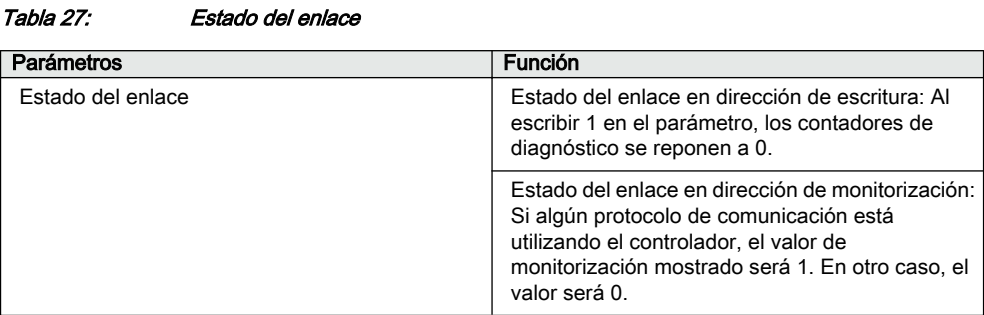

#### 8.4.2.3 Definición de ajustes del puerto Ethernet

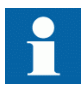

Cambie la configuración del puerto Ethernet a través del PCM600 para asegurar que el PCM600 es capaz de exportar una configuración coherente al SYS600. Se recomienda cambiar la configuración del puerto Ethernet sólo cuando el dispositivo es independiente y configurado correctamente.

- 1. Seleccione **Menú principal/Configuración/Comunicación/Ethernet/Puerto posterior**.
- 2. Definir los ajustes del puerto Ethernet
	- Dirección IP
	- Máscara de subred
	- Puerta de enlace predeterminada del conector Ethernet opcional del puerto posterior

#### 8.4.2.4 Definición de ajustes del puerto serie

- 1. Seleccione **Menú principal/Configuración/Comunicación/COM1** ó **COM2**.
- 2. Definir los ajustes del puerto serie Es posible cambiar los parámetros de comunicación serie generales por puerto. Seleccione el modo fibra o galvánico con la velocidad de transmisión de baudios, paridad y retardos en función de la arquitectura del sistema y el puerto físico de comunicación seleccionado.

#### 8.4.2.5 Ajuste de parámetros del protocolo de comunicación

- 1. Seleccione **Menú principal/Configuración/Comunicación/<protocolo>**.
- 2. Modifique los ajustes específicos de protocolo. Los posibles ajustes a modificar son, por ejemplo, el puerto de comunicación seleccionado, dirección y modo de enlace.

#### 8.4.2.6 Conexión de conectores de puente

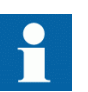

Consulte el manual técnico para obtener más detalles sobre los conectores de puente.

8.4.3 Ajuste del HMI local

#### 8.4.3.1 Cambio del idioma de la HMI local

- 1. Seleccione **Menú principal/Idiomas** y pulse .
- 2. Cambie el idioma con  $\left| \begin{array}{cc} 1 & 0 \\ 0 & \end{array} \right|$ .
- 3. Pulse  $\leftrightarrow$  para confirmar la selección.
- 4. Almacene los cambios.

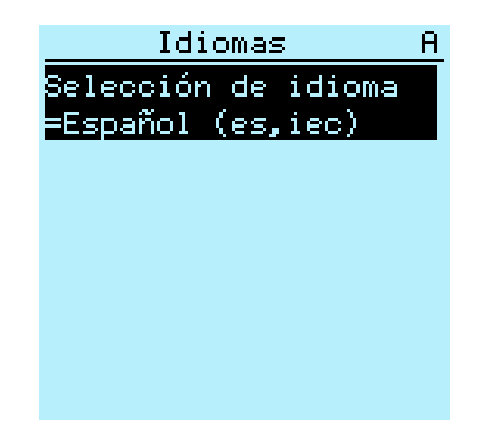

Figura 96: Cambio del idioma de la LHMI

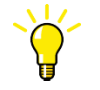

Para cambiar el idioma con un acceso abreviado pulse a la vez <sup>esc</sup> y ← desde cualquier lugar del menú.

#### 8.4.3.2 Ajuste del contraste de la pantalla

Ajuste el contraste de la pantalla en cualquier parte de la estructura del menú para obtener una legibilidad óptima.

- Para aumentar el contraste, pulse simultáneamente  $\frac{1}{x}$
- Para reducir el contraste, pulse simultáneamente  $\frac{1}{x}$

El valor de contraste seleccionado se guardará en la memoria no volátil si ha iniciado sesión y tiene autorización para controlar el relé de protección. Tras una caída de la tensión auxiliar, el contraste se restablece.

#### 8.4.3.3 Cambio de los símbolos en representación

Utilice el teclado para cambiar entre los símbolos de pantalla IEC 61850, IEC 60617 y IEC-ANSI.

- 1. Seleccione **Menú principal/Configuración/HMI/Convención para FB** y pulse  $\leftarrow$ .
- 2. Cambie los símbolos de representación con  $\uparrow$  o  $\downarrow$ .
- 3. Pulse  $\leftarrow$  para confirmar la selección.

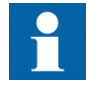

El relé de protección debe ser reiniciado si se cambian WHMI los símbolos de representación. En el caso de LHMI, los cambios se aplican inmediatamente.

#### 8.4.3.4 Cambio de la vista predeterminada

La vista predeterminada de la pantalla es **Medidas** mientras no se defina otra.

1. Seleccione **Menú principal/Configuración/HMI/Vista predefinida** y pulse .

- 2. Cambie la vista predeterminada con  $\parallel \cdot \parallel$  o  $\parallel \cdot \parallel$ .
- 3. Pulse  $\leftarrow$  para confirmar la selección.

#### 8.4.3.5 Ajuste del tiempo de sistema y la sincronización de tiempo

- 1. Seleccione **Menú principal/Configuración/Hora/Hora de sistema**.
- 2. Seleccione el parámetro con  $\uparrow$   $\uparrow$
- 3. Pulse  $\leftarrow$ , cambie el valor con  $\uparrow$  o  $\downarrow$  y pulse de nuevo  $\leftarrow$ .
- 4. Repita los pasos 2 y 3 para definir los parámetros de hora del sistema.
- 5. Seleccione **Menú principal/Configuración/Tiempo/Sincronización/Fuente de sincronización** y pulse .
- 6. Seleccione la fuente de sincronización de tiempo con  $\uparrow$  0.
- 7. Pulse  $\leftarrow$  para confirmar la selección.

#### Ajuste del horario de verano

El IED puede ajustarse para determinar la fecha correcta para el cambio DST cada año. La hora UTC se usa para establecer DST.

- 1. Ajuste los parámetros de*DST activ. el día (día laboral)* y *DST desac. el día (día laboral)* para definir qué día de la semana tiene lugar el cambio horario.
- 2. Ajuste los parámetros de *DST activ. fecha (día)*, *DST activ. fecha (mes)* y *DST desact. fecha (mes)* para definir qué mes y semana tiene lugar el cambio horario. La fecha de activación/desactivad del DST debe preceder al día seleccionado de activación/desactivación del DST y pertenecer a la misma semana que el cambio DST.

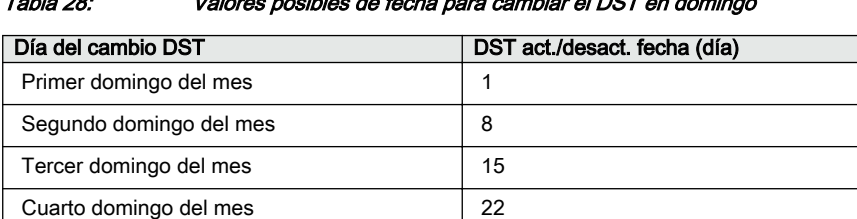

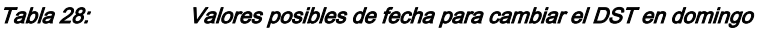

Por ejemplo, si el DST se observa desde el último domingo de marzo al último domingo de octubre y el cambio horario se produce a la 01:00 UTC, los parámetros de ajuste serán los siguientes:

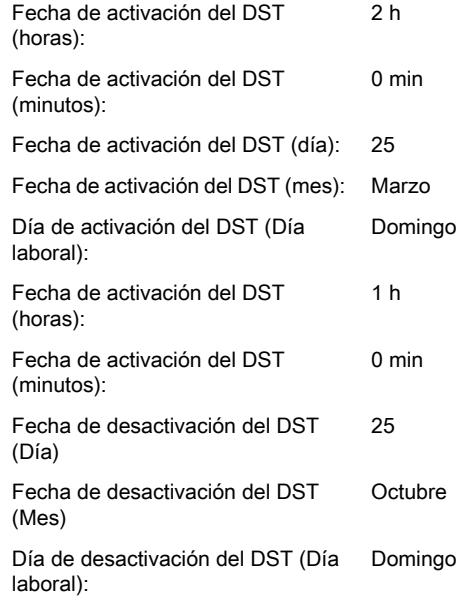

Último domingo si el mes tiene 30 días 24 Último domingo si el mes tiene 31 días 25

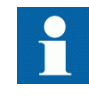

Ajuste el *DST activ. día (día laboral)* y *DST desact. día (día laboral)* en "reservado"para determinar la fecha y hora exactas del cambio de DST. Repita el ajuste anualmente, ya que el cambio de DST no se produce a la misma hora y fecha cada año.

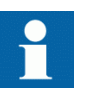

Para des-habilitar el DST, ajustar el parámetro de *DST en uso* en "Falso".

## 8.4.4 Ajuste de parámetros del IED

## 8.4.4.1 Definición de grupos de ajustes

#### Selección de un grupo de ajustes para su edición

- 1. Seleccione **Menú principal/Ajustes/Editar grupo de ajustes**.
- 2. Seleccione con  $\uparrow$  o  $\downarrow$  el grupo de ajustes a editar.
- 3. Pulse  $\leftarrow$  para confirmar la selección.
- 4. Edite los ajustes.

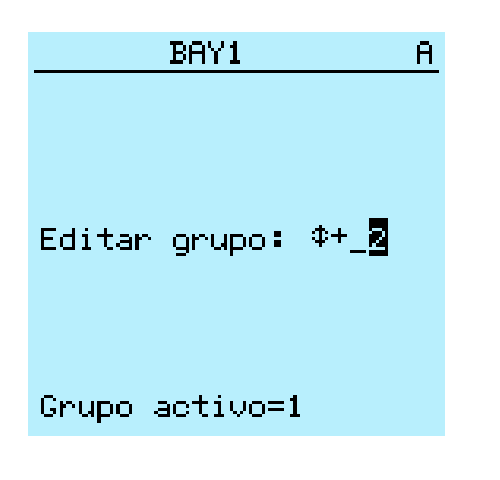

Figura 97: Selección de un grupo de ajustes

#### Navegación y edición de valores de los grupos de ajustes

- 1. Seleccione **Menú principal/Ajustes/Ajustes** y pulse .
- 2. Seleccione el grupo de ajustes que desee ver, utilizando  $\uparrow$  o  $\downarrow$ , y pulse  $\leftarrow$ para confirmar la selección.

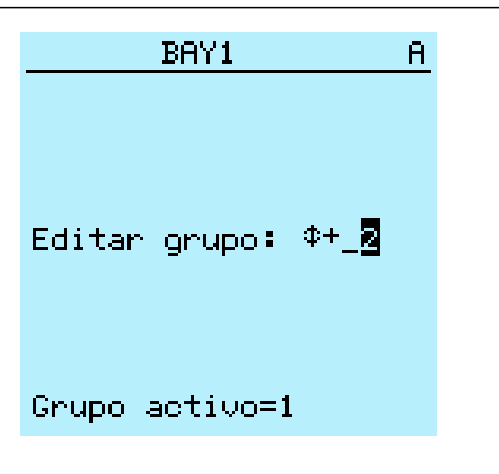

Figura 98: Selección de un grupo de ajustes

- 3. Para navegar por los ajustes, desplace la lista con  $\frac{1}{2}$  y  $\frac{1}{2}$  y para seleccionar un ajuste pulse  $\rightarrow$
- 4. Para navegar por los distintos bloques de funciones, desplace la lista con  $\mathbf{f}$  y  $\downarrow \downarrow$  y para seleccionar un bloque de funciones pulse  $\rightarrow$ . Para retroceder en la lista, pulse  $\leftarrow$

La lista de bloques de funciones se muestra en el área de contenido de la pantalla. En el lado izquierdo del encabezado verá el grupo de ajustes actual, mientras que a la derecha aparece su ruta en el menú.

5. Para navegar por los parámetros, desplace la lista con  $\frac{1}{y}$  y  $\frac{1}{y}$  y para seleccionar un parámetro pulse  $\rightarrow$ .

Los valores de los grupos de ajustes se indican con #.

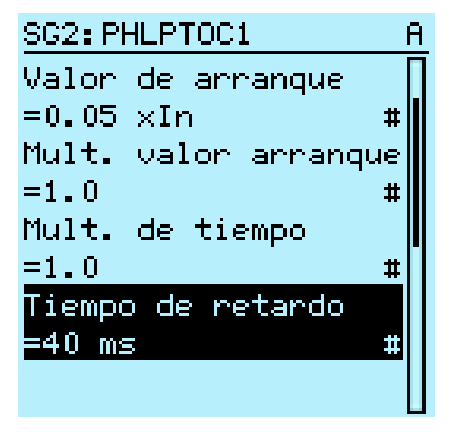

Figura 99: Parámetro de un grupo de ajustes

6. Para seleccionar un valor de un grupo de ajustes, pulse  $\rightarrow$  y para editar el valor pulse  $\leftarrow$ .

|            |    | SG2: Operate delay… | A |
|------------|----|---------------------|---|
| *[1]=40    | ms |                     |   |
| [2]=40 ms  |    |                     |   |
| $[3] = 40$ | ms |                     |   |
| $[4] = 40$ | ms |                     |   |
| $[5] = 40$ | ms |                     |   |
| $[6] = 40$ | ms |                     |   |
|            |    |                     |   |
|            |    |                     |   |
|            |    |                     |   |

Figura 100: Selección del valor del grupo de ajustes

Sólo es posible cambiar los valores pertenecientes al grupo de ajustes seleccionado.

7. Pulse  $\uparrow$  o  $\downarrow$  para cambiar el valor y  $\downarrow$  para confirmar la selección.

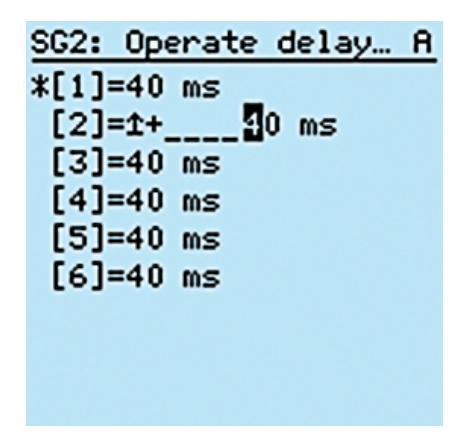

Figura 101: Edición del valor del grupo de ajustes

El grupo de ajustes activo aparece marcado con un asterisco \*.

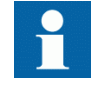

Cambiar el *Operación* El cambio del parámetro de un bloque de función a activado o desactivado reinicia todas las funciones de control y protección.

#### Activación de un grupo de ajustes

Los ajustes del relé de protección se planifican de antemano para distintas situaciones de funcionamiento calculando los valores de los parámetros para distintos grupos de ajustes. Es posible cambiar el grupo de ajustes activo desde la aplicación del relé de protección ó manualmente en el menú.

1. Seleccione **Menú principal/Ajustes/Grupo de ajustes/Grupo activo** y pulse .

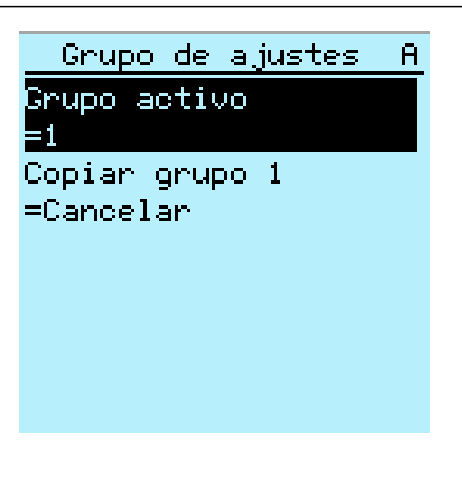

Figura 102: Grupo de ajustes activo

- 2. Seleccione el grupo de ajustes con  $\uparrow$  o  $\downarrow$ .
- 3. Pulse  $\leftrightarrow$  para confirmar la selección o  $\epsilon$ se para cancelar.

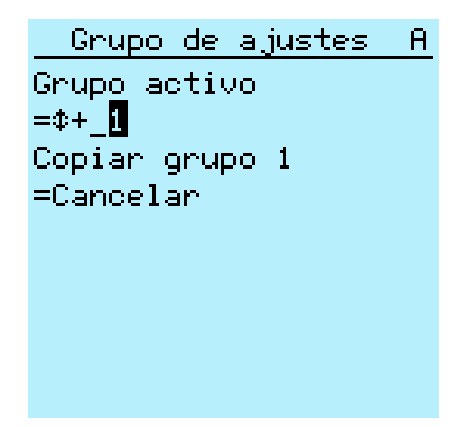

Figura 103: Selección del grupo de ajustes activo

4. Almacene los ajustes.

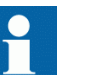

Recuerde documentar todos los cambios que haga.

#### 8.4.4.2 Parametrización del relé

los parámetros del relé se ajustan a través de LHMI, WHMI ó PCM600.

Los parámetros de ajuste deben calcularse de acuerdo con las condiciones de la red eléctrica y las características eléctricas del equipo protegido. Es necesario verificar los ajustes del relé de protección antes de conectar el relé de protección a un sistema.

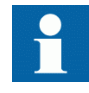

Documente todos los cambios realizados en los ajustes de parámetros.

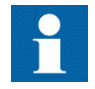

Para obtener más información, consulte la documentación del PCM600.

# 8.4.4.3 Definición de los ajustes del canal del registrador de perturbaciones

- 1. Seleccione **Menú Principal/Configuración/Registrador de perturbaciones/ Ajuste de canal**.
- 2. Pulse  $\begin{bmatrix} 1 & 0 & 1 \end{bmatrix}$  para seleccionar el canal deseado y parámetros.
- 3. Para cambiar los ajustes de los canales, pulse  $\leftarrow$

Cada canal analógico cuenta con un conjunto equivalente de parámetros y del mismo modo cada canal binario cuenta con un conjunto equivalente de parámetros.

#### 8.4.4.4 Configuración de entradas analógicas

- 1. Seleccione**Menu principal/Configuración/Entradas analógicas**.
- 2. Seleccione con  $\parallel$  o  $\parallel$  la entrada analógica a configurar.
- 3. Pulse  $\leftarrow$ , cambie el valor con  $\leftarrow$  y pulse de nuevo  $\leftarrow$ .
	- En el caso de los transformadores de intensidad, la intensidad secundaria y la primaria deben tener ajustados los valores correctos.
	- En el caso de los transformadores de tensión, la tensión secundaria y la primaria deben tener ajustados los valores correctos.

## 8.5 Comprobando la operación del relé de protección

El relé de protección debe encontrarse en el modo de prueba para poder activar las señales digitales y determinadas señales de salida de protección y otras funciones.

### 8.5.1 Seleccionando el modo de prueba de relé

El modo de prueba puede activarse con ayuda de LHMI. El Listo de color verde LED parpadea para indicar que el modo de prueba está activado. El Por defecto, el modo de prueba sólo se puede cambiar en el LHMI. la activación por cliente remoto es posible, consulte el manual técnico.

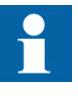

El LED "listo" también parpadea si el relé de protección detecta un fallo de diagnóstico. Compruebe el ajuste del modo de prueba y el estado de contacto del alarma IRFdel relé de protección para conocer el motivo del fallo.

El modo de prueba resulta útil para realizar pruebas simultáneas de funciones y salidas sin proporcionar entradas de intensidad.

1. Seleccione **Menú principal/Pruebas/Pruebas IED/Modo prueba** y pulse .

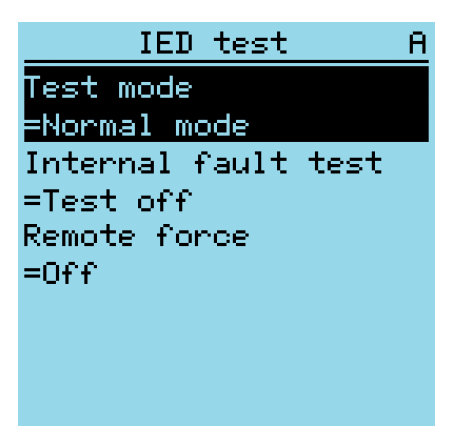

Figura 104: Entrada en el modo de prueba

- 2. Seleccione el estado del modo de prueba con  $\uparrow$   $\circ$   $\downarrow$ .
- 3. Pulse  $\leftrightarrow$  para confirmar la selección.

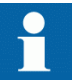

Si no cancela el modo de prueba, este permanecerá activado y el LED Listo seguirá parpadeando.

### 8.5.2 Pruebas de la interfaz de E/S digital

Para activar o desactivar, por ejemplo, una salida digital:

- 1. Seleccione **Menú principal/Pruebas/Salidas binarias/X100 (PSM)/X100- PO1** y pulse  $\leftarrow$
- 2. Seleccione el valor con  $\parallel \cdot \parallel_0 \parallel_1$ .
- 3. Pulse  $\leftarrow$  para confirmar la selección.

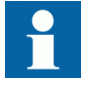

Si el módulo BIO opcional (X110) está incluido en el relé de protección, la ruta del menú también podría ser .**Menú principal/ Pruebas/Salidas Binarias/X110 (BIO)/<salida binaria>**.

## 8.5.3 Funciones de prueba

Para activar o desactivar una señal de salida para la protección o otra función para comprobar la función.

- 1. Seleccione**Menú principal/Pruebas/Pruebas de funciones/Protección de intensidad/<nombre del bloque de función>** y pulse  $\leftarrow$ .
- 2. Seleccione con  $\uparrow$   $\uparrow$   $\uparrow$  la señal de salida a activar o desactivar y pulse  $\downarrow$ .
- 3. Para desactivar todas las señales de salida de la función, seleccioneResetear con  $\uparrow$  o  $\downarrow$  y pulse  $\leftarrow$ .

## 8.5.4 Selección de la prueba de fallo interno

El fallo interno puede probarse a través de LHMI. Al activar la prueba, el contacto de salida de fallo de relé interno se activa, el LED Listo de color verde parpadea y la indicación de la prueba de fallo interno se muestra en el LHMI. Consulte el Manual técnico para conocer la ubicación del contacto de salida de fallo de relé interno. El fallo interno sólo puede probarse a través de el LHMI.

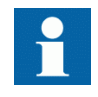

A diferencia de una situación de fallo interno real, los demás contactos de salida no se liberan ni bloquean durante la prueba. En otras palabras, las funciones de protección son capaces de funcionar y disparar las salidas mientras se realiza la prueba de fallo interno.

1. Seleccione **Menú principal/Pruebas/Pruebas IED/Prueba de fallo interno** y pulse  $\leftarrow$ 

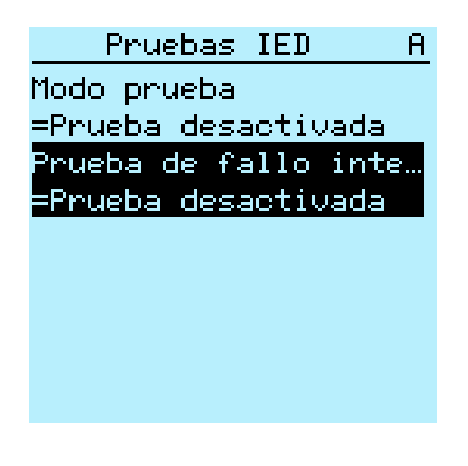

Figura 105: Prueba de fallo interno

- 2. Seleccione el valor con  $\uparrow$   $\circ$   $\downarrow$ .
- 3. Pulse  $\rightarrow$  para confirmar la selección.

## 8.5.5 Seleccionando LED bloqueado ó prueba de relé y modo de bloqueo

El modo bloqueado del relé y la prueba del relé y el modo de bloqueo pueden activarse a través delLHMI. El LED amarillo de Arranque parpadea cuando el dispositivo está en el modo de relé bloqueado ó Prueba de relé o modo bloqueado. El LED Listo de color verde parpadea para indicar que el modo de prueba y modo de bloqueo están activados. Por defecto, el modo de prueba sólo se puede cambiar en el LHMI. la activación por cliente remoto es posible, consulte el manual técnico.

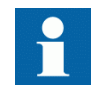

El LED "listo" también parpadea si el IED detecta un fallo de diagnóstico. Compruebe el ajuste del modo de prueba y el estado de contacto del alarma IRFdel relé de protección para conocer el motivo del fallo.

El modo de prueba se puede usar para realizar pruebas simultáneas de funciones y salidas sin proporcionar entradas de intensidad. El modo de bloqueo de relé se puede usar para bloquear las salidas físicas del proceso.

1. Seleccione **Menú principal/Pruebas/Prueba de relé/Modo de prueba** y pulse .

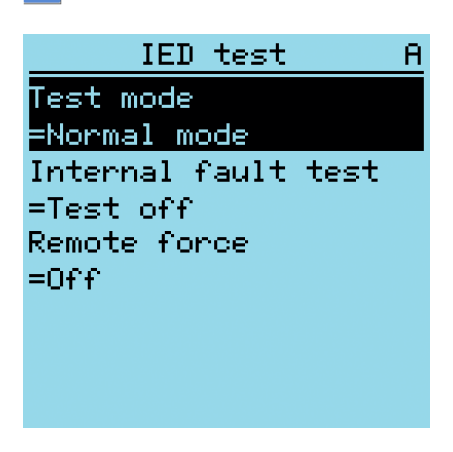

Figura 106: Introduciendo LED bloqueado ó prueba de relé y modo de bloqueo

2. Seleccione el estado de modo de prueba con  $\uparrow$  6  $\downarrow$ . Pulse  $\rightarrow$  para confirmar la selección.

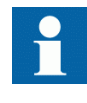

Si no cancela el relé bloqueado, la prueba del relé, o el modo de bloqueo, este permanecerá activado y los LEDs de Arranque y/ó Listo seguirán parpadeando.

## 8.6 Registro de datos de producto ABB

La función del registro de datos de producto ABB realiza un seguimiento de los cambios de composición en los relés de protección SW ó HW. La trazabilidad permite posibilidades mejoradas de soporte y mantenimiento.

Tras un cambio de composición, se muestra una LCT indicación LHMI al arrancar el relé de protección. ElPCM600 lee los datos modificados en el relé de protección. Por lo tanto, una conexión con el relé de protección se debe establecer primero. Los datos de composición se pueden leer con el PCM600 habilitando LCT durante la instalación del PCM600 y activando colección en el PCM600 desde el menú 'Manejo del Ciclo de Vida'. Para más información, consulte la ayuda en línea PCM600.

La indicación de la función LCT se borra de la misma forma que otras indicaciones. Si los datos de la composición no se recoge con PCM600, la indicación volverá a aparecer al reiniciar el sistema del relé de protección.

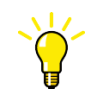

Si se muestra la indicación LCT, actualice la composición del relé de protección para evitar un desajuste de información. La indicación LCT no afecta a la funcionalidad del relé de protección.

LCT !La composición ha cambiado! Por favor connecte la herramienta!

Figura 107: Indicación de LCT

El número de cambios de composición puede verse en el parámetro *Composition changes* de **Menú principal/Monitorización/Estado IED**.

# Sección 9 Glosario

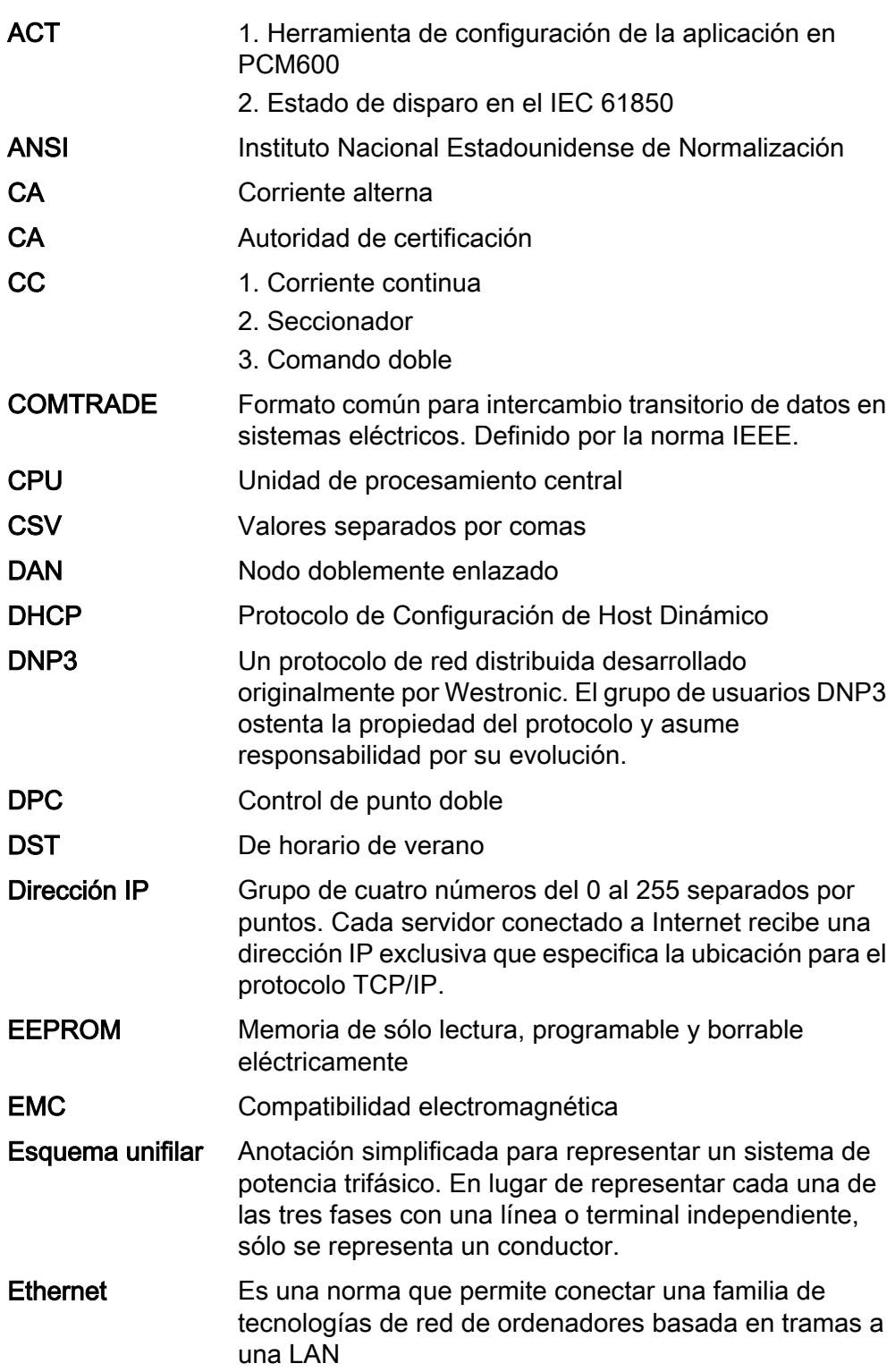

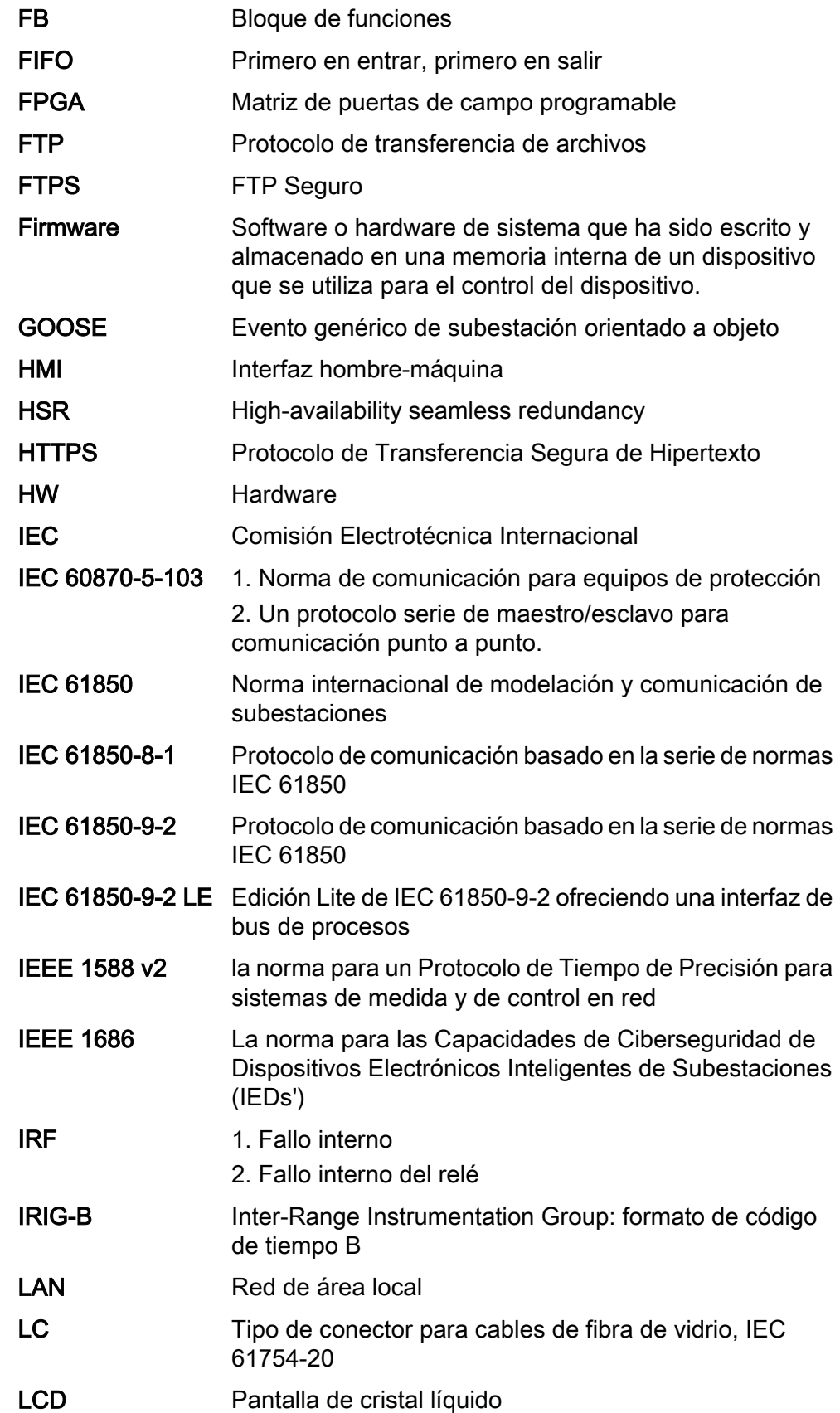

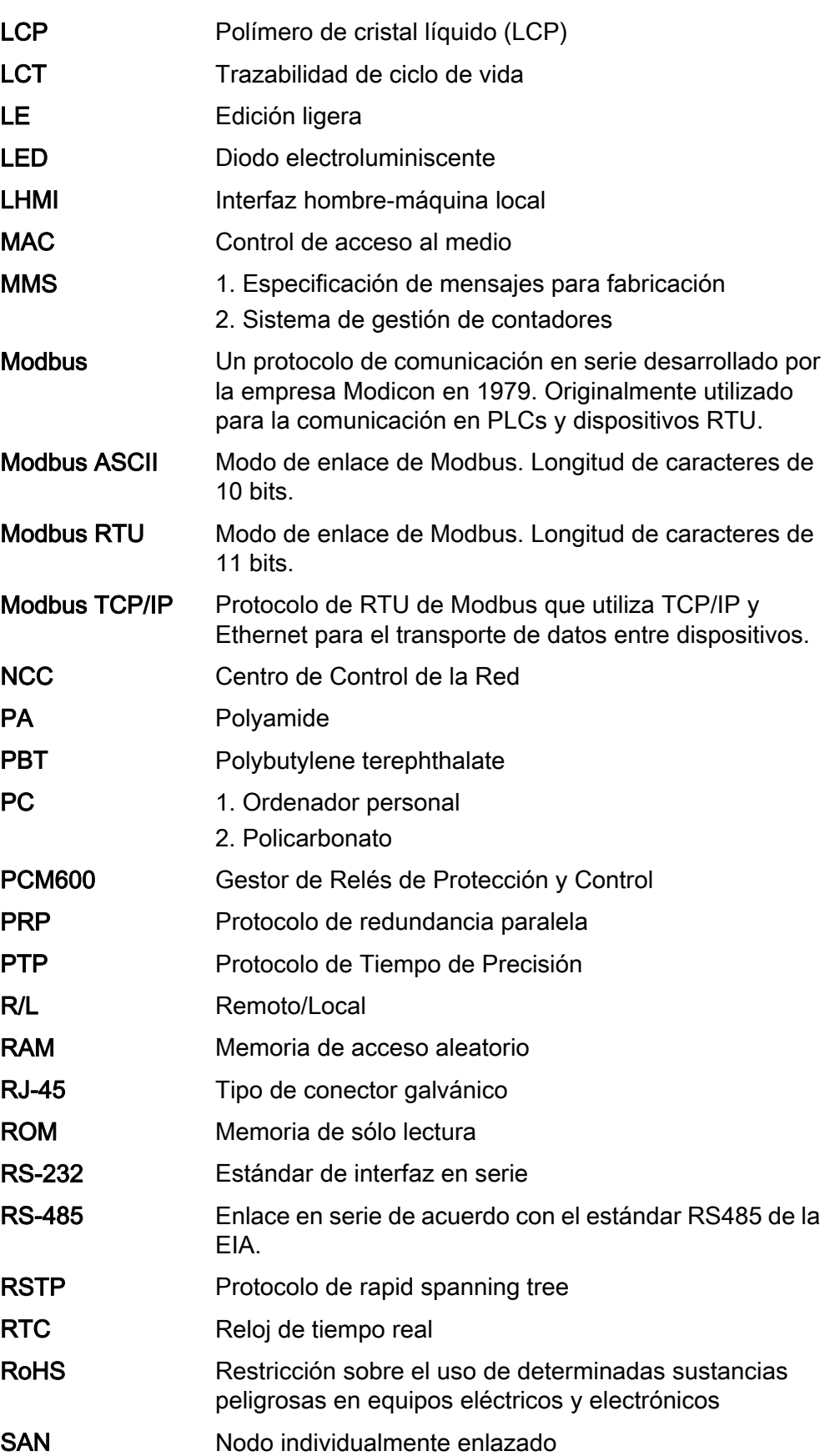

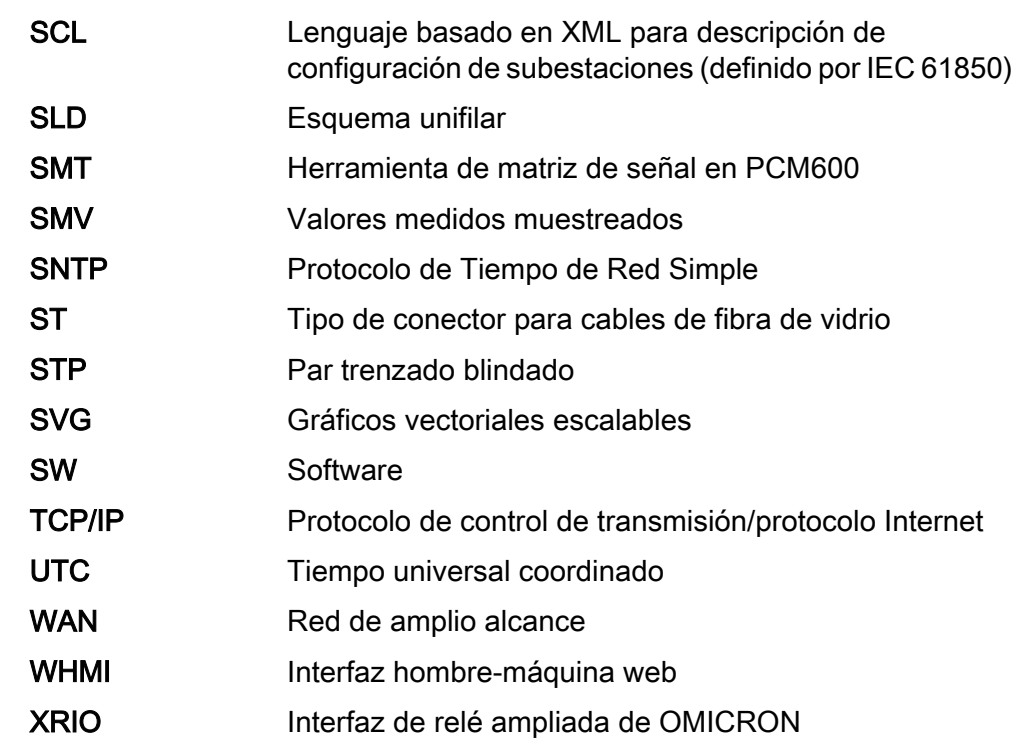

## **Contacto**

ABB Oy Medium Voltage Products, Distribution Automation P.O. Box 699 FI-65101 VAASA, Finlandia Teléfono +358 10 22 11 Fax +358 10 22 41094

www.abb.com/mediumvoltage www.abb.com/substationautomation

ABB India Limited, Distribution Automation Maneja Works Vadodara-390013, India Teléfono +91 265 6724402 Fax +91 265 6724423

www.abb.com/mediumvoltage www.abb.com/substationautomation

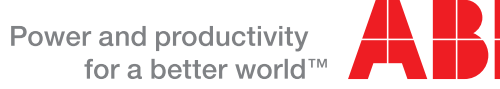

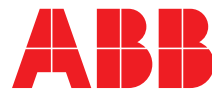